# InnoMedia MTA8000 Series Administrative Guide

V13, November 2022

INNOMEDIA CONFIDENTIAL

I

This document contains proprietary information of InnoMedia Inc., and its receipt or possession does not convey any rights to reproduce, disclose its contents, or to manufacture, use or sell anything it may describe. It may not be reproduced, disclosed or used without specific written authorization of InnoMedia Inc.

### **Table of Contents**

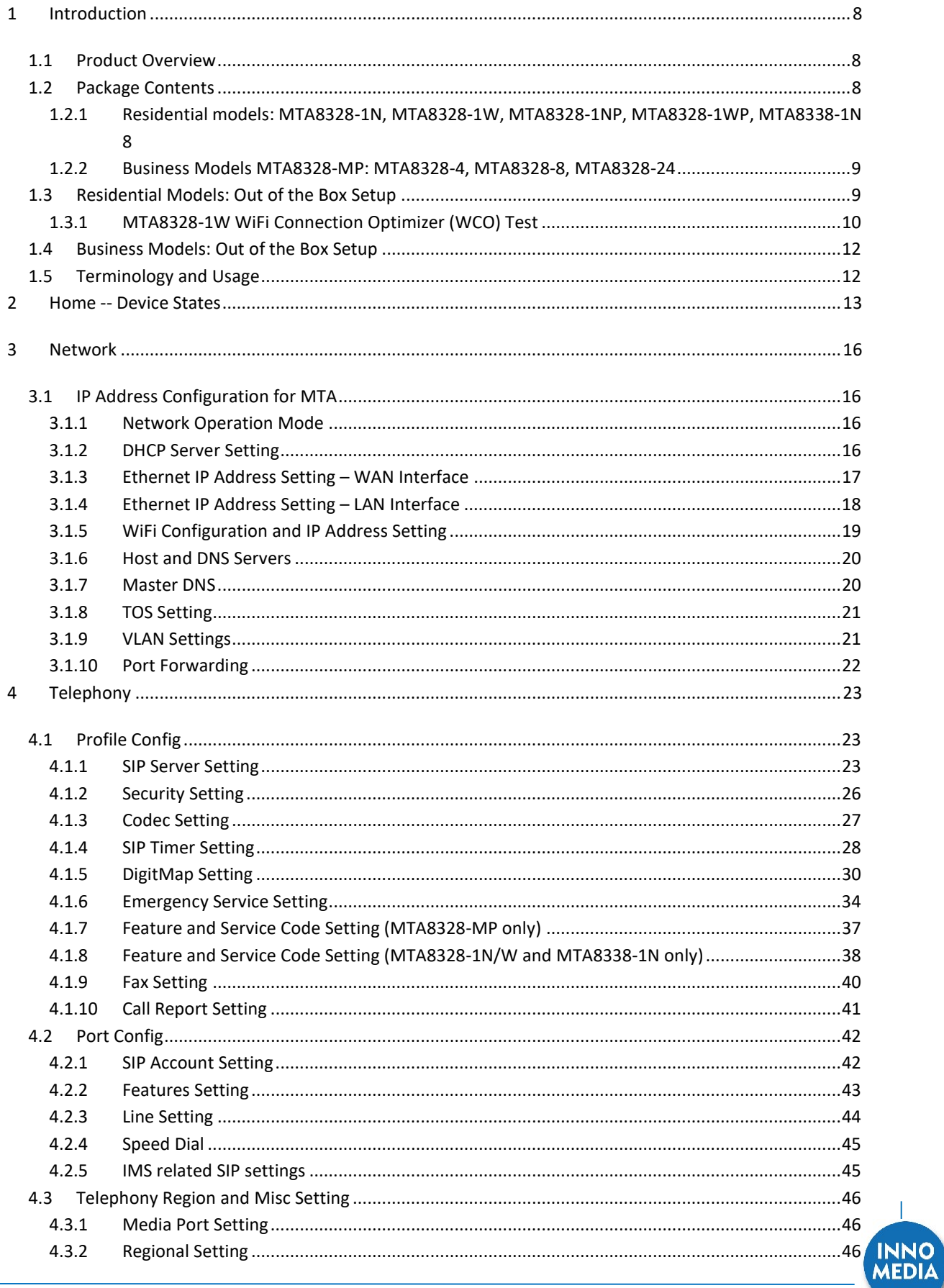

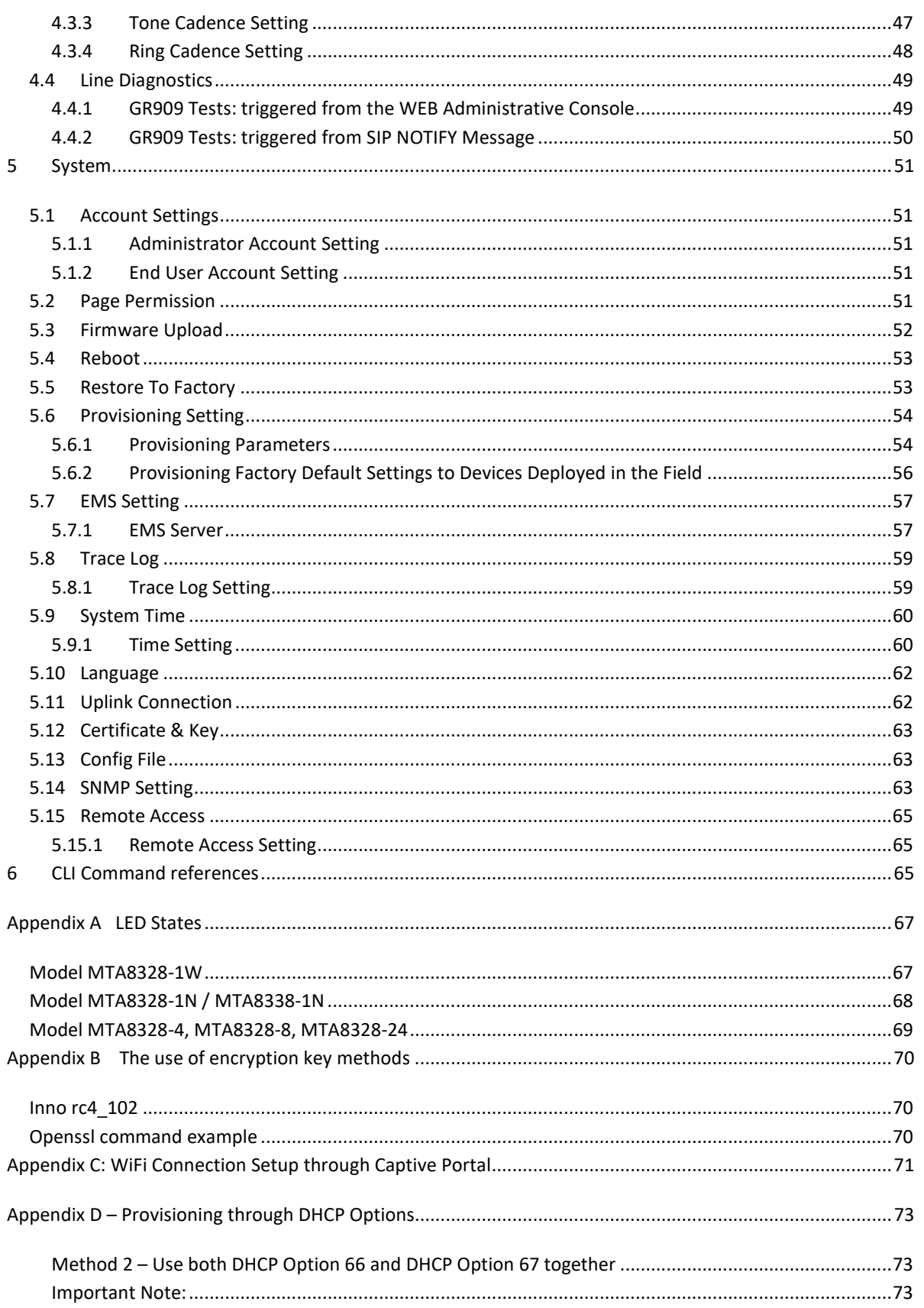

INNO

## **Table of Figures**

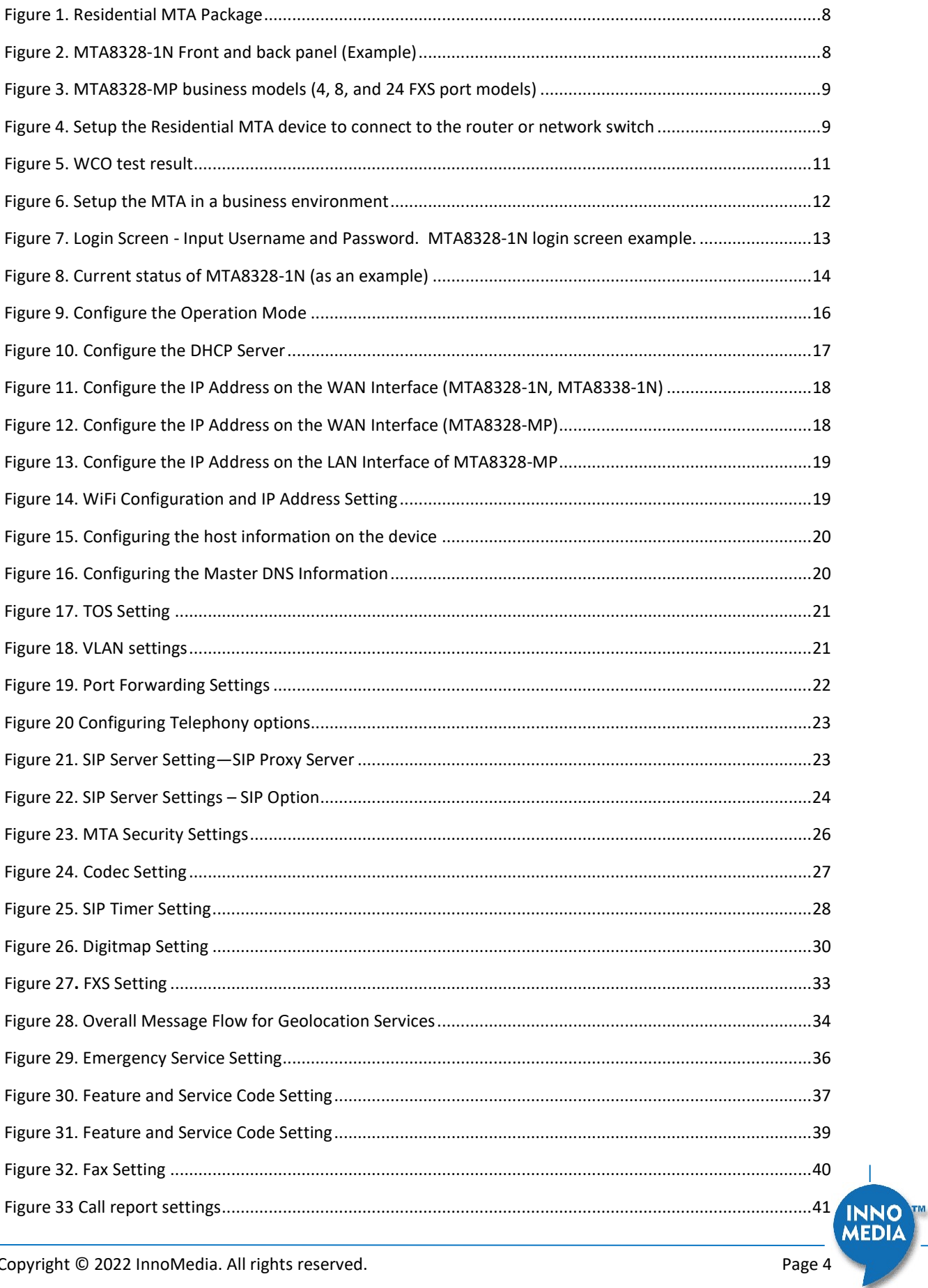

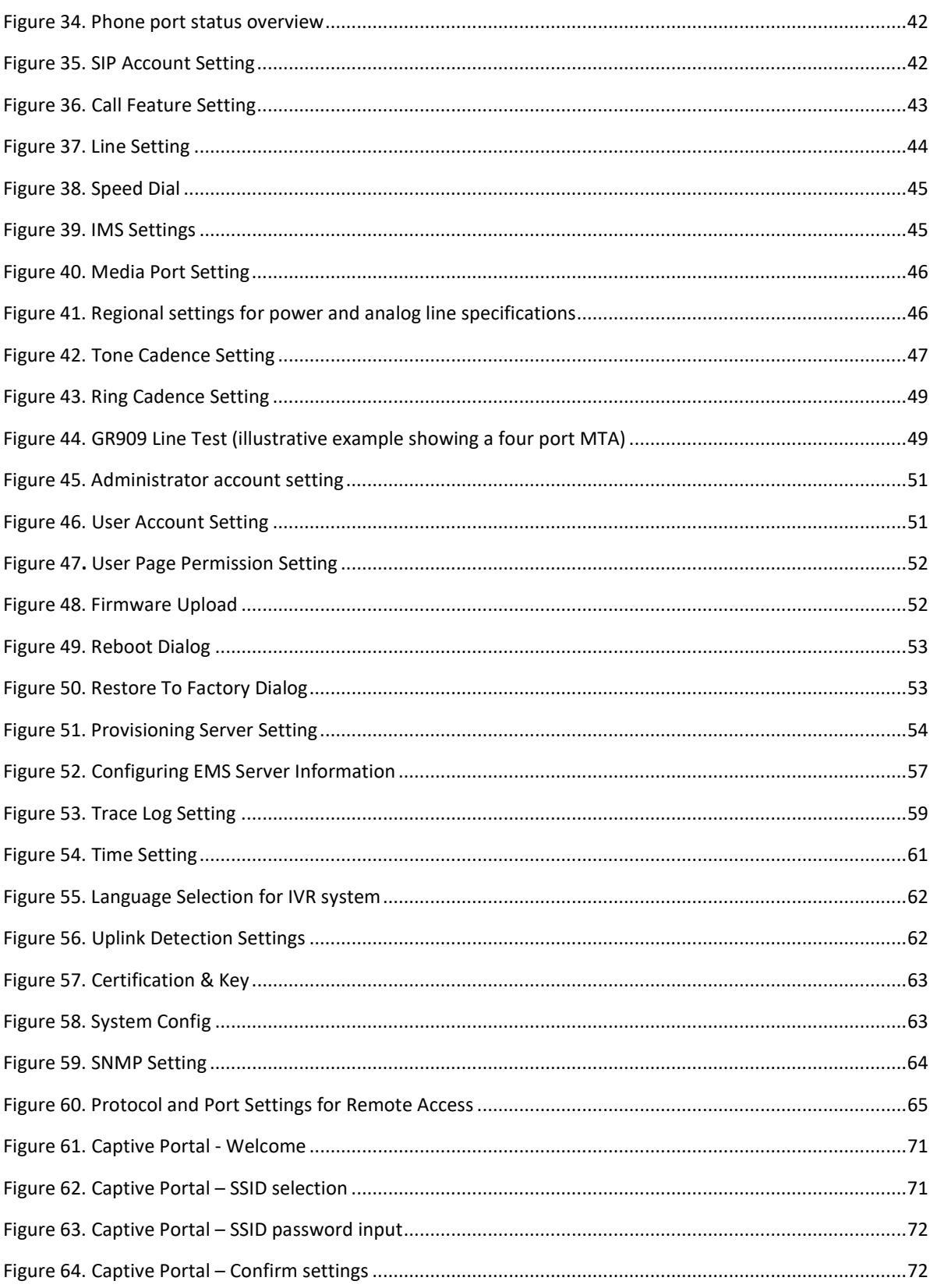

### About This Document

Revision History

This document provides details of the features available on the InnoMedia MTA8000 series as well as feature descriptions and the configurations required.

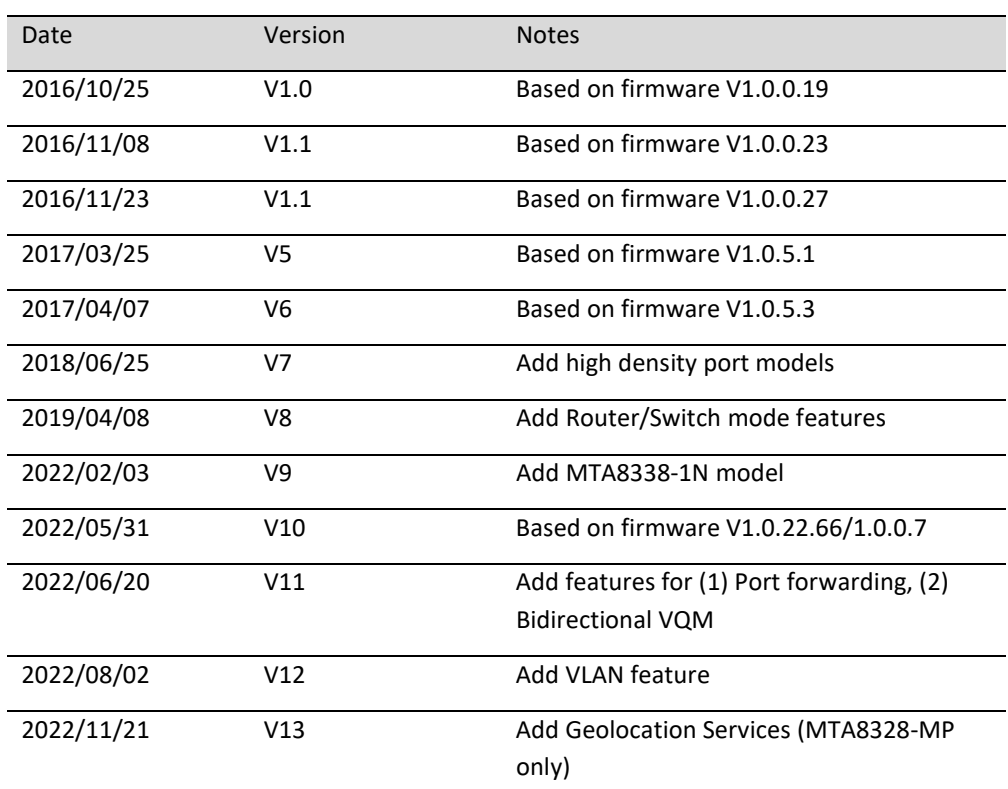

INNO

### Federal Communication Commission Interference Statement

The MTA8000 series of products have been tested and found to comply with the limits for a Class B digital device, pursuant to Part 15 of the FCC Rules. These limits are designed to provide reasonable protection against harmful interference in a residential installation. This equipment generates, uses and can radiate radio frequency energy and, if not installed and used in accordance with the instructions, may cause harmful interference to radio communications. However, there is no guarantee that interference will not occur in a particular installation. If this equipment does cause harmful interference to radio or television reception, which can be determined by turning the equipment off and on, the user is encouraged to try to correct the interference using one of the following measures:

- Reorient or relocate the receiving antenna.
- Increase the separation between the equipment and receiver.
- Connect the equipment into an outlet on a circuit different from that to which the receiver is connected.
- Consult the dealer or an experienced radio/TV technician for help.

FCC Caution: Any changes or modifications not expressly approved by the party responsible for compliance could void the user's authority to operate this equipment.

This device complies with Part 15 of the FCC Rules. Operation is subject to the following two conditions: (1) This device may not cause harmful interference, and (2) this device must accept any interference received, including interference that may cause undesired operation.

#### IMPORTANT NOTE:

#### FCC Radiation Exposure Statement:

This equipment complies with FCC radiation exposure limits set forth for an uncontrolled environment. This equipment should be installed and operated with a minimum distance of 20cm between the radiator & your body.

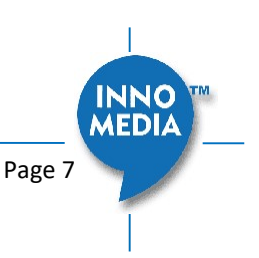

### 1 INTRODUCTION

### 1.1 Product Overview

The InnoMedia MTA8000 series is an integrated device providing telephony service over a broadband network.

It allows the connection of your device to a Router/Firewall through either a wired Ethernet connection or through WiFi<sup>1</sup>. This guide will help you to quickly install and configure your unit so that you can start placing calls right away.

### 1.2 Package Contents

#### 1.2.1 Residential models: MTA8328-1N, MTA8328-1W, MTA8328-1NP, MTA8328-1WP, MTA8338-1N

- MTA8328-1W(P): Supports WiFi and Ethernet interfaces
- MTA8328-1N(P): Supports Ethernet interfaces only
- MTA8338-1N(P): Supports Ethernet interfaces only

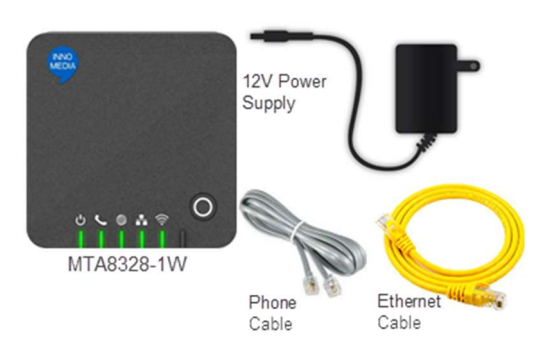

Figure 1. Residential MTA Package

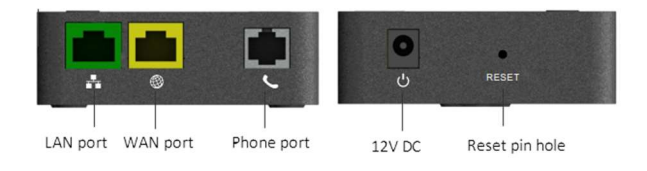

Figure 2. MTA8328-1N Front and back panel (Example)

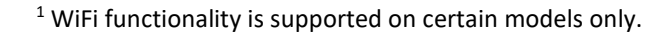

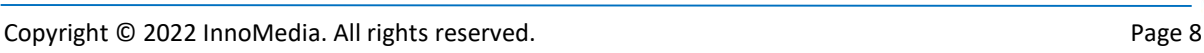

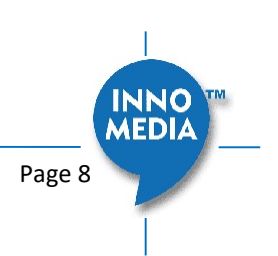

#### 1.2.2 Business Models MTA8328-MP: MTA8328-4, MTA8328-8, MTA8328-24

The MTA 8328-MP high density port models (4, 8, 24 FXS ports) allow the use of an Ethernet interface to connect to the office Router/Firewall.

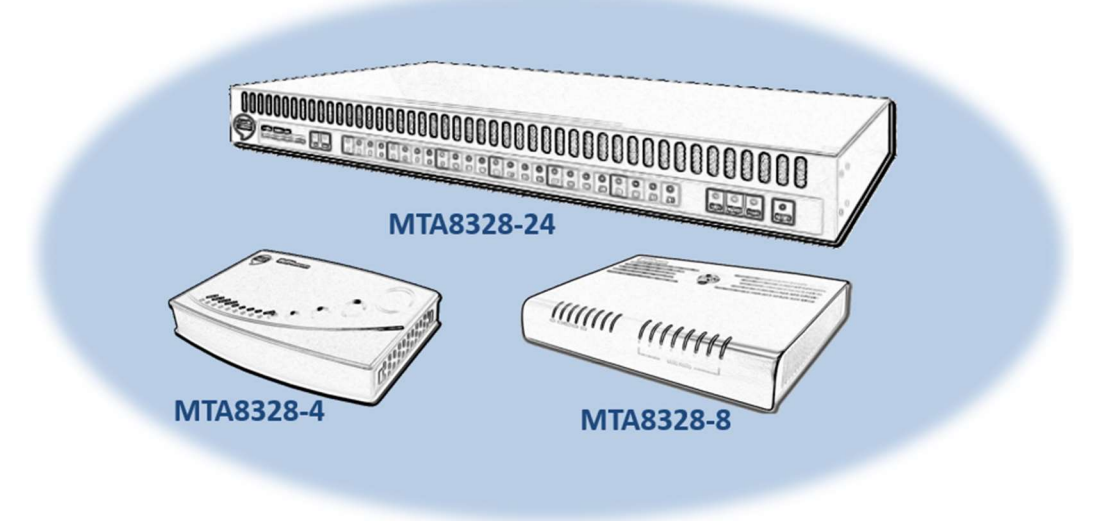

Figure 3. MTA8328-MP business models (4, 8, and 24 FXS port models)

#### 1.3 Residential Models: Out of the Box Setup

This section provides a step-by-step guide to install the MTA and setup the system for connecting to a broadband network. Before starting the Installation, make sure your broadband Internet access device is powered on and your connection is up. (Check your Internet service provider's documentation).

Note that the Ethernet connection setup applies to MTA8338-1N, MTA8328-1N and MTA8328-1W models; whereas the WiFi connection setup applies to MTA8328-1W only.

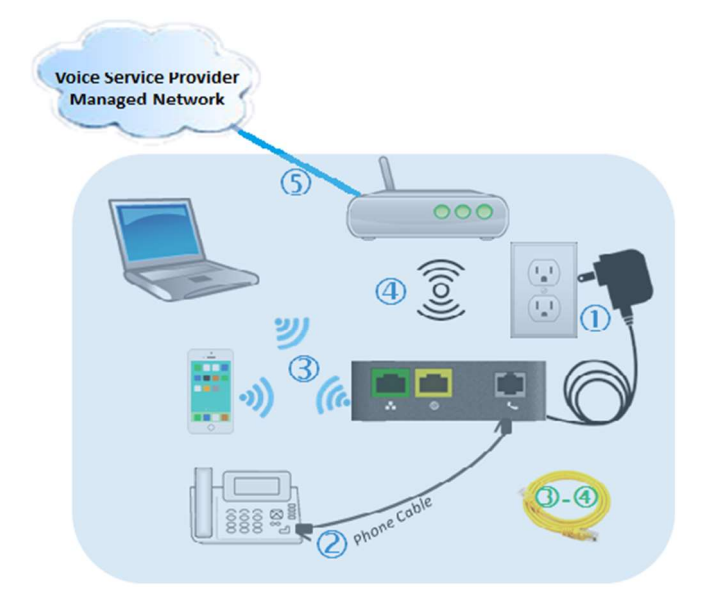

Figure 4. Setup the Residential MTA device to connect to the router or network switch

Plug the supplied power adapter into the MTA. The power LED will show steady green.

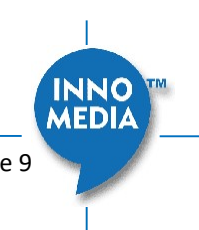

- Connect your phone into the PHONE port on the MTA using the supplied Phone Cable.
- Setup the MTA to connect to your Home Router.
	- For Ethernet Connection. If your MTA is located close to your Home Router, connect the yellow Ethernet cable (supplied) into the WAN port on the MTA and connect the other end into an available Ethernet port on your router or LAN network. Then proceed to step  $\Phi$  directly.
	- For WiFi Connection. Alternatively, connect the MTA to the Home Router through a WiFi connection. You will connect the MTA to a WiFi Access Point using your smartphone, tablet or PC. Press the round button on the top of the unit for about 5 seconds, the MTA will switch to "Setup Mode" and the WiFi LED will change to solid yellow. Connect your smartphone or PC to the MTA's preset SSID shown on the back of the unit, i.e., MTA8328-xxxxxx, product name followed by the last 6 digits of MAC address. The MTA welcome portal web page will show up on your smartphone/PC. If this page does not popup, open a web browser and type in the following address: http://192.168.199.1/wifisetup/ During setup, follow the instructions on the welcome portal. You will need to select the WiFi SSID of your WiFi Access Point and input the WiFi passphrase. For detailed instructions, please see Appendix C: WiFi Connection Setup through Captive Portal.

Confirm that the MTA is successfully connected to the Home Router and acquires an IP address as follows:

For Ethernet Connection. The WAN LED shows green for 100BT connection, or shows amber for 10BT. For WiFi Connection. The WiFi LED shows green. If it is not green, repeat step 3.

 Once the MTA connects to the voice service provider network, and completes the registration and service provision process, you should see a solid green PHONE LED light displayed.

#### 1.3.1 MTA8328-1W WiFi Connection Optimizer (WCO) Test

This feature applies to the MTA8328-1W only. The WCO test is designed to determine an ideal location for the MTA by performing voice quality validation thru a WiFi connection<sup>2</sup>. One of the following results will be displayed/announced after the WCO test is completed:

#### Your device location is Excellent | Good | Not Good

If the test result is "Not Good", one or more of the following steps are recommended before running the WCO test again until the result is "Good" or "Excellent":

- Change the location of the MTA. Decrease the distance between the MTA and the WiFi router and/or avoid any large obstructions between the MTA and WiFi router.
- Switch to another WiFi channel.
- Change WiFi frequency between 2.4GHz and 5 GHz to improve reception.

Note:

- The WCO test can only be invoked when the WAN Ethernet is not connected.
- Run the WCO test only when the WiFi LED displays solid green as its initial state.
- The WCO test will run for 30 seconds. During a test period, the WiFi LED changes its state to "blinking yellow" (0.5 sec ON | 0.5 sec OFF).

Execute the WCO test using any of the following three approaches:

<sup>2</sup> Note that some WiFi routers may drop WCO packets for strict security configurations.

#### Method 1: Dial \*\*\*8 from the phone connected to the MTA.

Off hook the phone, dial \*\*\*8, and the MTA Interactive Voice Response (IVR) will play "Wireless connection optimizer test is in progress, please wait…" After the test is complete, the IVR will then announce the test result, as well as displaying it through its respective LED state, as shown in LED State

#### Method 2: Double click the round button on the top of the MTA box

Double click the round button on the top of the unit. After the WCO test is complete, the result is displayed through its respective LED state, as shown in LED State

#### Method 3: Device administrative WEB console

Login to the MTA administrative web console (Figure 7). Navigate to Telephony > Wireless Connection Optimizer page, and click the <Start Test> Button. The test result will be displayed on the WEB GUI page (Figure 5) as well as through its respective LED state, as shown in

#### Table 1: WCO Result-LED State.

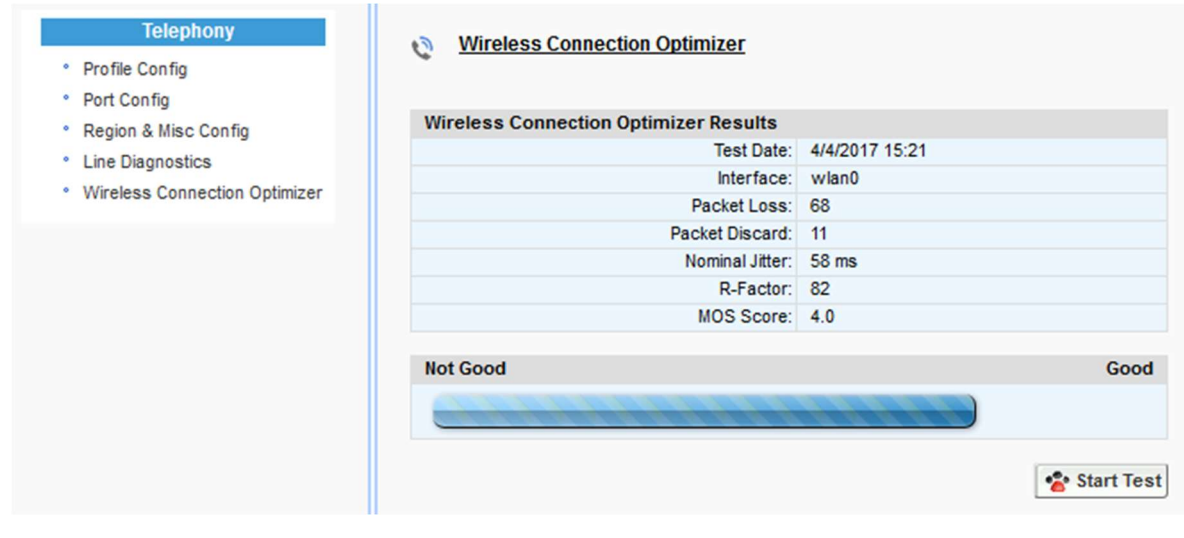

Figure 5. WCO test result

Table 1: WCO Result-LED State. The WCO test result represented through its LED status will stay active for 20 seconds.

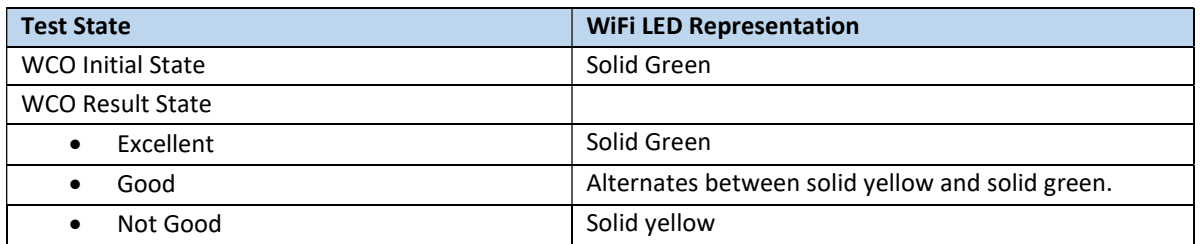

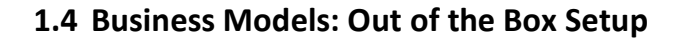

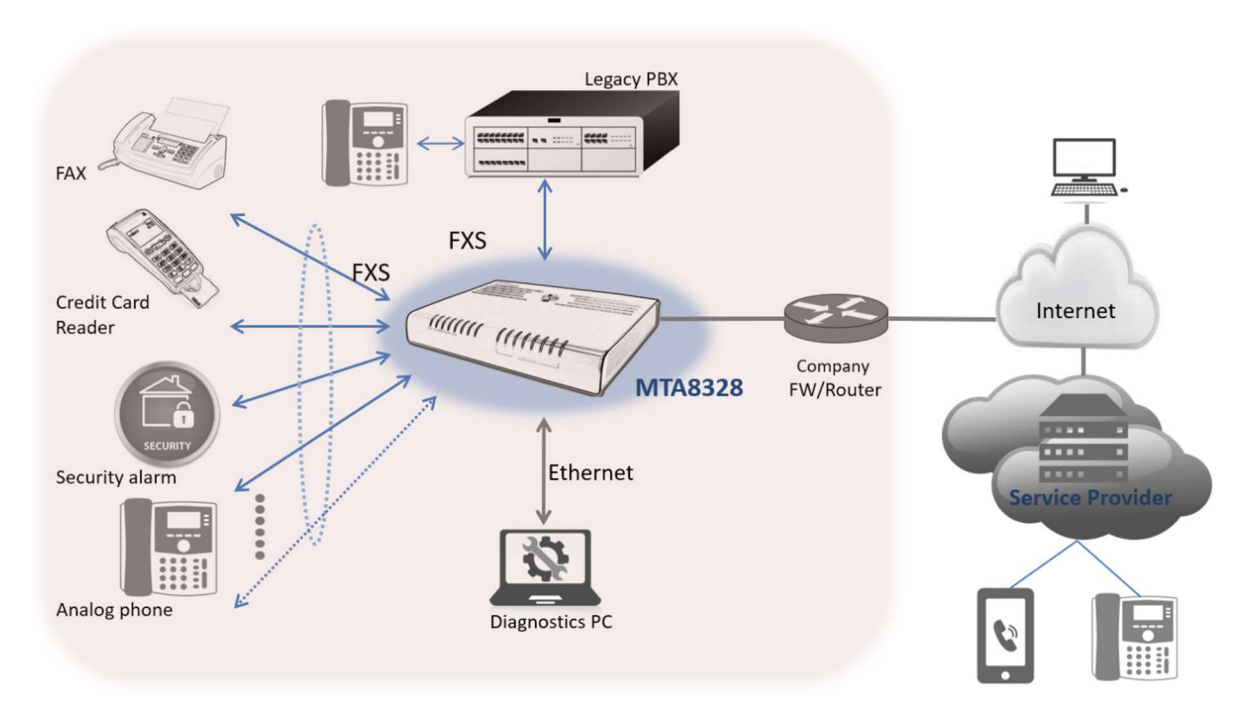

Figure 6. Setup the MTA in a business environment

- Plug the supplied power adapter into the MTA. The power LED will show steady green.
- Connect phones or other analog devices into the PHONE X port on the MTA.
- Setup the MTA to connect to the Internet. Connect the yellow Ethernet cable (supplied) into the WAN port on the MTA and connect the other end into an available Ethernet port on your router or LAN network switch.
- Confirm that the MTA is successfully connected to the Router and acquires an IP address. If the WAN LED shows steady green, it is connected.
	- The MTA WAN interface is configured as DHCP client by factory default so that it can obtain an IP address from the corporate DHCP server.
	- When a static IP address is needed, refer to section 2 to login to the MTA web console and configure the WAN interface accordingly.
- Once the MTA connects to the voice service provider network, and completes the registration and service provision process, you should see a solid green PHONE LED light displayed.

### 1.5 Terminology and Usage

1. The supported character set of the device text input box: 7 bit ASCII.

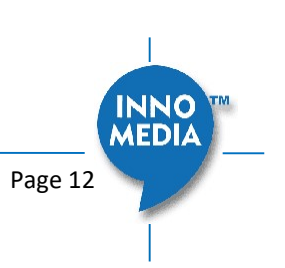

### 2 HOME -- DEVICE STATES

The MTA can be managed via a Web Browser interface. Once the MTA is connected to the network, connect a device with a browser to the same router as the MTA WAN interface, or directly connect the device to the MTA LAN interface. Access and configure the MTA via a Web Browser.

The IP address of the Ethernet LAN interface is 192.168.99.1.

Press \*\*\*1 on a phone connected to the MTA and the IP address of the MTA WAN interface will be played through the telephone handset.

When the Ethernet WAN interface is connected to the Router, the IP address played is always the Ethernet WAN IP; otherwise, the WiFi WAN IP address will be played if a WiFi connection has been setup.

The default Admin Username is: *admin* The default Password is: password

The default end user Username is: user The default Password is: welcome

Note: The username and password could be different if changed by the service provider. They also could be changed through service provisioning process, Please refer to the user's guide of provisioning system provided by specific vendors..

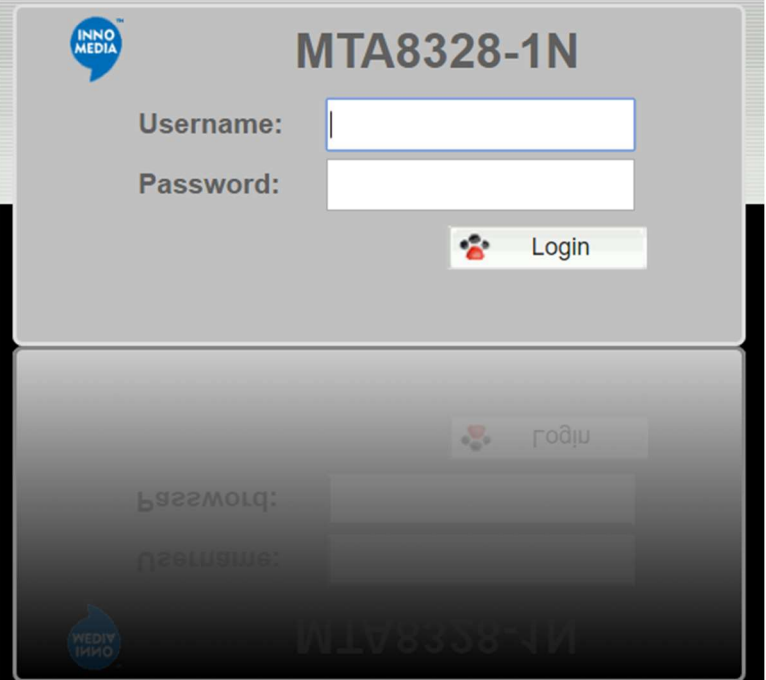

Figure 7. Login Screen - Input Username and Password. MTA8328-1N login screen example.

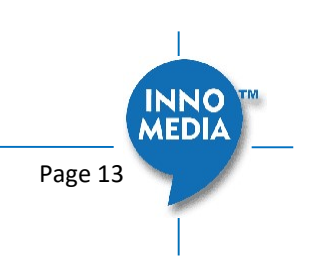

#### The Home page displays the MTA current status.

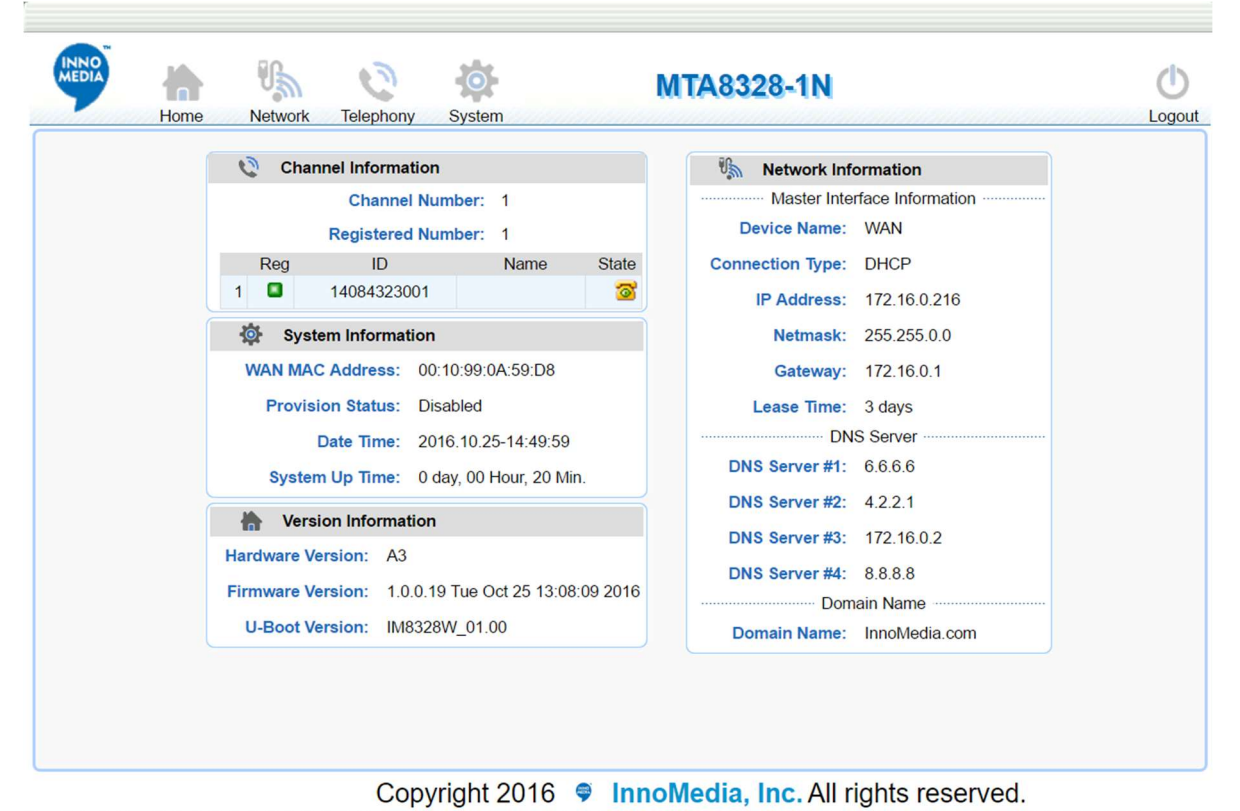

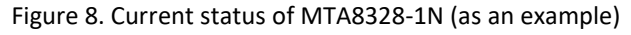

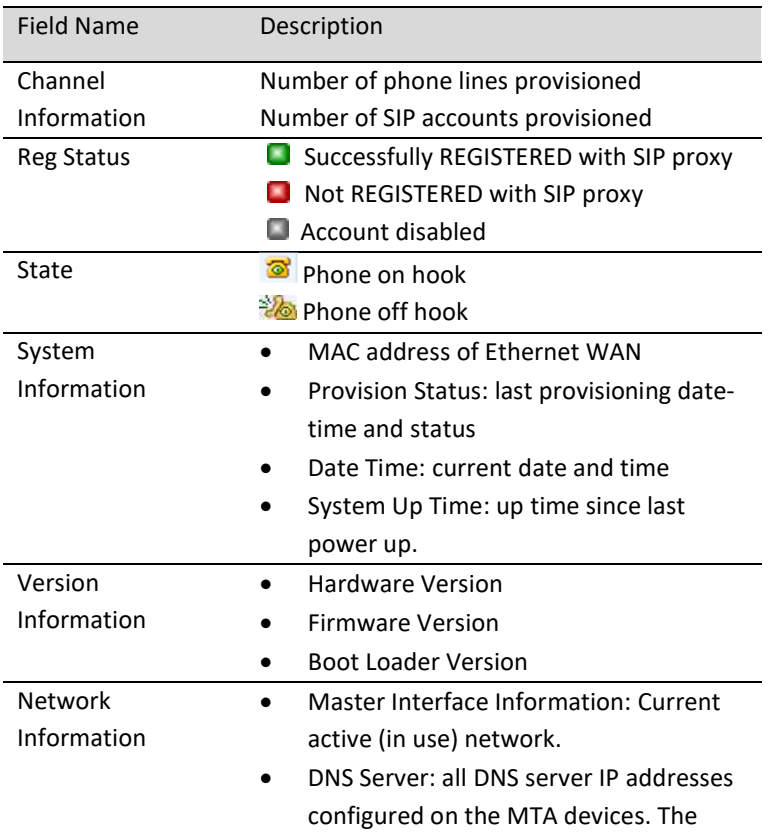

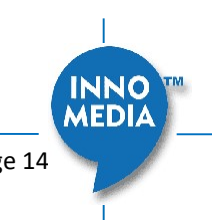

priority order of DNS servers (in order of decreasing priority) used is: Master DNS server(s) > those obtained from the DHCP server > user configured DNS server(s). See section 3.1.7 for details on Master DNS.

 Domain Name: the domain name obtained from DHCP Option 15 or the configured value described in section 3.1.6. The value obtained from DHCP has higher priority than any manually configured domain name.

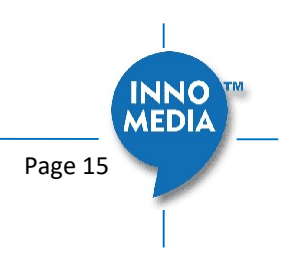

### 3 NETWORK

The Network pages allow the configuration of the MTA network parameters.

### 3.1 IP Address Configuration for MTA

#### 3.1.1 Network Operation Mode

This setting is applicable to MTA8328-MP series models only.

| <b>Network</b>     | $\theta_{\rm sh}$<br><b>Network Operation Mode</b>                             |
|--------------------|--------------------------------------------------------------------------------|
| Network Mode       |                                                                                |
| Interface          | Network Operation Mode<br>Router Mode<br>Switch Mode                           |
| Host & DNS Servers | Note: To enable the DHCP server and port forwarding please select router mode. |
| Master DNS         |                                                                                |
| <b>TOS Setting</b> | Save                                                                           |
| <b>DHCP Server</b> |                                                                                |
| Port Forwarding    |                                                                                |

Figure 9. Configure the Operation Mode

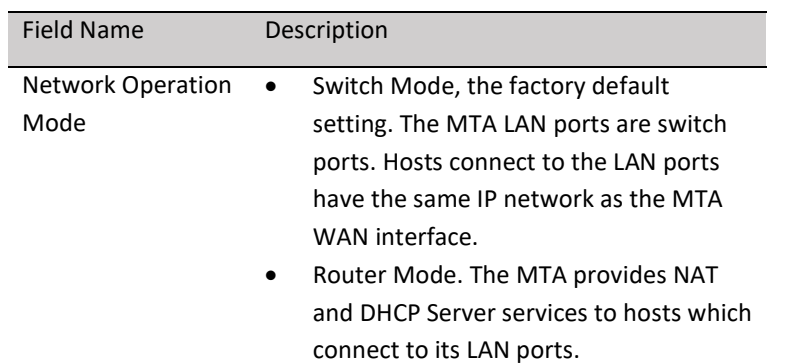

#### 3.1.2 DHCP Server Setting

This setting is only applicable to the MTA8328-MP series model, and when the Network Operation Mode is configured as "Router Mode."

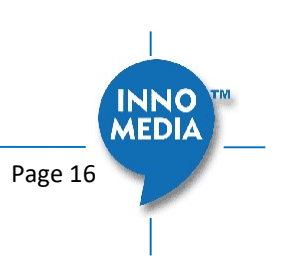

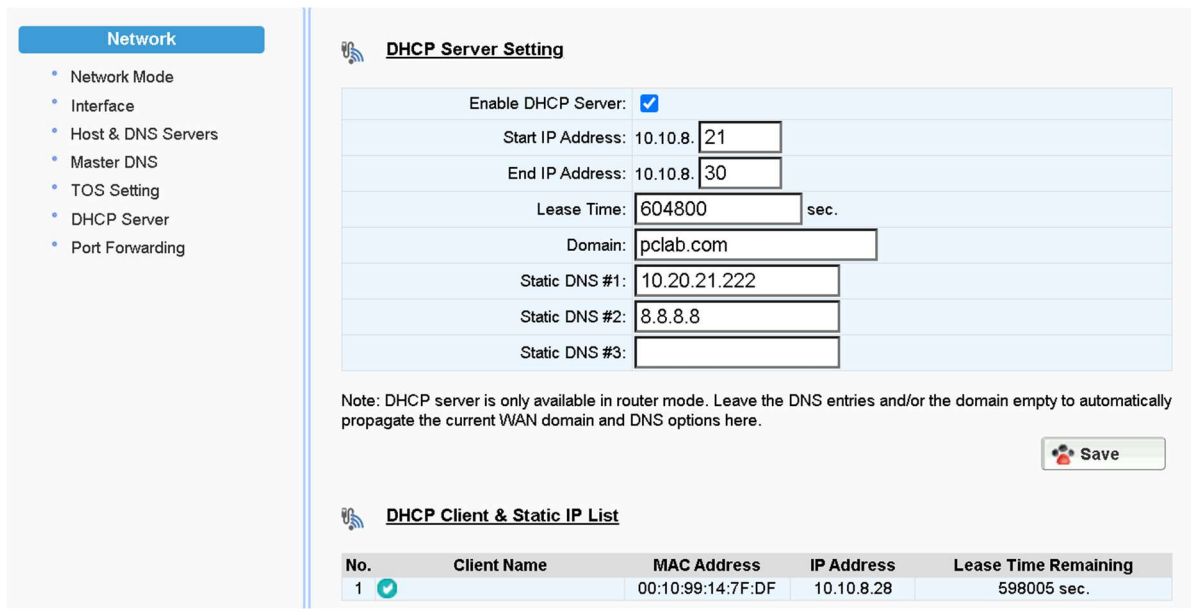

Figure 10. Configure the DHCP Server

| Field Name              | Description                                   |
|-------------------------|-----------------------------------------------|
| <b>Fnable DHCP</b>      | Select to allow the MTA to offer IP addresses |
| Server                  | to hosts connect to its LAN port(s)           |
| <b>Start IP Address</b> | Input the start/end IP addresses which the    |
| End IP Address          | MTA to offer to its LAN hosts.                |
|                         | The IP network is limited to the subnet with  |
|                         | netmask 255.255.255.0.                        |
|                         | The network address is the same as that of    |
|                         | its LAN interface.                            |
|                         | The IP range of DHCP clients should not       |
|                         | overlap with the MTA LAN IP address.          |
| Lease Time              | Input the IP address lease time offered to    |
|                         | the LAN hosts.                                |
| Static DNS #1, #2,      | Input the DNS server(s) that the MTA offers   |
| #3                      | to its LAN hosts.                             |

Note: The "DHCP Client & Static IP List" will be cleared if the device is restored to factory default.

#### 3.1.3 Ethernet IP Address Setting – WAN Interface

Configure the IPv4 IP address for the device WAN interface. Click the "Interface" menu from the left panel.

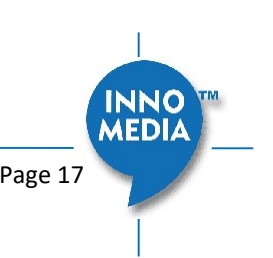

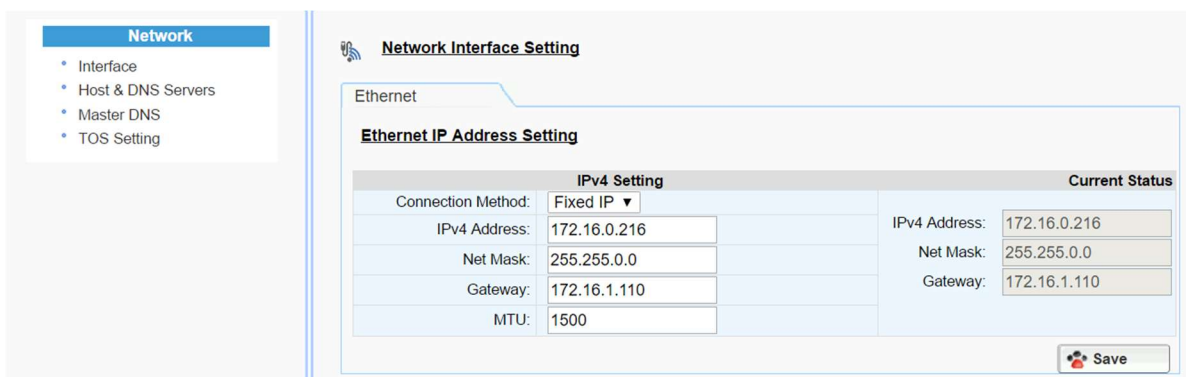

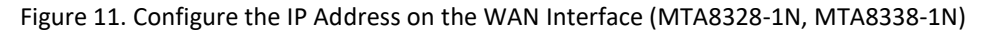

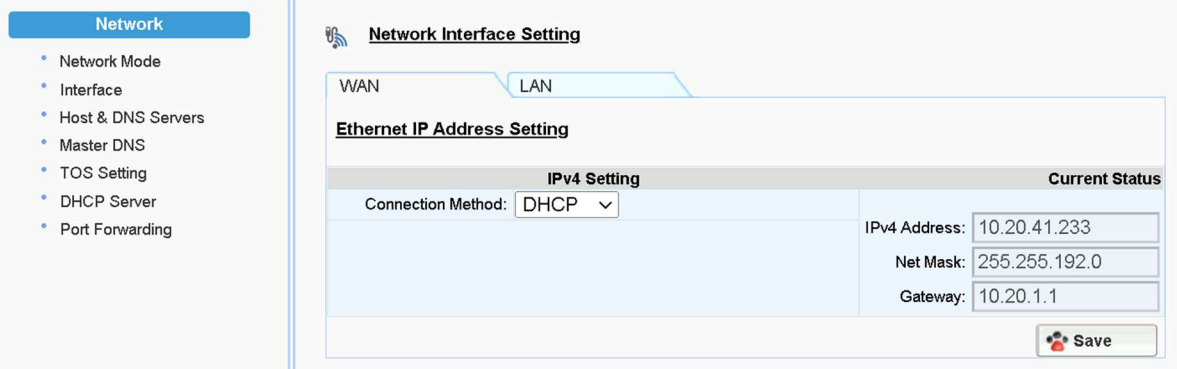

Figure 12. Configure the IP Address on the WAN Interface (MTA8328-MP)

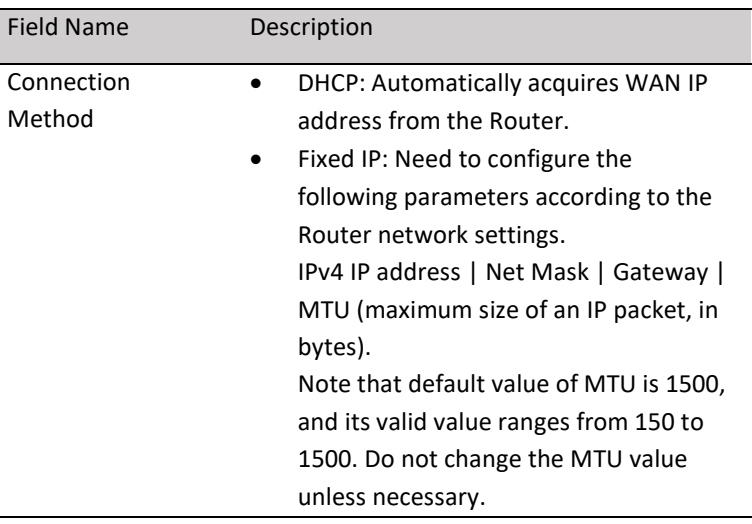

#### 3.1.4 Ethernet IP Address Setting – LAN Interface

This setting is only applicable to the MTA8328-MP series.

All LAN port(s) share the same IP address. For maintaining optimum voice quality, the device should not exceed a total (WAN and LAN) throughput of 40 Mbit/sec.

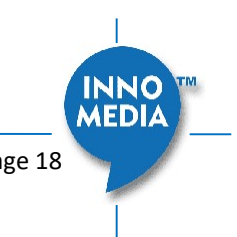

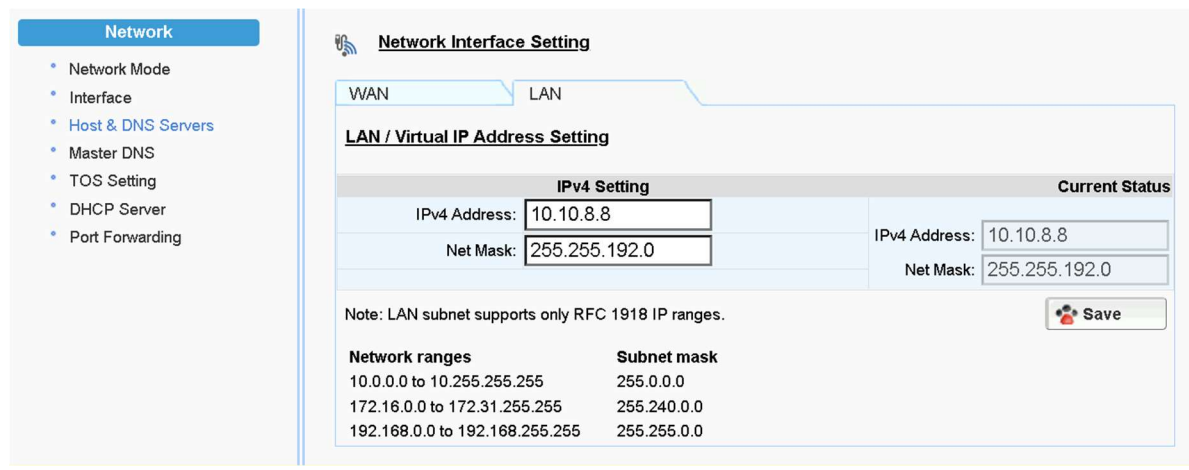

Figure 13. Configure the IP Address on the LAN Interface of MTA8328-MP

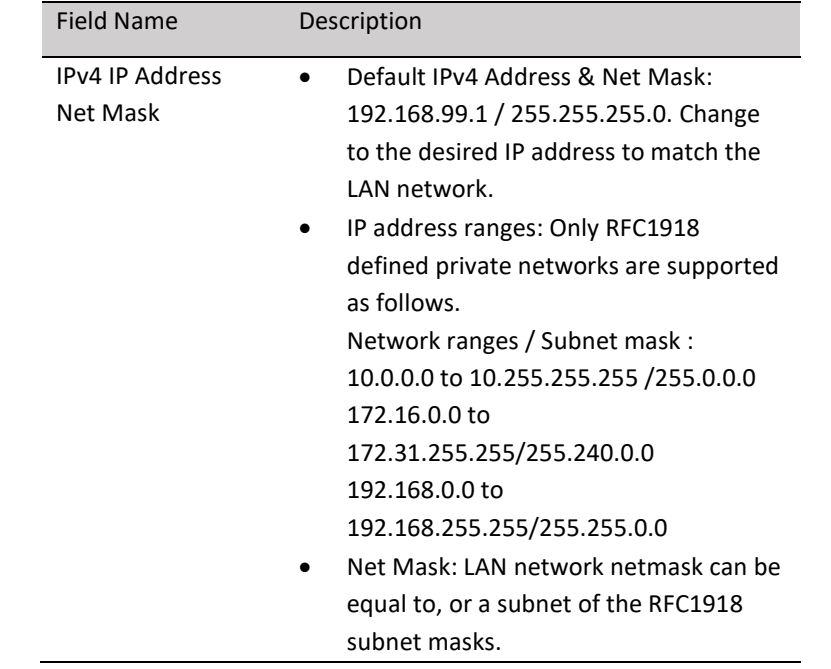

#### 3.1.5 WiFi Configuration and IP Address Setting

This page is applicable to the MTA8328-1W model only.

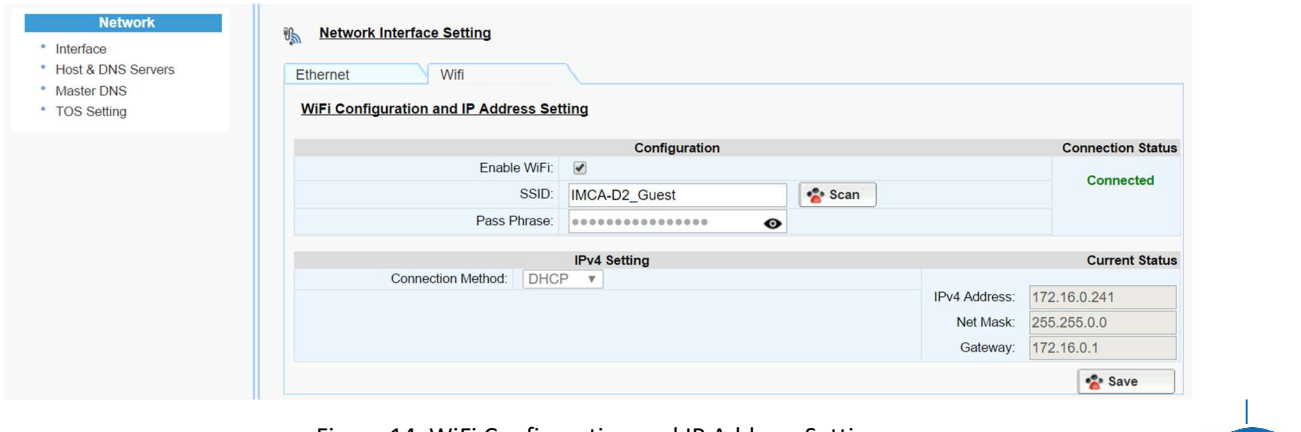

Figure 14. WiFi Configuration and IP Address Setting

INNO<br>MEDIA

Select a WiFi SSID and input the password (Pass Phrase) for WiFi Access Point. Note that the WiFi password cannot be retrieved from this page by the administrator if it is entered through the Captive Portal page.

#### 3.1.6 Host and DNS Servers

Configure the host and the DNS server information provided by your network operator.

| Hostname:     | mta                                                 |                                                  |
|---------------|-----------------------------------------------------|--------------------------------------------------|
| Domain:       | ocean.com                                           |                                                  |
|               |                                                     |                                                  |
| DNS Server#1: |                                                     |                                                  |
| DNS Server#2: |                                                     |                                                  |
| DNS Server#3: |                                                     |                                                  |
|               | <b>Host and Server Setting</b><br>$\theta_{\rm sh}$ | <b>Host Setting</b><br><b>DNS Server Setting</b> |

Figure 15. Configuring the host information on the device

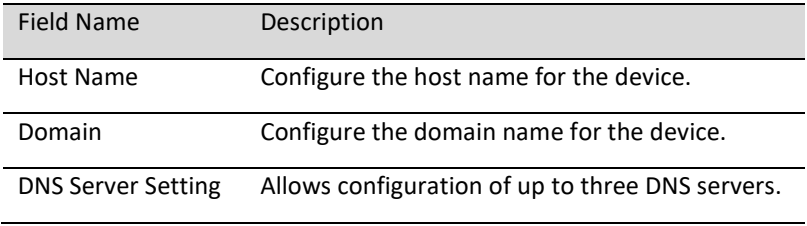

#### 3.1.7 Master DNS

"Master DNS" is the IP address of the domain name server specified by the telephony service provider rather than the internet service provider. If "Master DNS" is configured, the MTA gets related DNS services from this configured server to perform voice communication functions. The MTA acquires DNS information from the following servers in the priority shown (in order of decreasing priority):

- 1. Master DNS
- 2. DHCP Option
- 3. Manually configured DNS (see section 3.1.6)

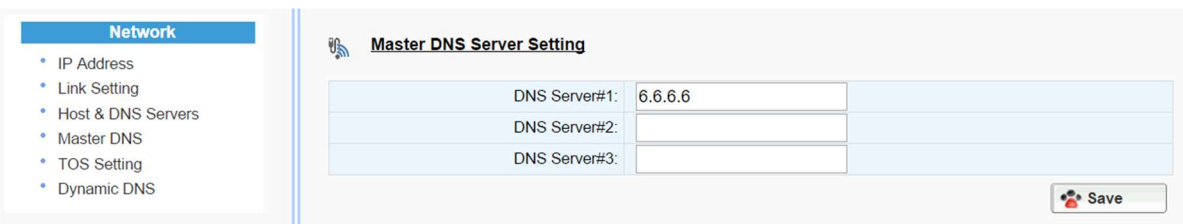

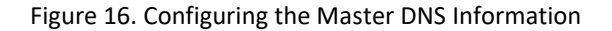

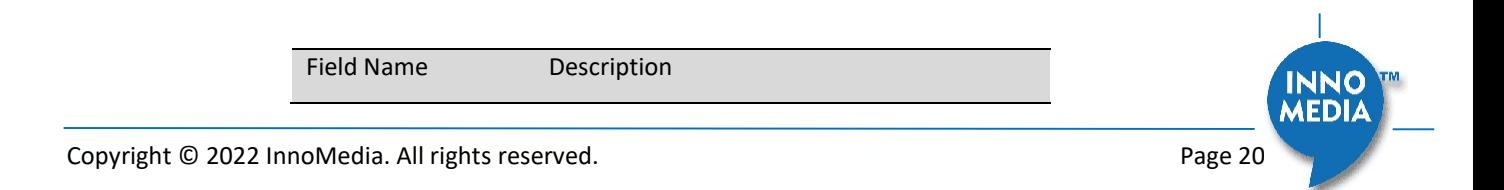

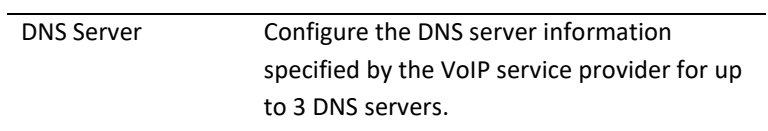

#### 3.1.8 TOS Setting

TOS (Type of Service) is a part of the IPv4 header which is used for precedence, or in other words categorizing traffic classes. The higher the value of the IP Precedence field, the higher the priority of the IP packet.

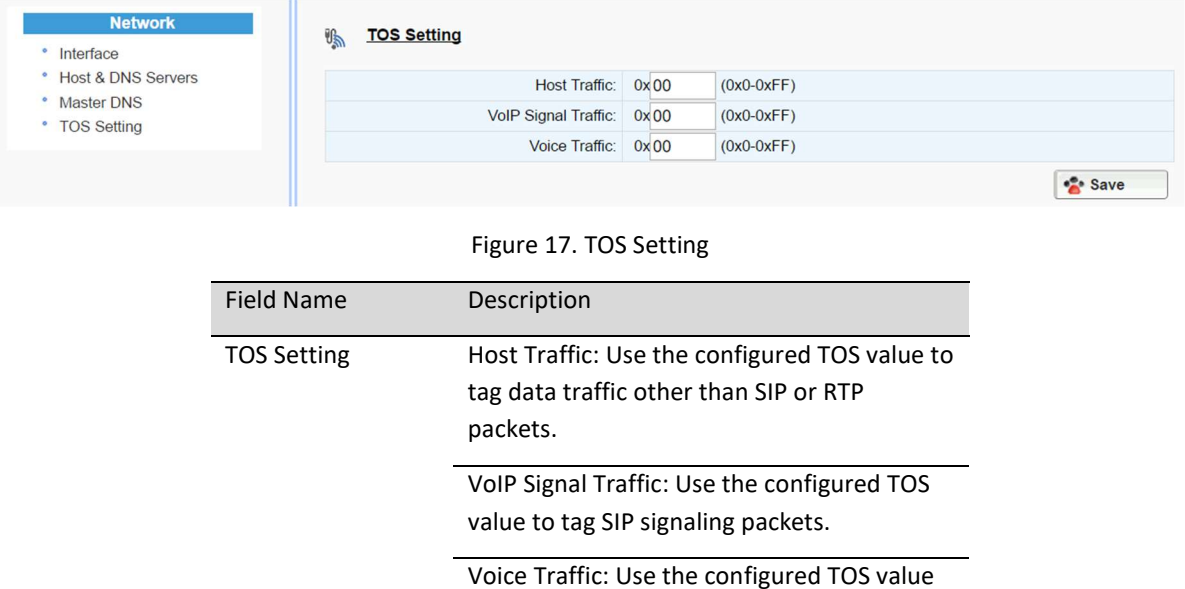

to tag voice RTP packets.

#### 3.1.9 VLAN Settings

This VLAN setting is only applicable to the MTA8328-MP series.

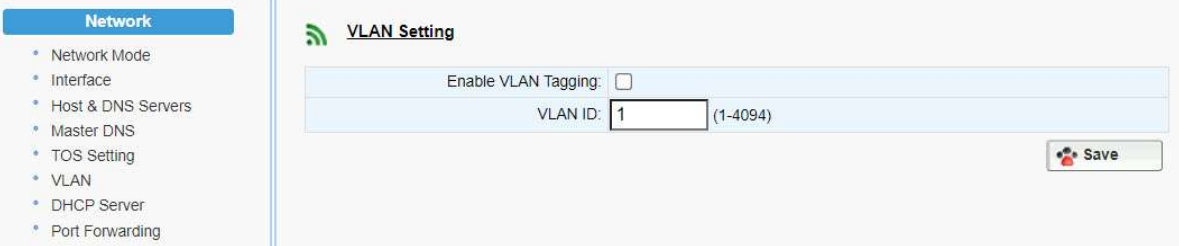

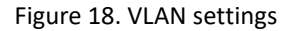

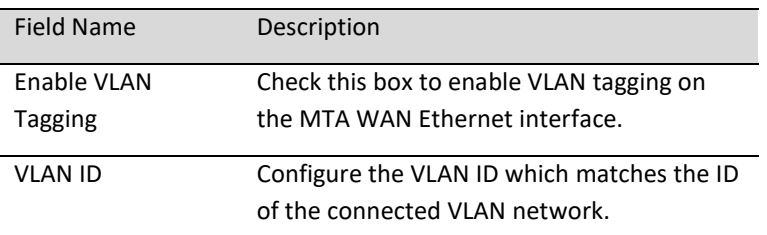

Note: When VLAN is enabled, ALL traffic sent by the device will be tagged with the configured VLAN ID, i.e. it is not possible to tag different types of traffic with different VLAN IDs.

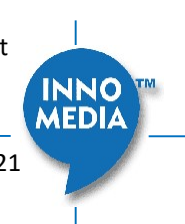

#### 3.1.10 Port Forwarding

This setting is only applicable to the MTA8328-MP series, and only when the Network Operation Mode is configured as "Router Mode."

The target hosts can be either of the following:

- DHCP clients of the MTA8328-MP acting as a DHCP server
- Fixed IP addresses which meet the following requirements:
	- (1) IP address within the LAN netmask configured (see description in section 3.1.4), and

(2) Default gateway of target host points to the MTA8328-MP LAN IP address.

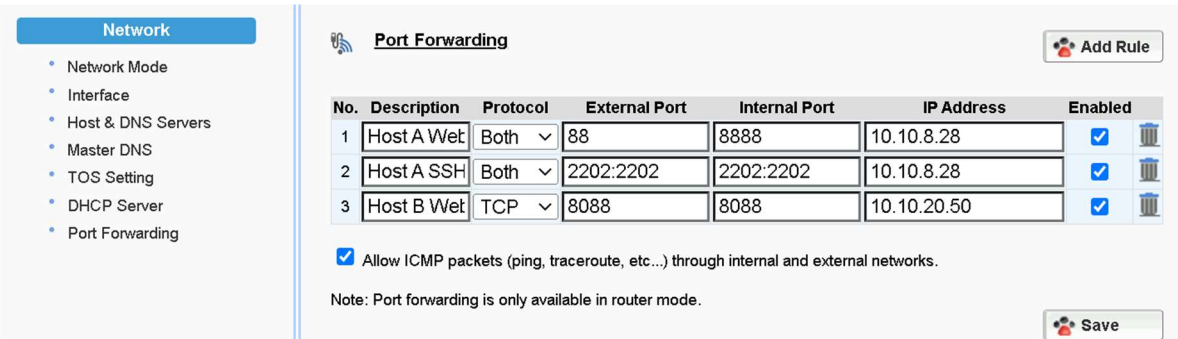

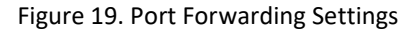

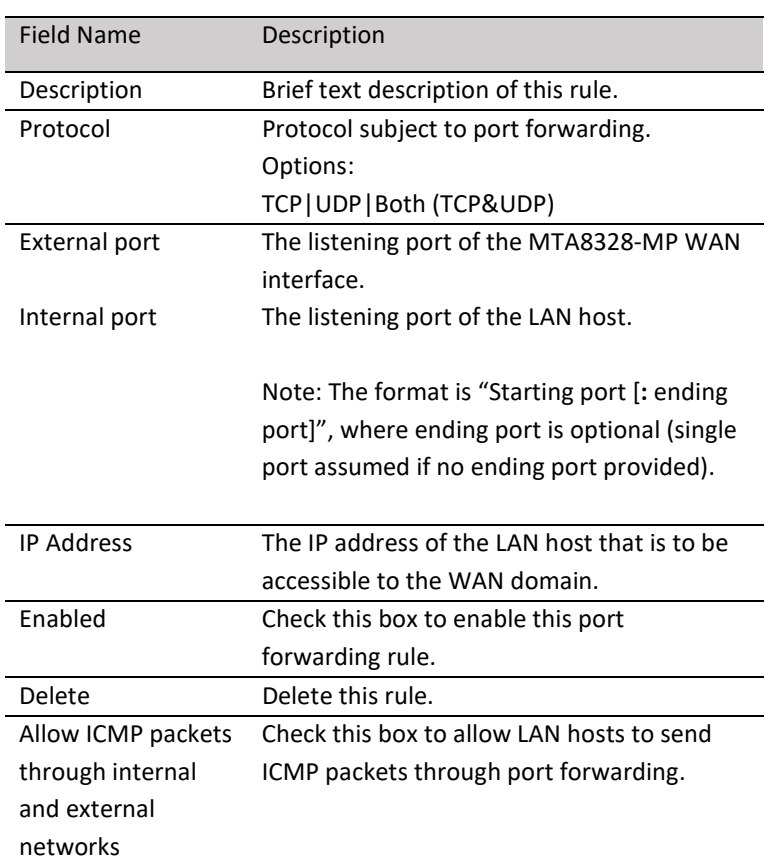

### 4 TELEPHONY

The Telephony section is used to configure SIP Parameters, telephony settings (including regional settings) and line diagnostics.

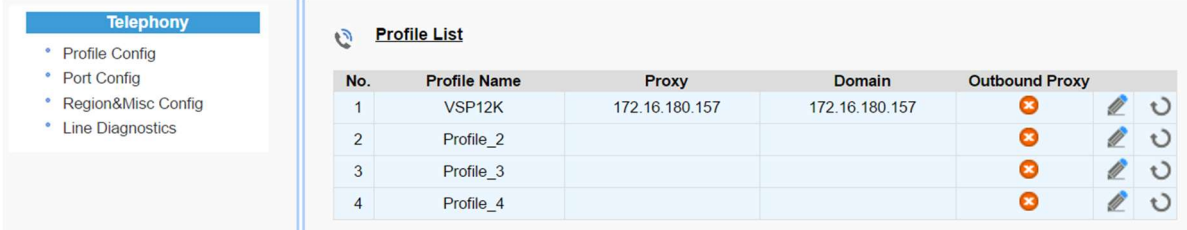

Figure 20 Configuring Telephony options

### 4.1 Profile Config

Profiles include SIP Server/Proxy Settings, Security Settings, Codec Settings, SIP Timer Settings, Digitmap Settings, FXS Settings, Feature and Service Code Settings, Fax Settings and Call Report Settings which are described in the following sections.

Click on the Edit icon  $\ell$  of a particular profile to display the profile setting screen.

#### 4.1.1 SIP Server Setting

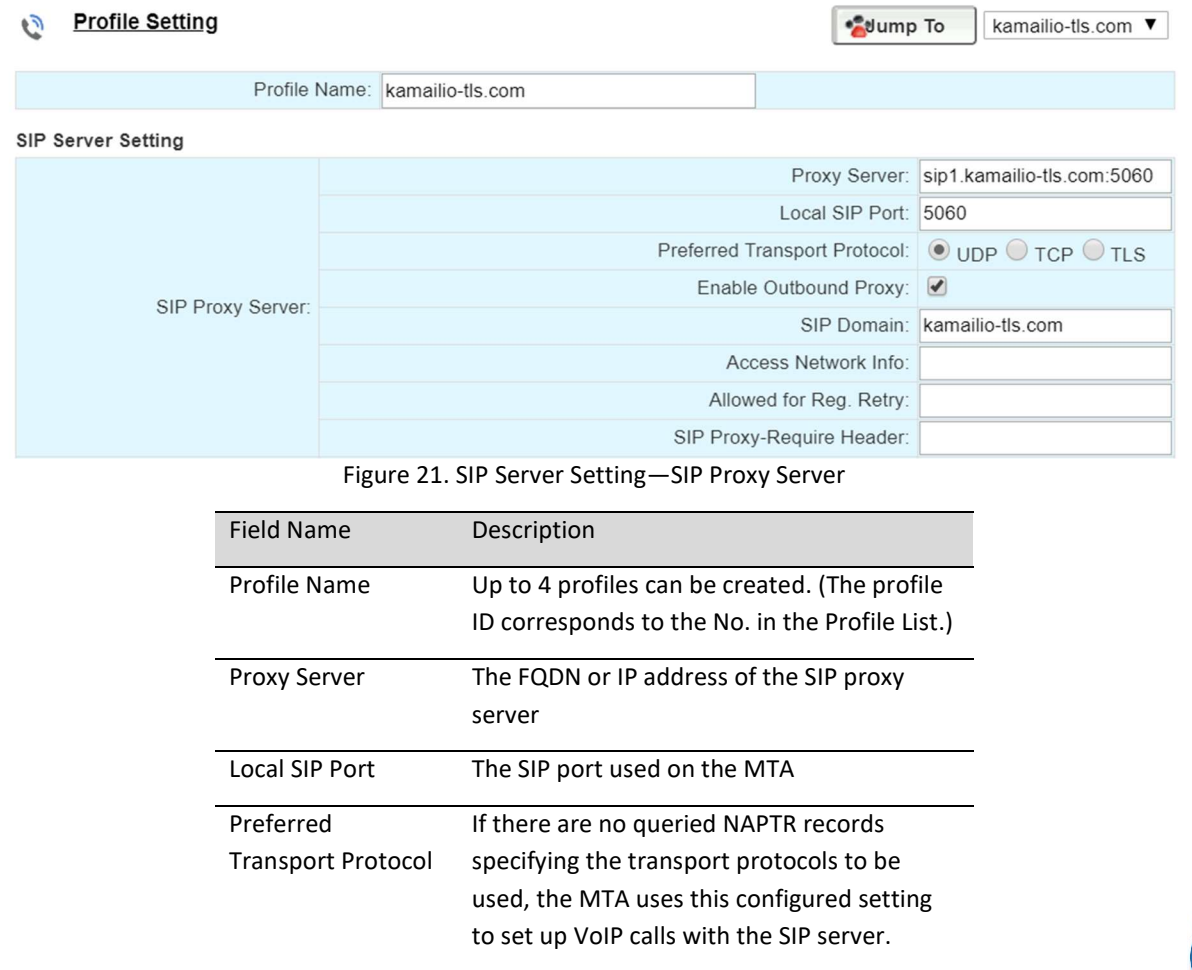

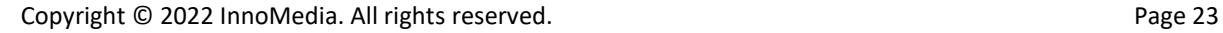

**MEDIA** 

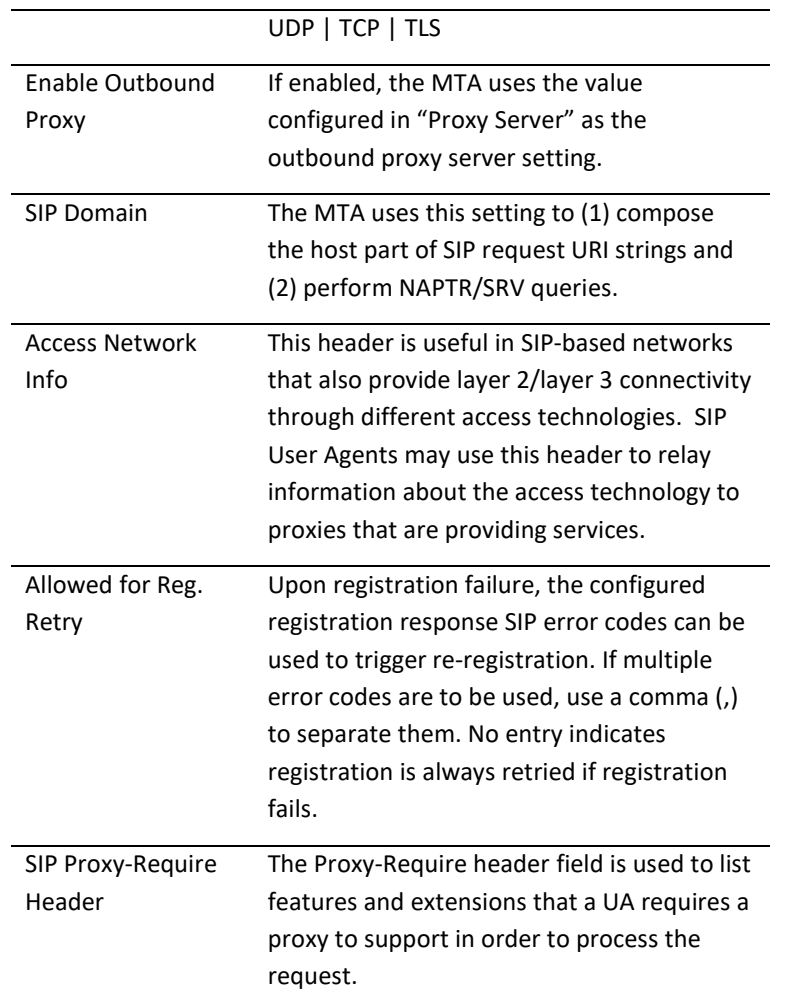

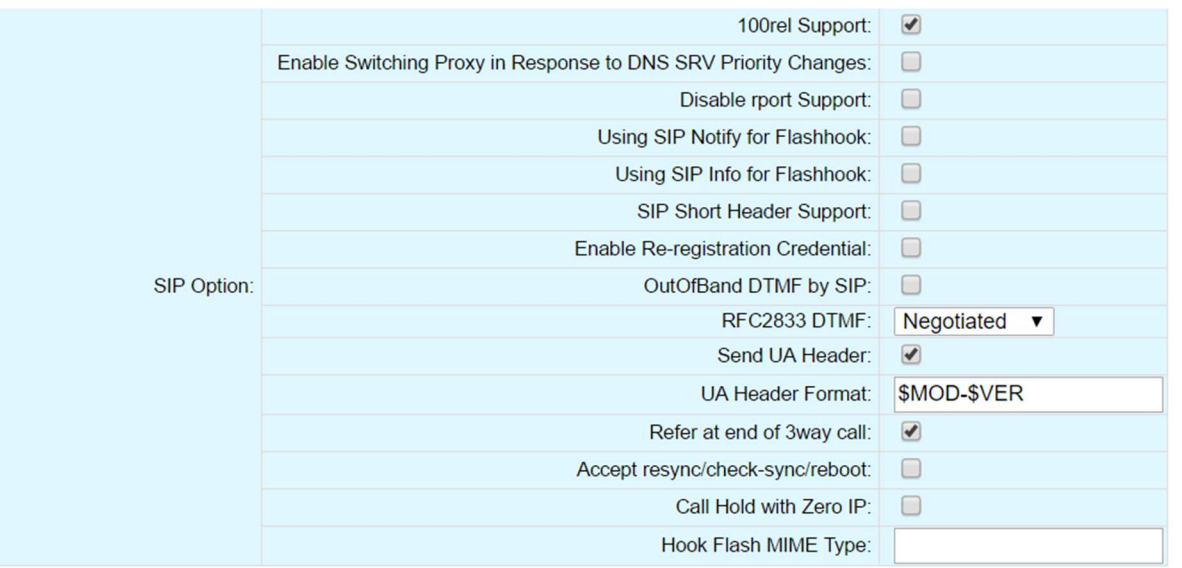

Figure 22. SIP Server Settings – SIP Option

Field Name Description

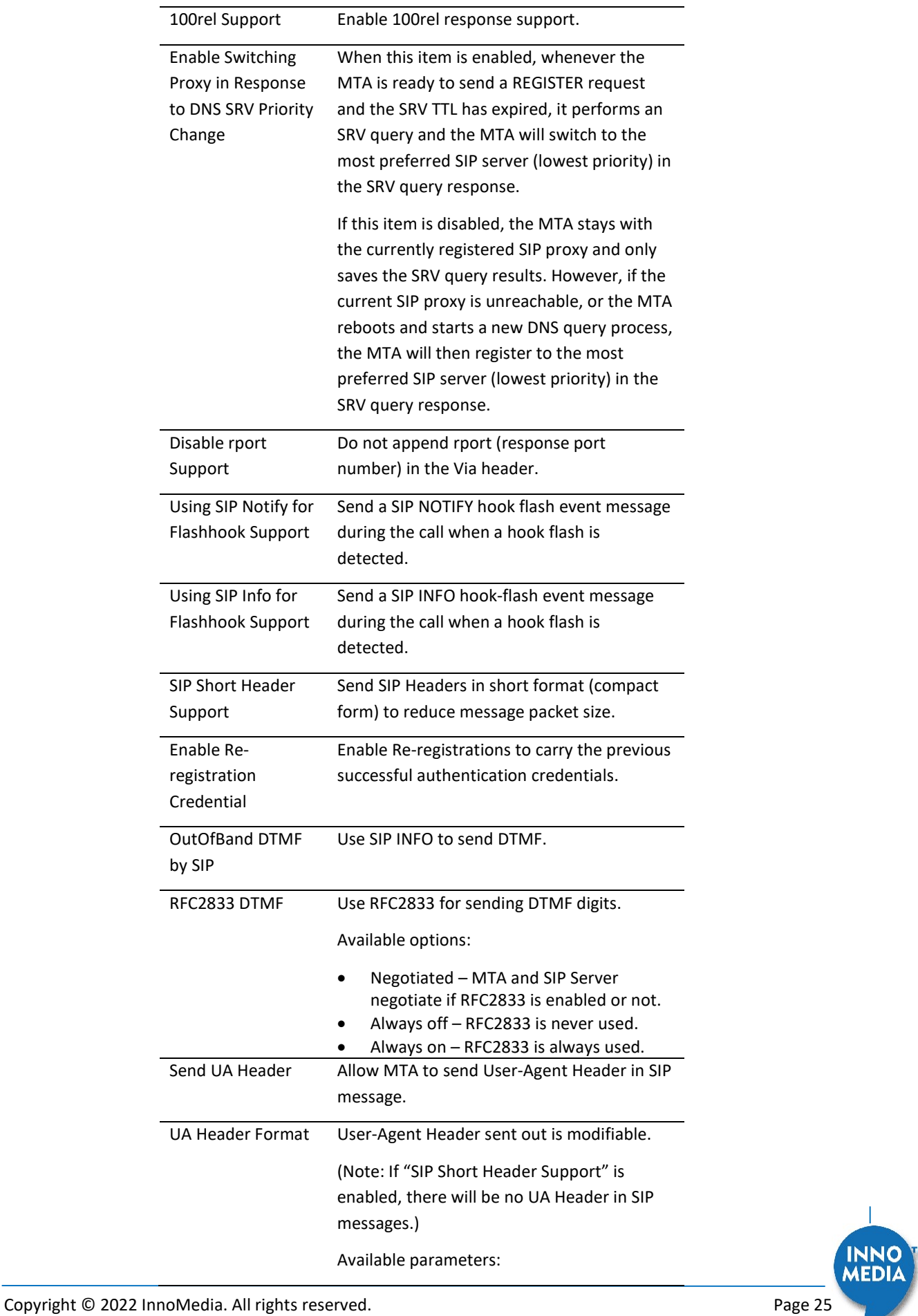

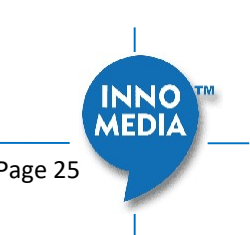

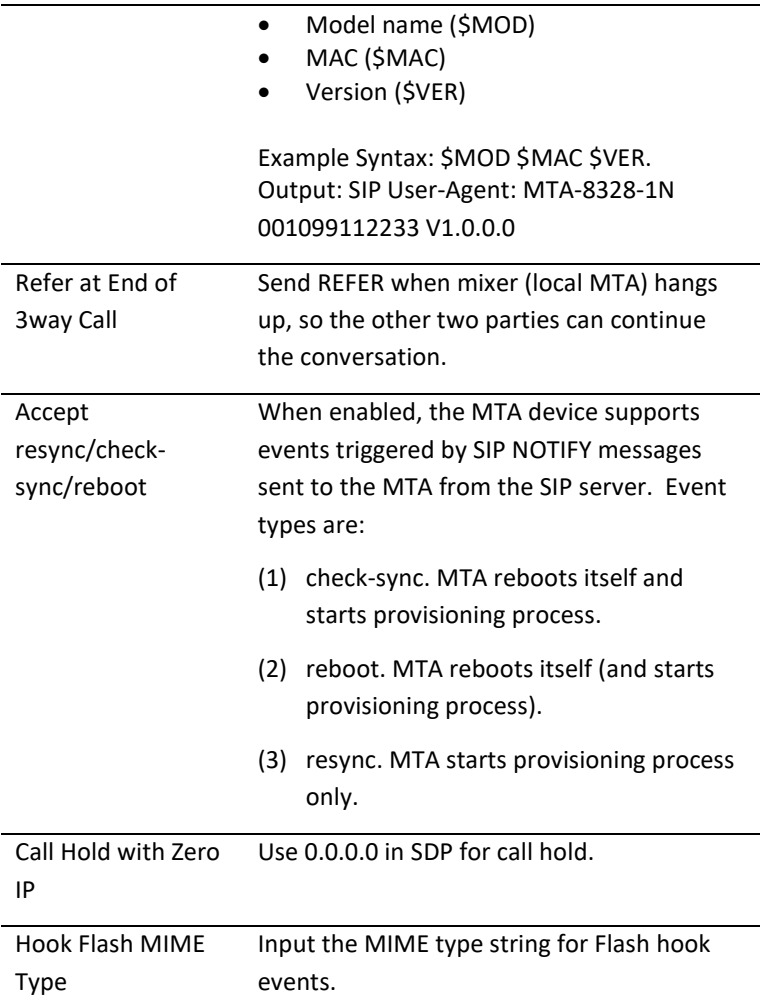

#### 4.1.2 Security Setting

Security

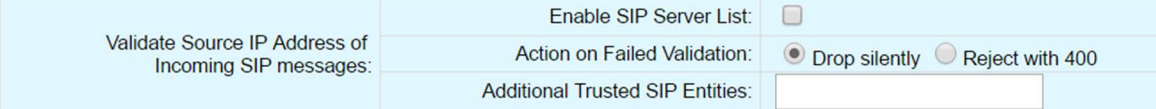

### Figure 23. MTA Security Settings

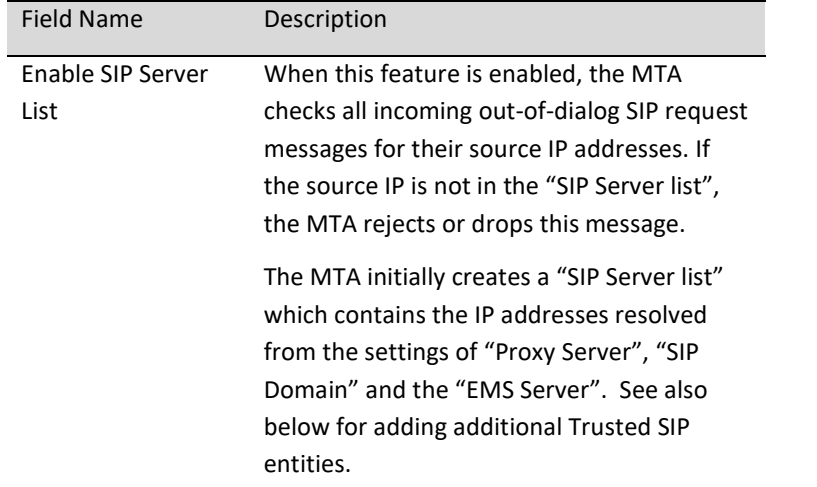

INNO

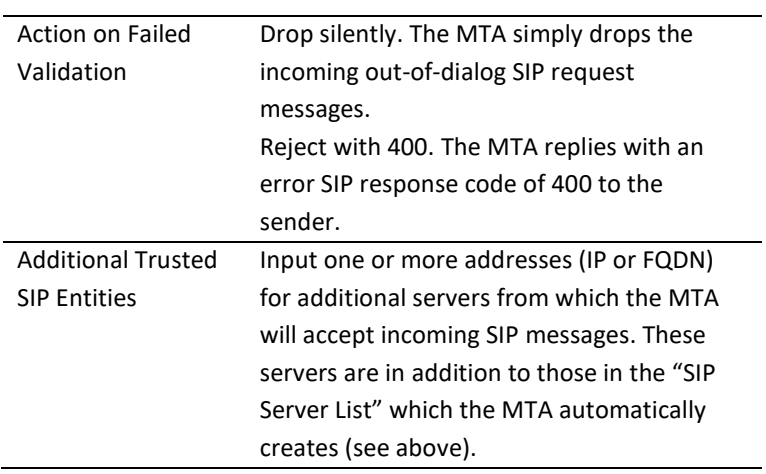

#### 4.1.3 Codec Setting

Configure voice codecs allowed by service providers for telephony services.

#### **Codec Setting**

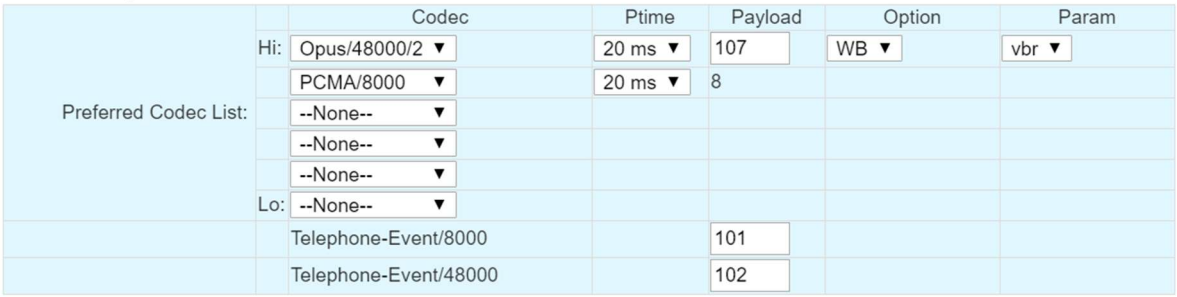

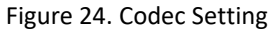

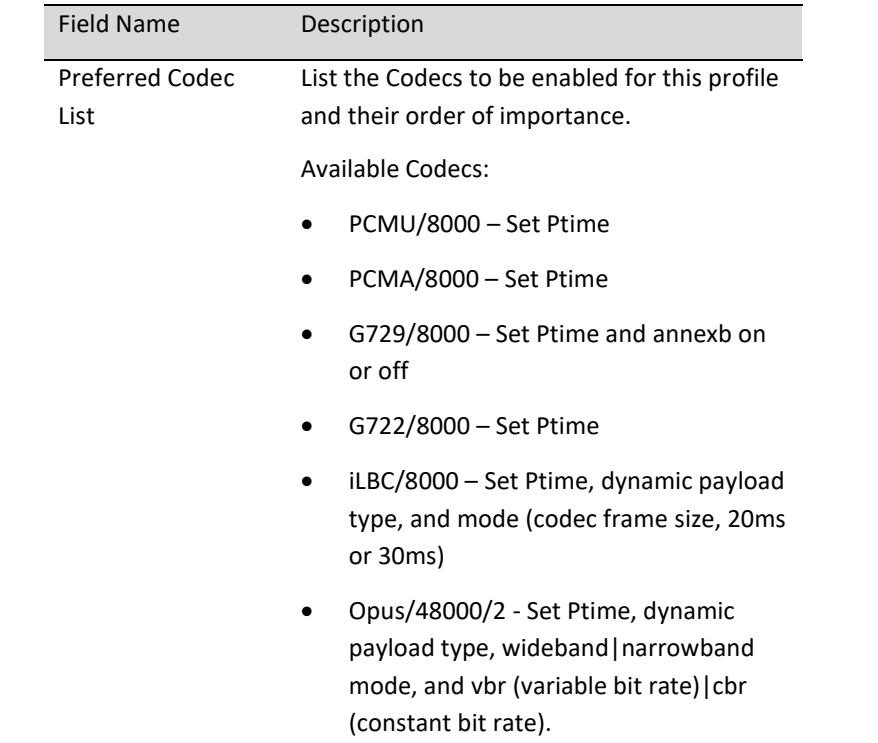

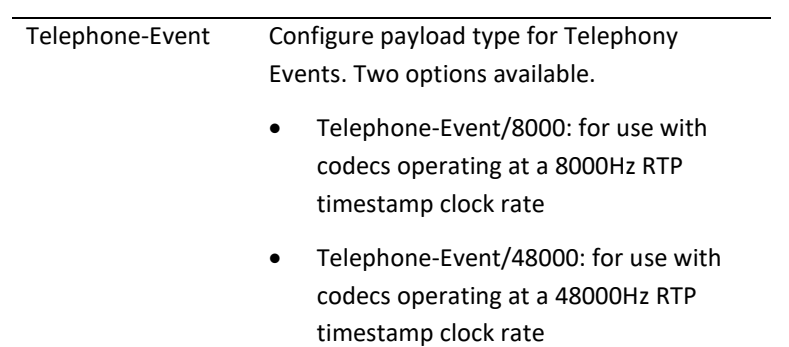

#### 4.1.4 SIP Timer Setting

SIP timers define transaction expiration timers, retransmission intervals when UDP is used as a transport, and the lifetime of dynamic TCP connections. The retransmission and expiration timers correspond to the timers defined in RFC 3261.

**SIP Timer Setting** 

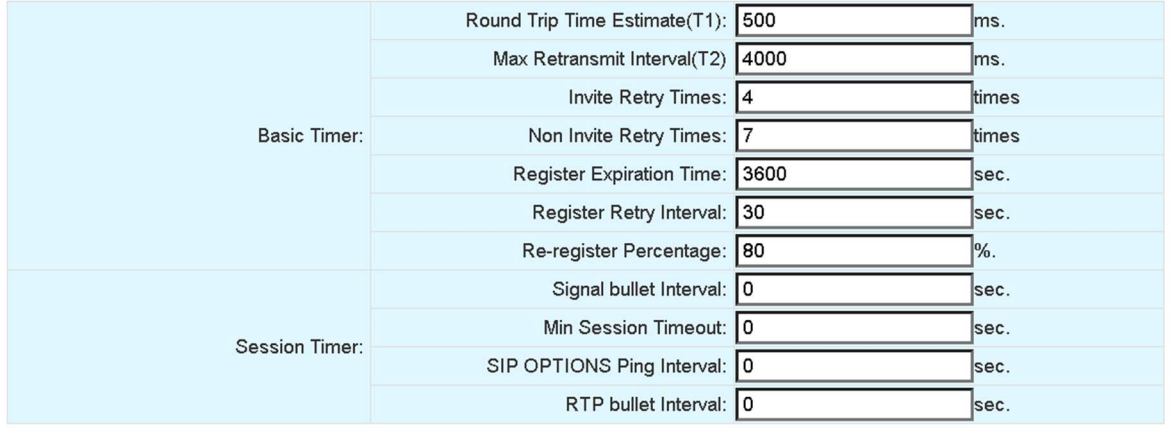

#### Figure 25. SIP Timer Setting

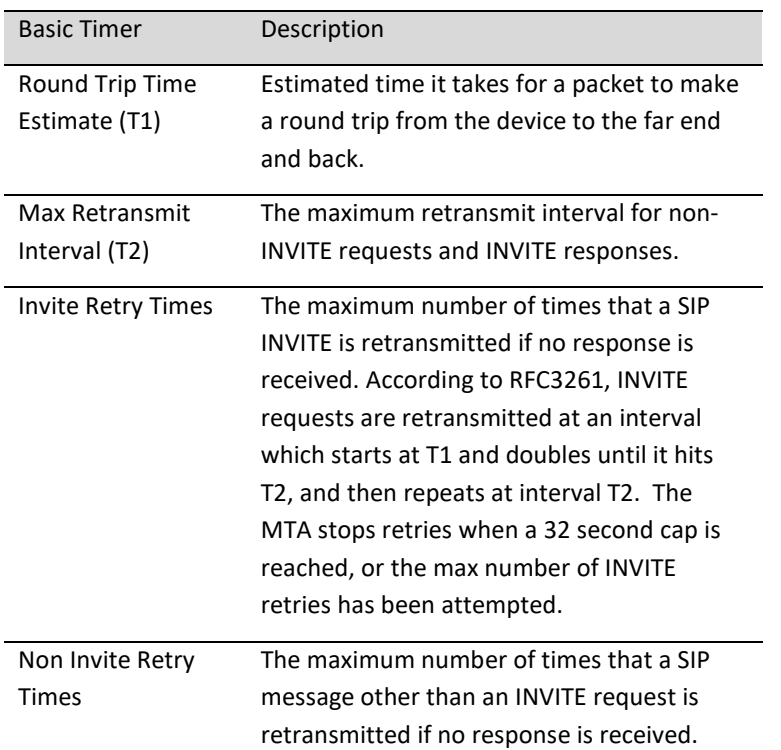

**INNO MEDIA** 

Copyright © 2022 InnoMedia. All rights reserved. **Page 28** Page 28

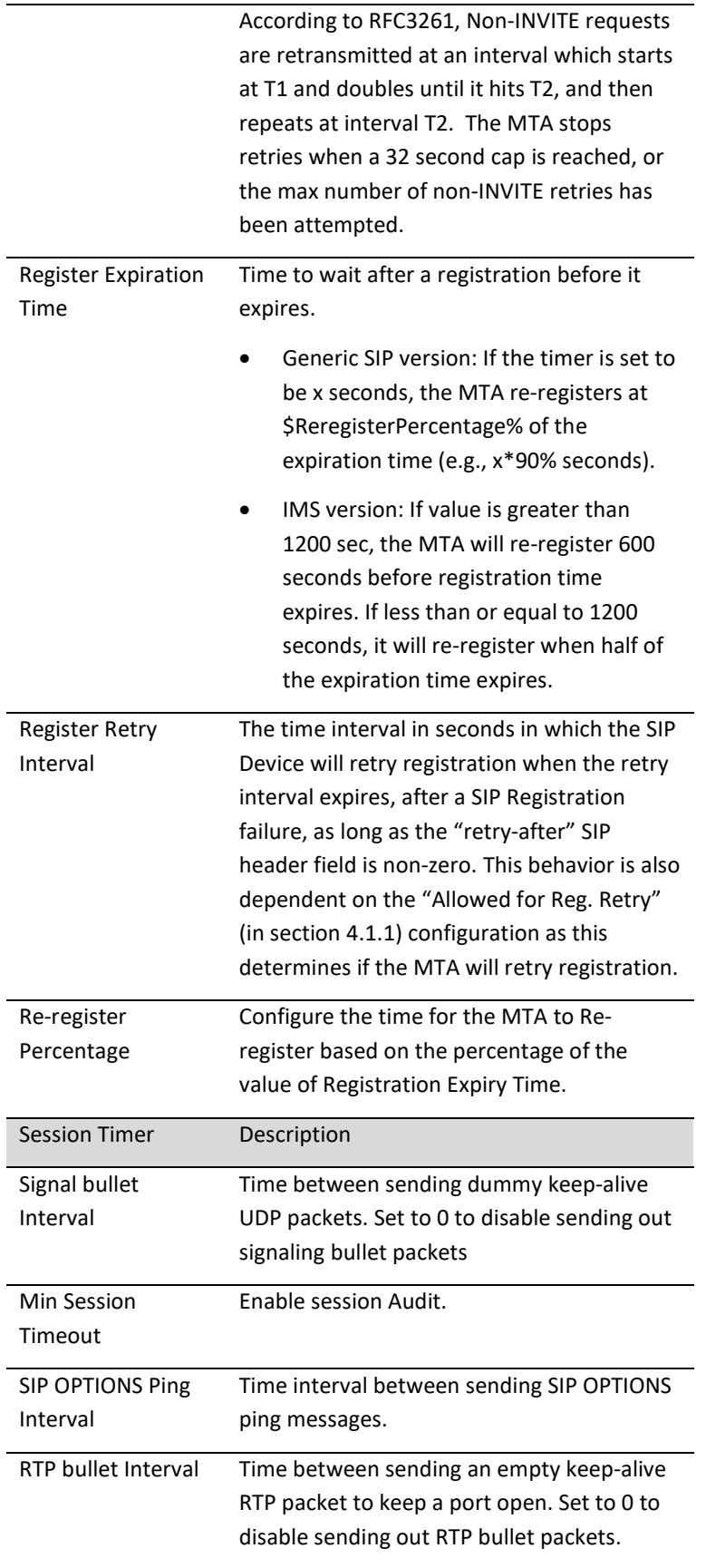

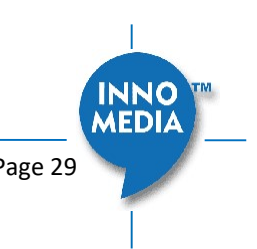

#### 4.1.5 DigitMap Setting

Digitmaps are templates that match different sequences of digits that users dial as part of their interaction with their phone system. After the user dials, when there is a match between the digits dialed and the digitmap, the MTA device sends the digits to the server to initiate the call. If there is no match, the system waits for the user to enter more digits or press the send key to indicate dialing is complete.

Load the SIP device with the digitmap pattern which corresponds to the dial plan selected by the service operator. The digitmap is expressed in a format derived from the UNIX system command, "egrep." You must build the digit map based on the dialing plan which you wish to support.

#### **Digitmap Setting**

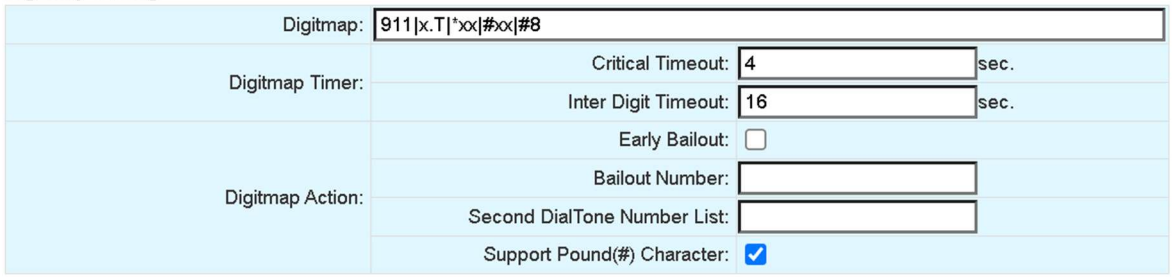

#### Figure 26. Digitmap Setting

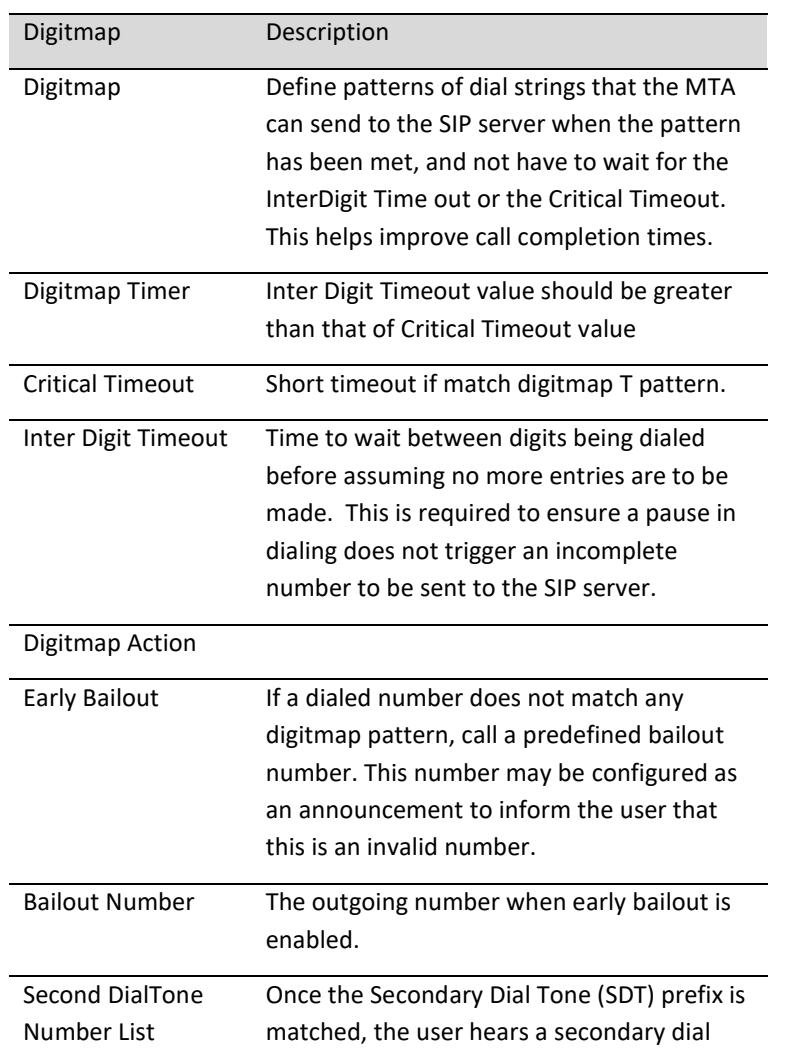

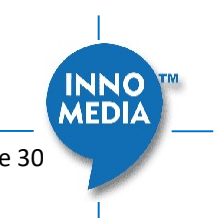

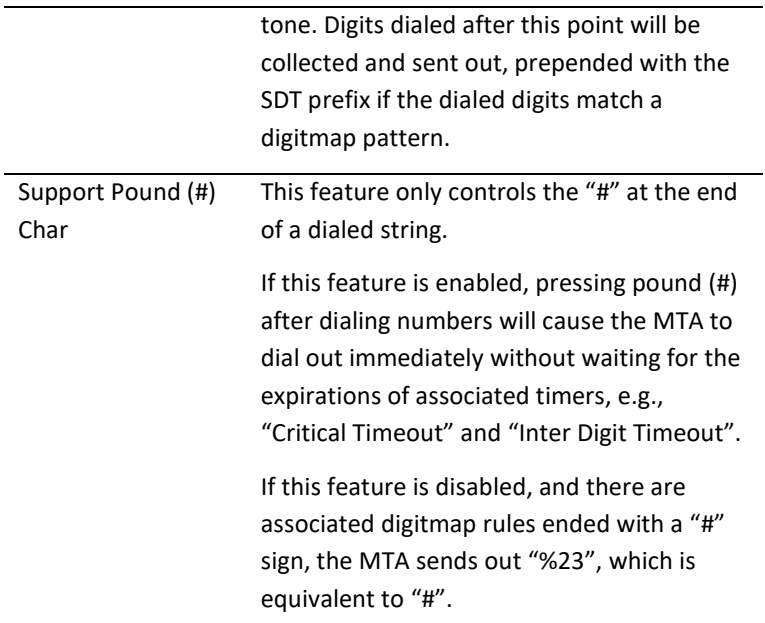

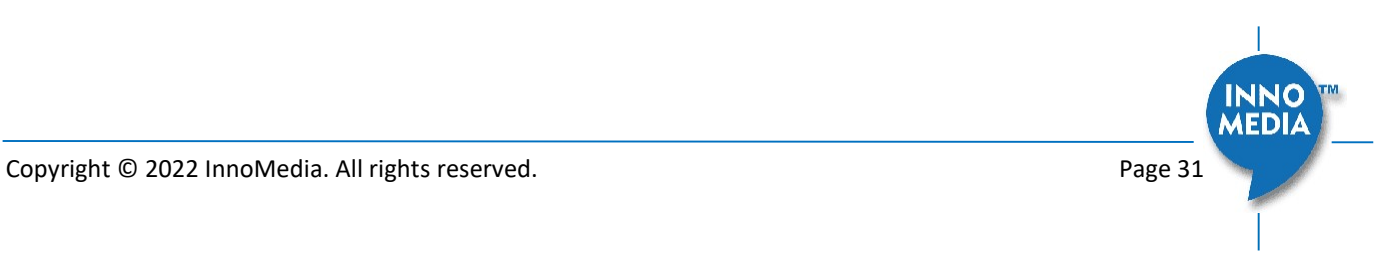

#### 4.1.5.1 A Digitmap Example

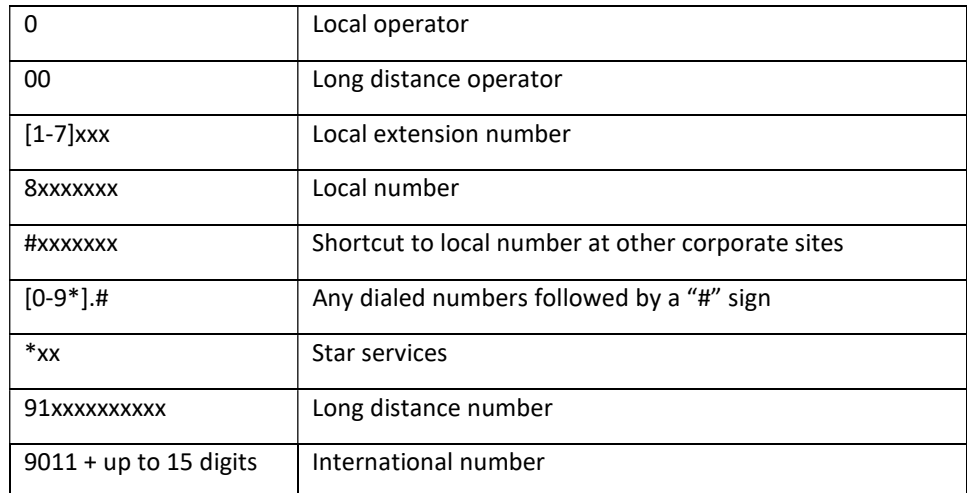

The dial plan described above results in the following digit map:

(0| 00|[1-7]xxx|8xxxxxxx|#xxxxxxx|\*xx|91xxxxxxxxxx|9011x.T|[0-9\*].#)

#### 4.1.5.2 Digitmap syntax

A DigitMap, according to this syntax, is defined either by a (case insensitive) "String" or by a "list of strings" over which the SIP Device will attempt to find a shortest possible match. Regardless of the above syntax, a timer is currently only allowed if it appears in the last position in a string. Each string in the list is an alternate numbering scheme.

The formal syntax of the digit map is described by the following notation:

Digit ::= "0" | "1" | "2" | "3" | "4" | "5" | "6" | "7" | "8" | "9"

Timer ::= "T" | "t" -- matches the detection of a timer

Letter ::= Digit | Timer | "#" | "\*" | "A" | "a" | "B" | "b" | "C" | "c" | "D" | "d"

Range ::= "X" | "x" -- matches any single digit

| "[" Letters "]" -- matches any of the specified letters

Letters ::= Subrange | Subrange Letters

Subrange ::= Letter -- matches the specified letter

| Digit "-" Digit -- matches any digit between first and last

Position ::= Letter | Range

StringElement ::= Position -- matches an occurrence of the position

| Position "." -- matches an arbitrary number of occurrences of the position, including 0

String ::= StringElement | StringElement String

StringList ::= String | String "|" StringList

DigitMap ::= String | "(" StringList ")"

#### 4.1.5.3 FXS Setting

FXS port configuration allows you to set parameters based on the requirements of the telephony connection. You can alter the default settings and fine-tune the parameters for specific needs. For example, you might need to configure the ring timeout duration dependent on your needs. You can set the following configuration parameters for an FXS port:

| <b>FXS Setting</b>      |                                      |                        |       |
|-------------------------|--------------------------------------|------------------------|-------|
| Basic Setting:          | Polarity Reversal: □                 |                        |       |
|                         | Max Flash Hook Timer: 800            |                        | ms.   |
|                         | Min Flash Hook Timer: 300            |                        | ms.   |
|                         | <b>DTMF Level:</b>                   | $-5db$<br>$\checkmark$ |       |
| Tone Timer:             | Busy Tone Timeout: 30                |                        | lsec. |
|                         | Delay Busy Tone: 10                  |                        | lsec. |
|                         | Howler Tone (ROH) Timeout: 30        |                        | sec.  |
|                         | Ringing Timeout: 180                 |                        | sec.  |
|                         | Dial-Tone Timeout: 16                |                        | sec.  |
|                         | Reorder (Fast Busy) Tone Timeout: 30 |                        | sec.  |
|                         | OSI Duration: 900                    |                        | ms.   |
| Jitter Buffer Setting:  | Jitter Buffer Mode:                  | Adaptive $\vee$        |       |
|                         | Initial Jitter Buffer Size:          | 60                     | ms.   |
| Adaptive Jitter Buffer: | Adaptation Min Depth: 60             |                        | ms.   |

Figure 27. FXS Setting

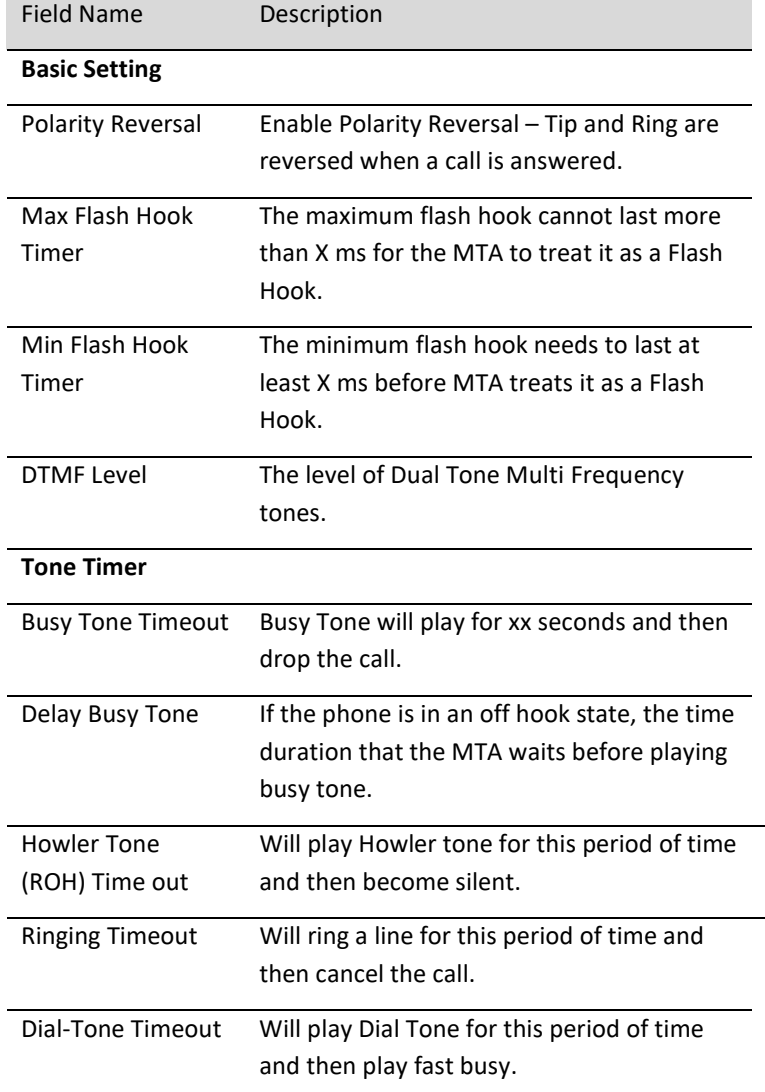

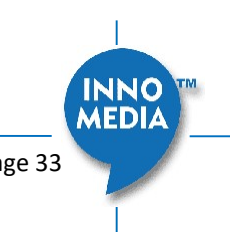

Copyright © 2022 InnoMedia. All rights reserved. **Page 33** Page 33

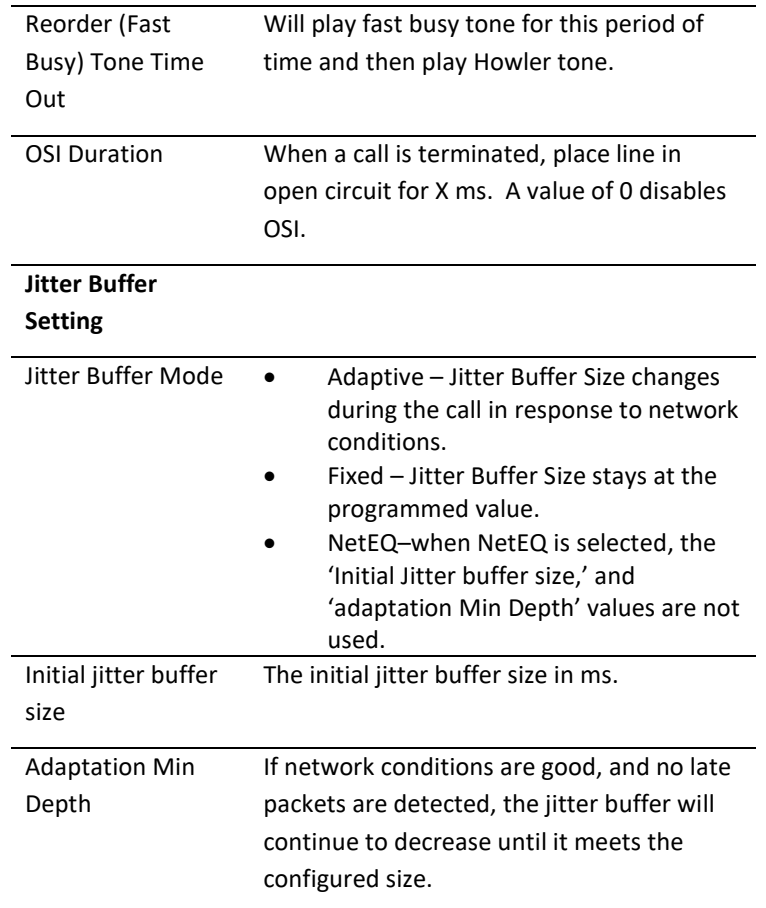

#### 4.1.6 Emergency Service Setting

This section is specific to the MTA8328-MP series. For emergency calling on the MTA8328-1N/W or MTA8338-1N, see section 4.1.8.

The MTA8328-MP series supports Geolocation Services for Emergency Calling. A general, high-level outline of the overall flow for Geolocation Services is provided in the following diagram:

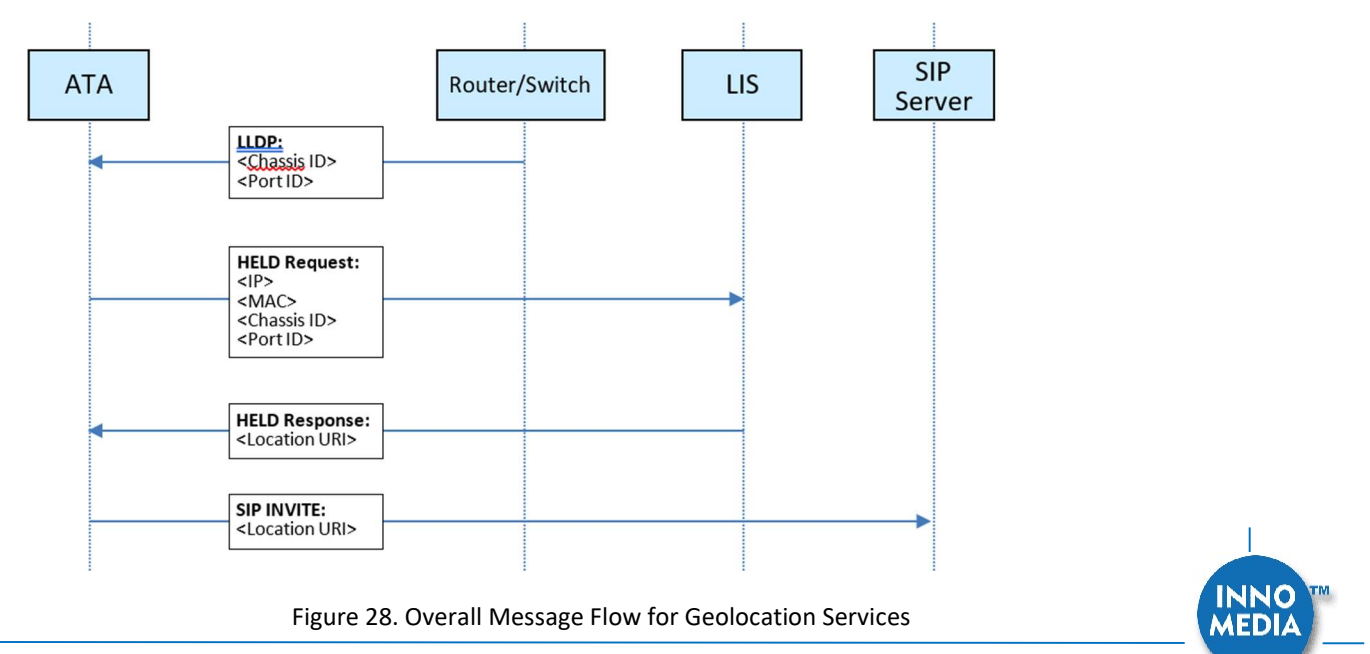

Copyright © 2022 InnoMedia. All rights reserved. **Page 34** Page 34

#### Phase 1: LLDP

 The MTA8328-MP listens to LLDP packets from the switches and routers in the network and, from these packets, it determines the router/switch's Chassis ID and Port ID.

#### Phase 2: HELD

- The MTA then initiates a HELD request to the Location Information Server (LIS) and provides its own IP address, MAC address and the Chassis ID/Port ID from the LLDP step above.
- Based on these parameters, the LIS responds and provides the MTA with the Location URI (this is "location-by-reference" in terms of the Geolocation RFC's).

#### Phase 3: SIP INVITE

 For each outgoing SIP INVITE to an emergency number, the MTA includes the Location URI and sends it to the SIP server.

#### Phase 4: Location Dereferencing

- The SIP server passes the Location URI to the remote SIP UA which, acting as the Location Recipient (LR), uses the Location URI to dereference the location of the Target (MTA in this case) and obtain a Location Object (PIDF-LO).
- As described in RFC6442, this dereferencing may be done either using a SIP SUBSCRIBE to the Location URI and the resulting NOTIFY should contain the PIDF-LO, or through an HTTP GET to the Location URI and the resulting 200 message contains the PIDF-LO.
- It is important to note that the MTA is not involved in this phase at all, and so this phase does not constitute part of the Geolocation Services functionality provided by the MTA.

It should also be noted that Phases 1 and 2 are performed by the MTA at boot-up (and then at regular intervals thereafter), while Phase 3 is performed for each outgoing emergency call.

As mentioned earlier, the above outline of Geolocation Services is highly simplified. For a more detailed description of the functionality, please refer to the App Note: "Geolocation Services for Emergency Calling on the InnoMedia ATA".

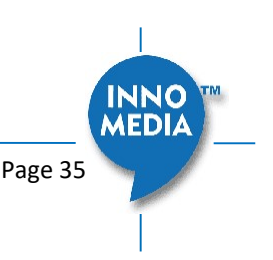

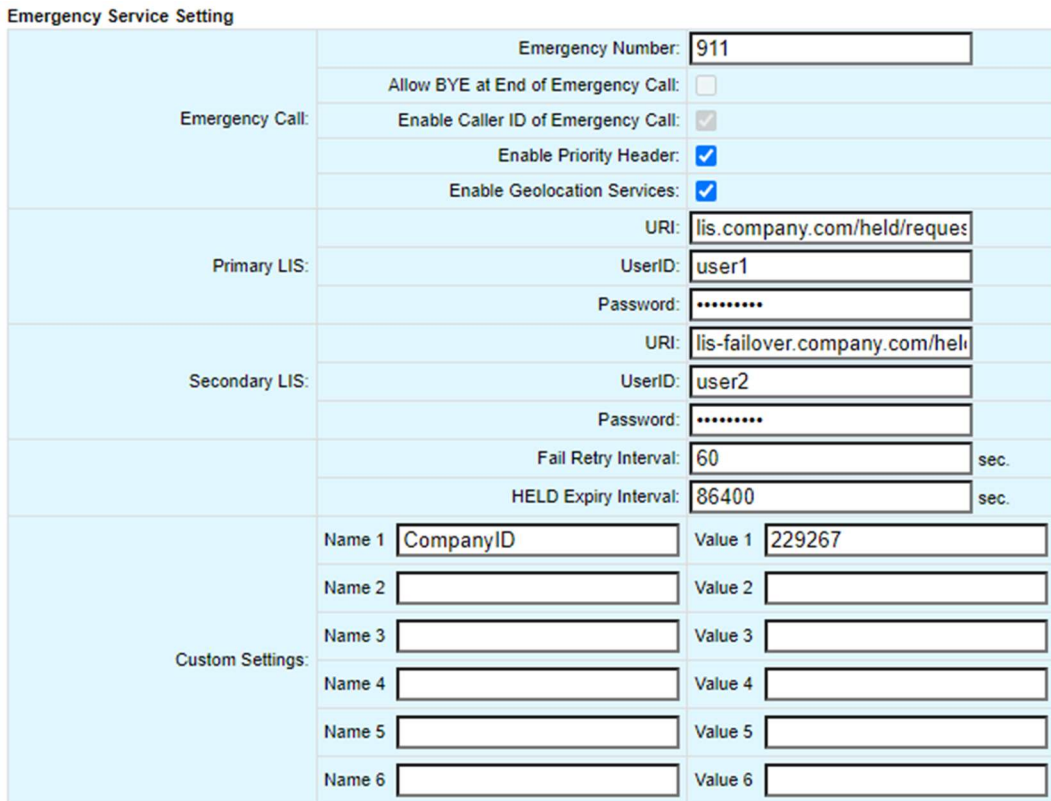

Figure 29. Emergency Service Setting

| <b>Field Name</b>                            | Description                                                                                                    |
|----------------------------------------------|----------------------------------------------------------------------------------------------------|
| Emergency<br>Number                          | If the entered number is dialed, all call<br>features are disabled. (Call Waiting, Call<br>Transfer, etc)                                                                                                    |
| Allow BYE at End of<br>Emergency Call.       | If enabled, when you hang up a call to an<br>emergency number, treat this as a normal<br>call hang-up. If it is disabled, the MTA will<br>ring the phone when you hang up instead of<br>terminating the call. |
| Enable Caller ID of<br><b>Emergency Call</b> | If Caller ID is enabled, on an outbound call to<br>the Emergency Number, Caller ID will be<br>sent.                                                                                                    |
| <b>Enable Priority</b><br>Header             | Enable/Disable use of SIP Priority header.<br>When enabled, Priority header is set to<br>"emergency" for calls to the emergency<br>number.                                                                    |
| <b>Enable Geolocation</b><br>Services        | Enable/Disable use of Geolocation Services.<br>If this box is unchecked, the remaining<br>entries below it are not visible.                                                                                   |

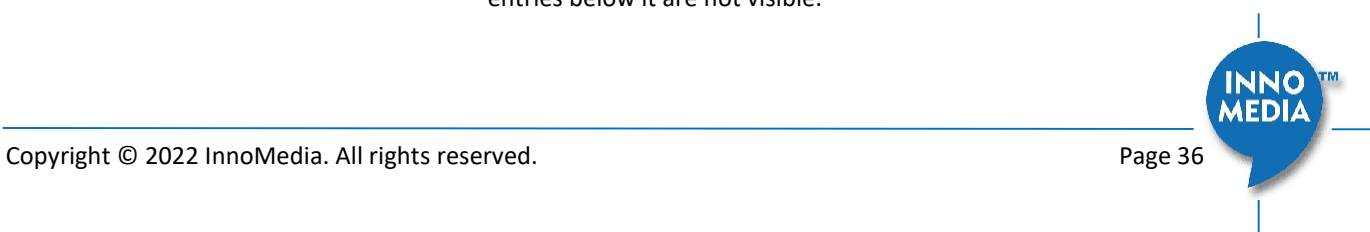
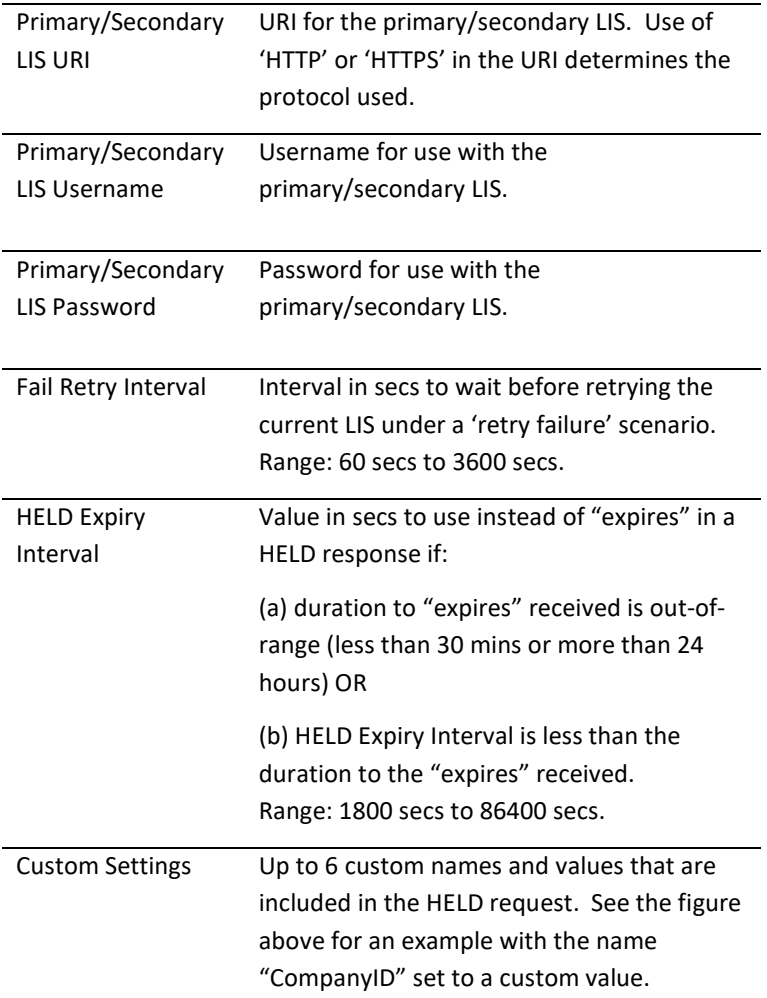

#### 4.1.7 Feature and Service Code Setting (MTA8328-MP only)

This section is specific to the MTA8328-MP series. For feature and service code settings on the MTA8328- 1N/W or the MTA8338-1N, see section 4.1.8.

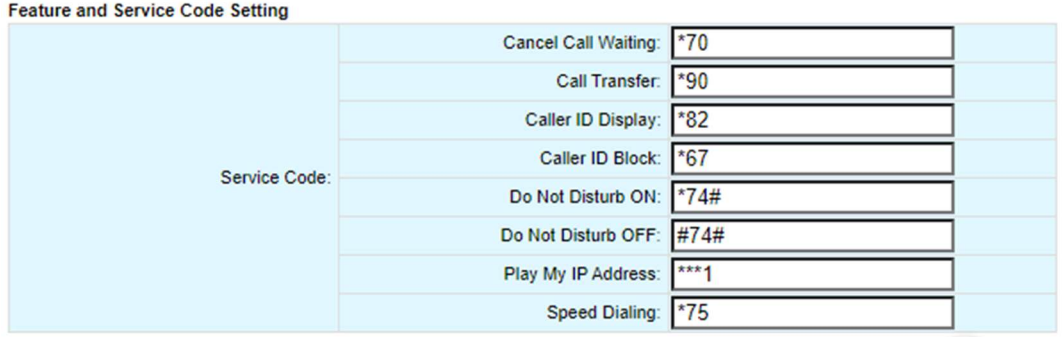

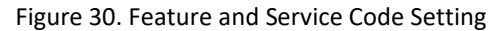

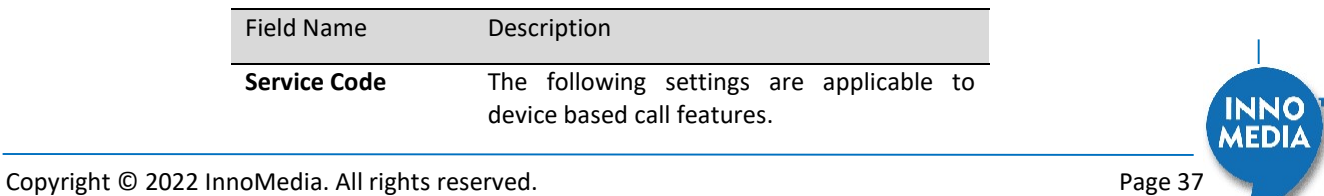

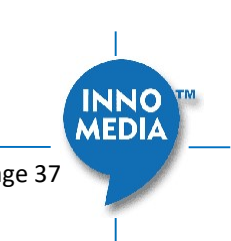

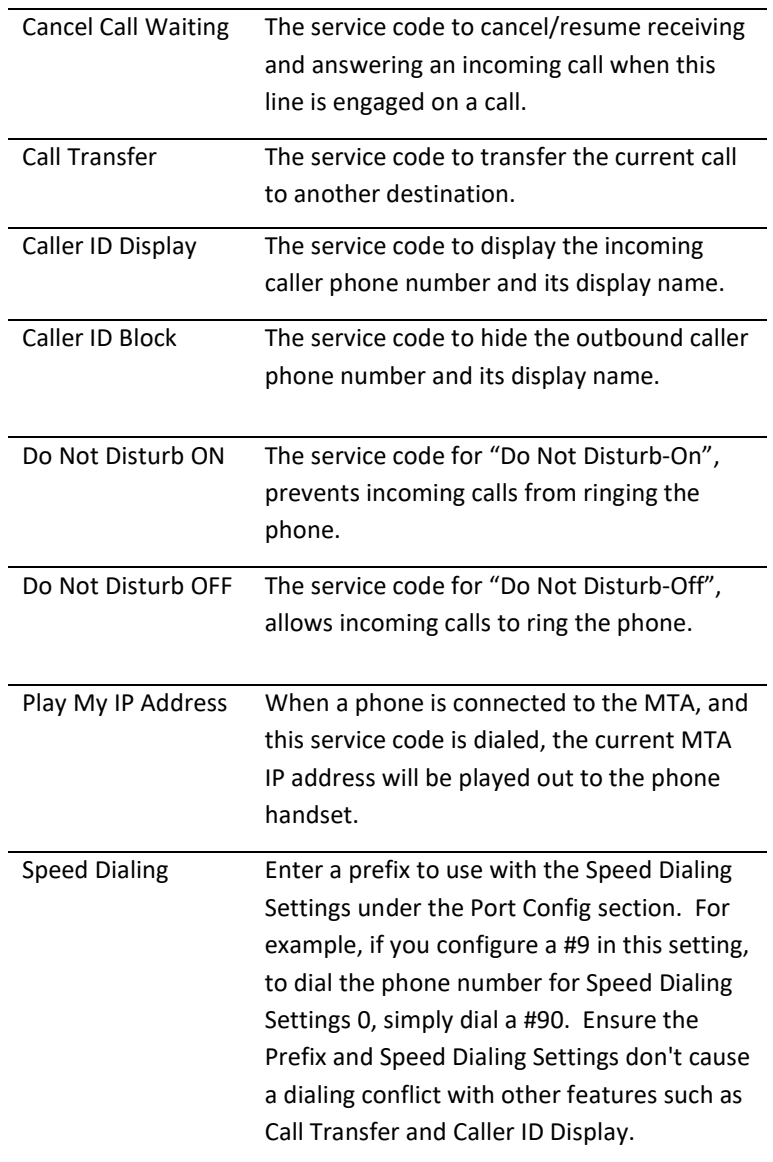

#### 4.1.8 Feature and Service Code Setting (MTA8328-1N/W and MTA8338-1N only)

This section is specific to the MTA8328-1N/W and MTA8338-1N series. For emergency calling on the MTA8328-MP, see section 4.1.6. For feature and service code settings on the MTA8328-MP, see section 4.1.7.

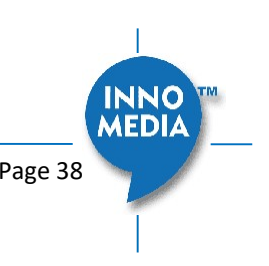

Copyright © 2022 InnoMedia. All rights reserved. Copyright © 2022 InnoMedia. All rights reserved.

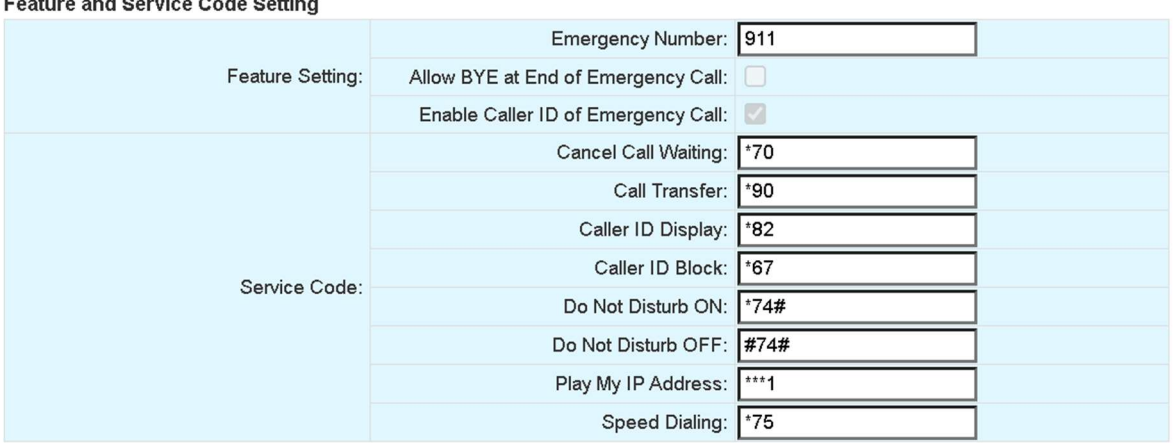

#### Feature and Service Code Setting

Figure 31. Feature and Service Code Setting

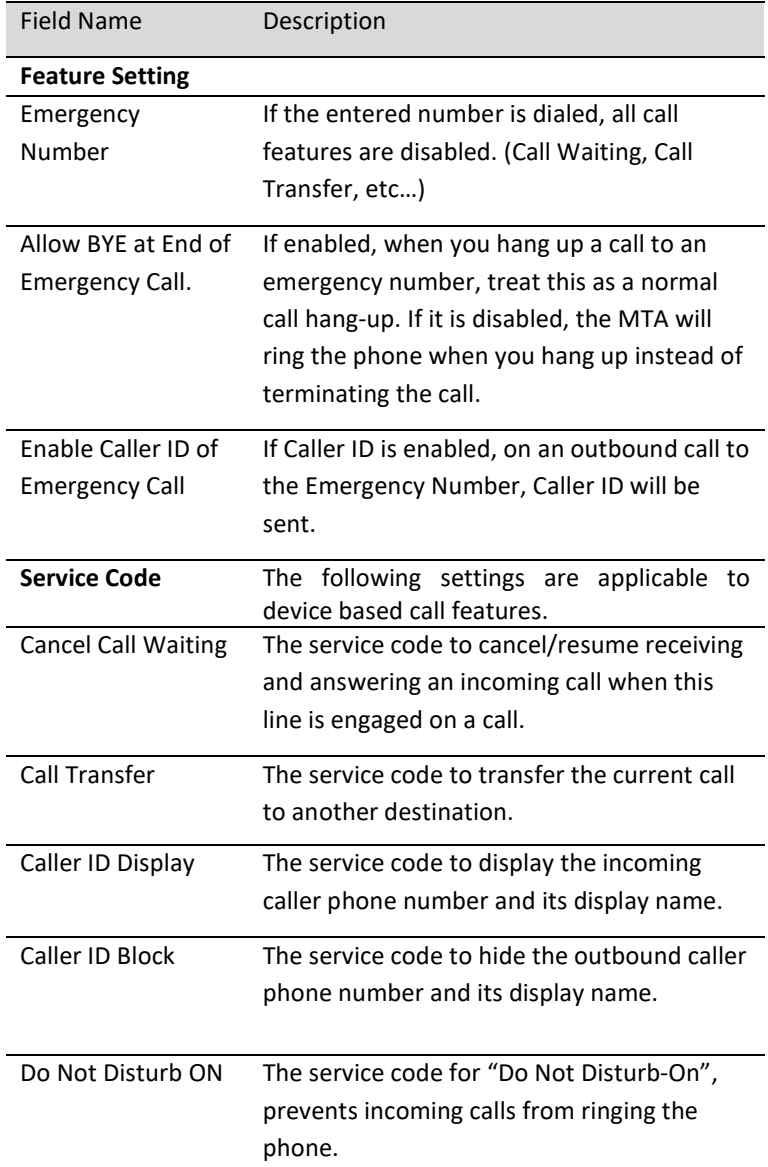

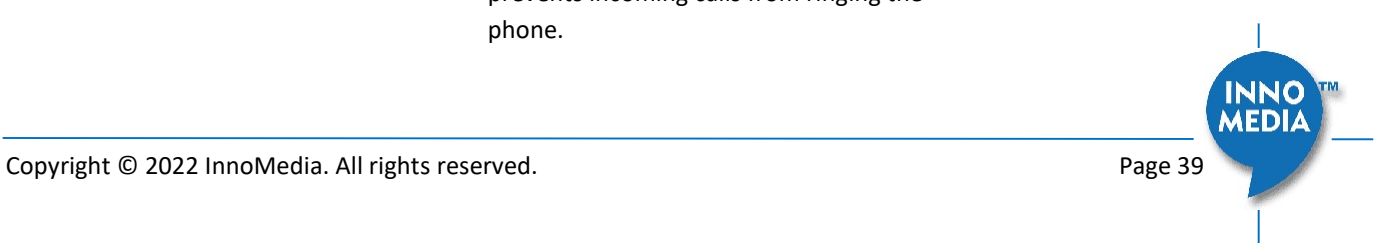

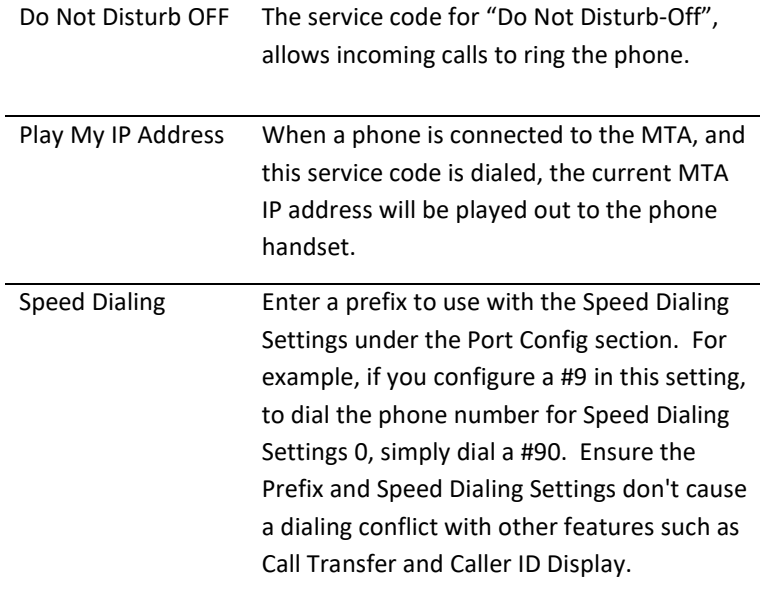

#### 4.1.9 Fax Setting

Configure the parameters for sending and receiving a fax over the VoIP channel. Two major approaches can be used for fax over IP.

- G.711, sending fax signals in-band using the coding method used in regular voice transmissions, or
- T.38, a protocol that sends fax image data over the IP network. T38 is designed for more efficient and robust transmission compared to using the same method as voice communications.

There are pros and cons of both approaches described above. Consult your service provider for the appropriate configuration when needed.

#### **Fax Setting**

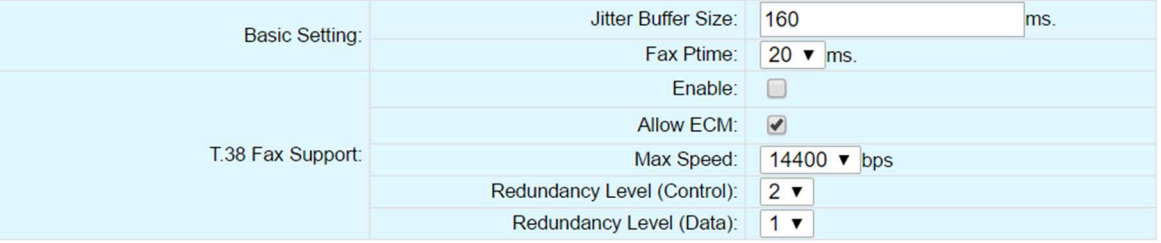

#### Figure 32. Fax Setting

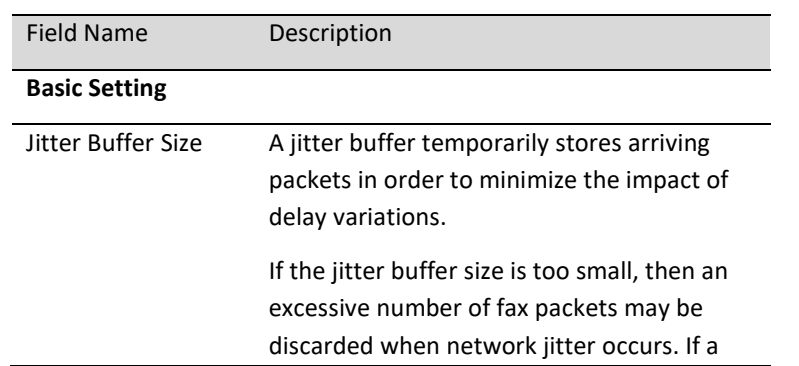

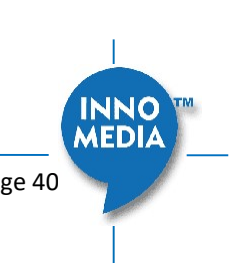

Copyright © 2022 InnoMedia. All rights reserved. Copyright © 2022 InnoMedia. All rights reserved.

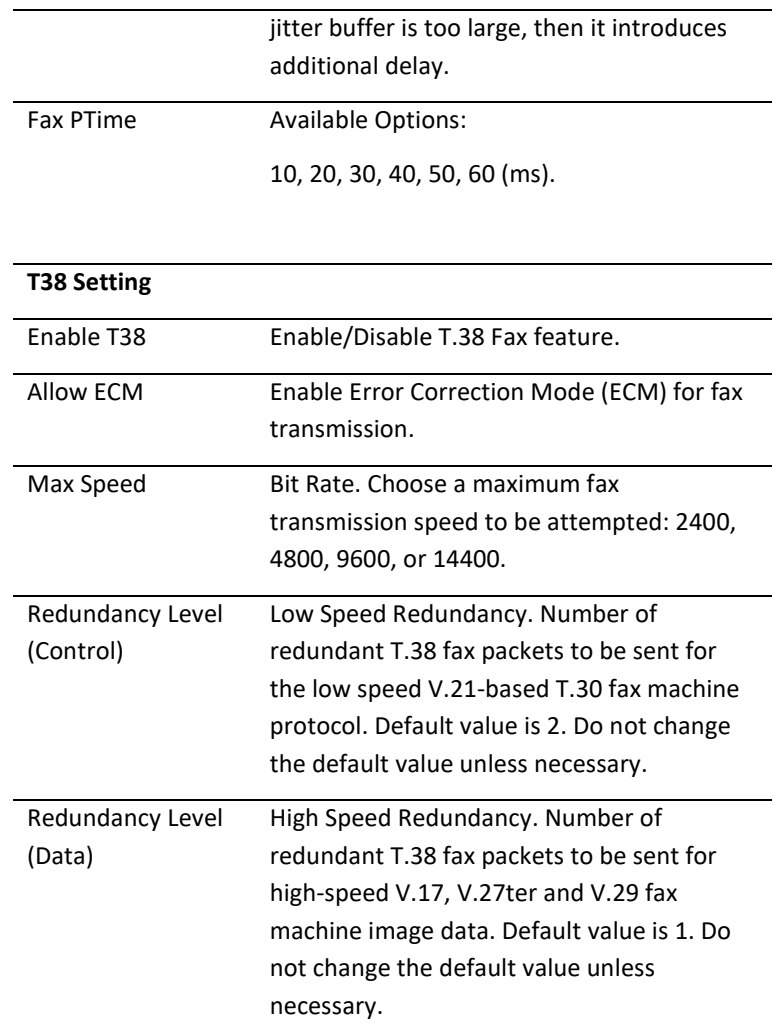

#### 4.1.10 Call Report Setting

Configure Call Detail report setting. When a call terminates, the MTA will generate and send the CDR details of the terminated phone call to a CDR server. In addition, the MTA can send RTCP-XR reports within the call.

**Call Report Setting** 

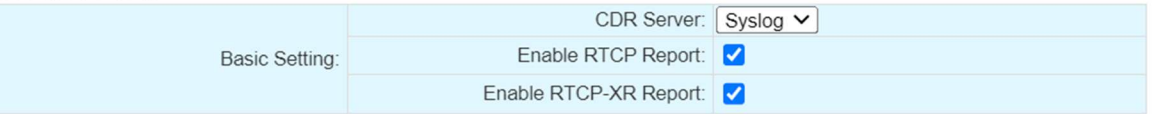

#### Figure 33 Call report settings

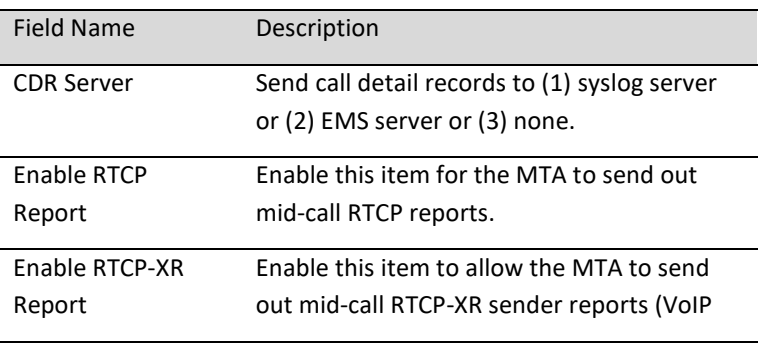

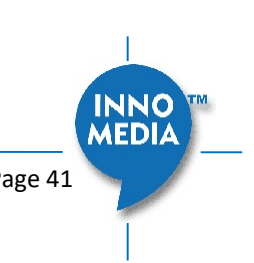

Metrics Block only) as well as end-of-call quality statistics.

## 4.2 Port Config

SIP Port Setting – List of current SIP user accounts. You may configure each user account from this page.

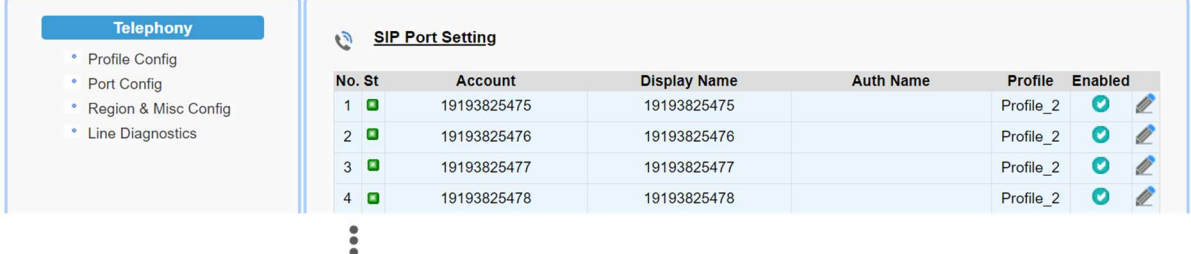

Figure 34. Phone port status overview

Click on the Edit icon  $\ell$  of a particular user account to display the account setting screen.

#### 4.2.1 SIP Account Setting

#### **SIP Account Setting**

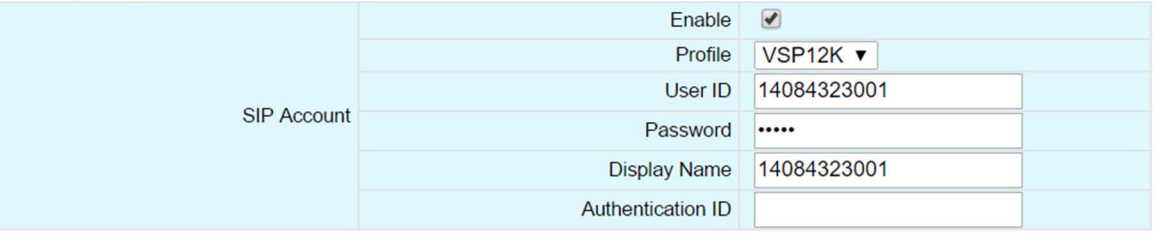

#### Figure 35. SIP Account Setting

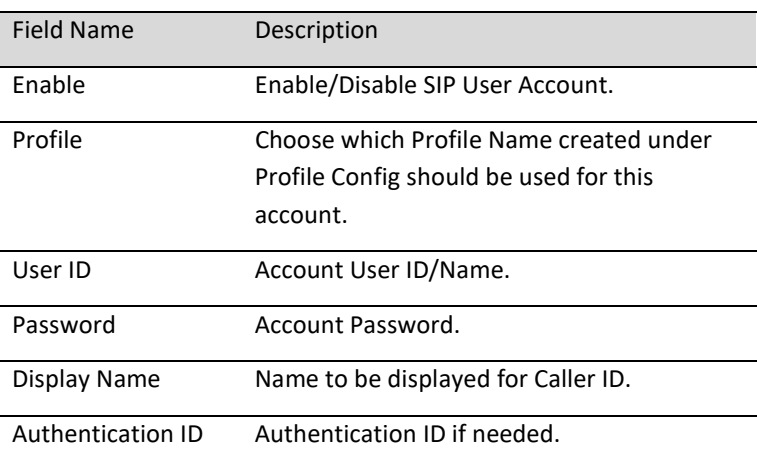

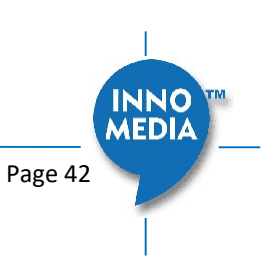

#### 4.2.2 Features Setting

#### **Features Setting**

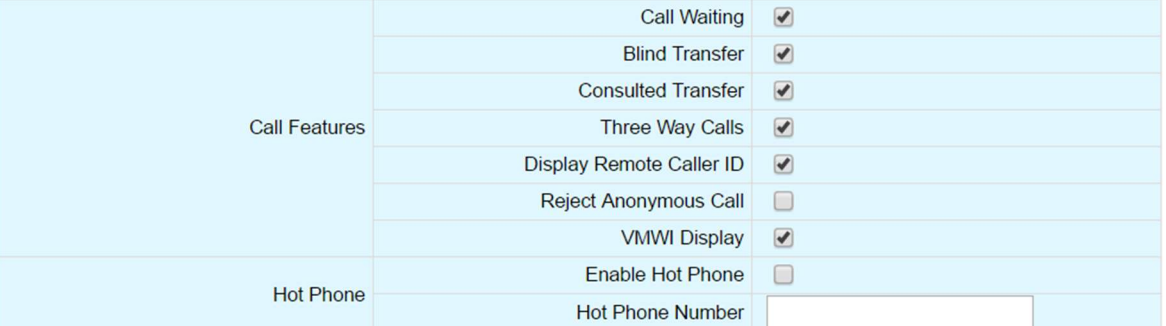

#### Figure 36. Call Feature Setting

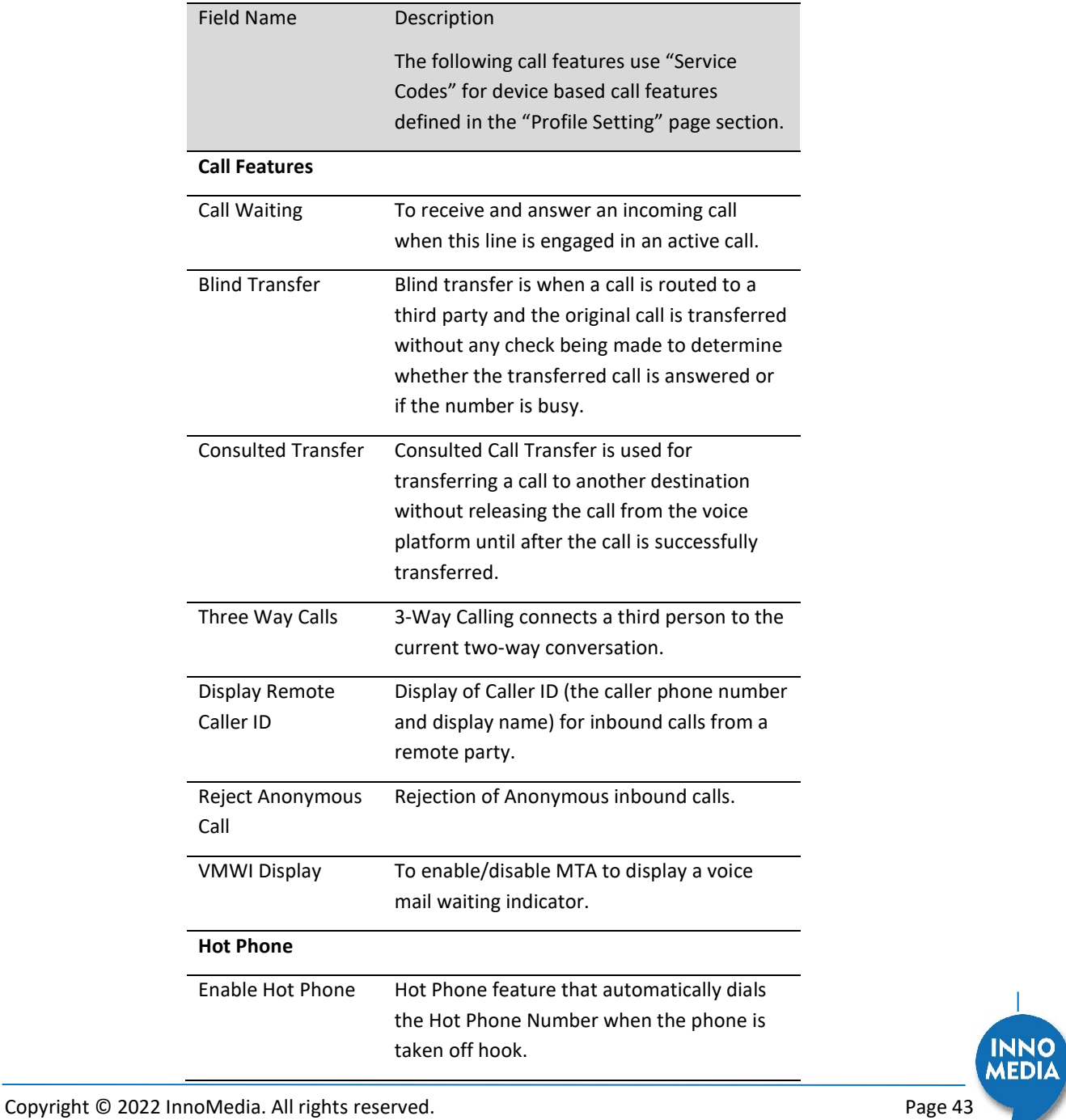

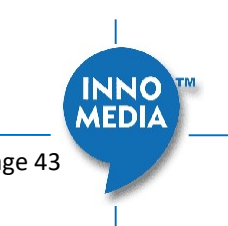

Hot Phone Number Enter the phone number that the MTA dials automatically when the phone is taken off hook.

#### 4.2.3 Line Setting

Line setting page includes input-MIC/output-speaker volume controls (gain controls) and the way silence suppression is performed.

**Line Setting** 

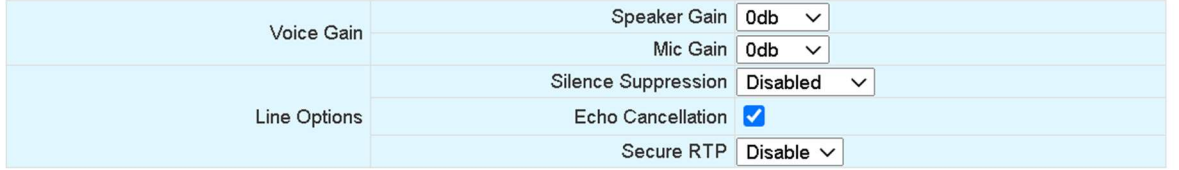

#### Figure 37. Line Setting

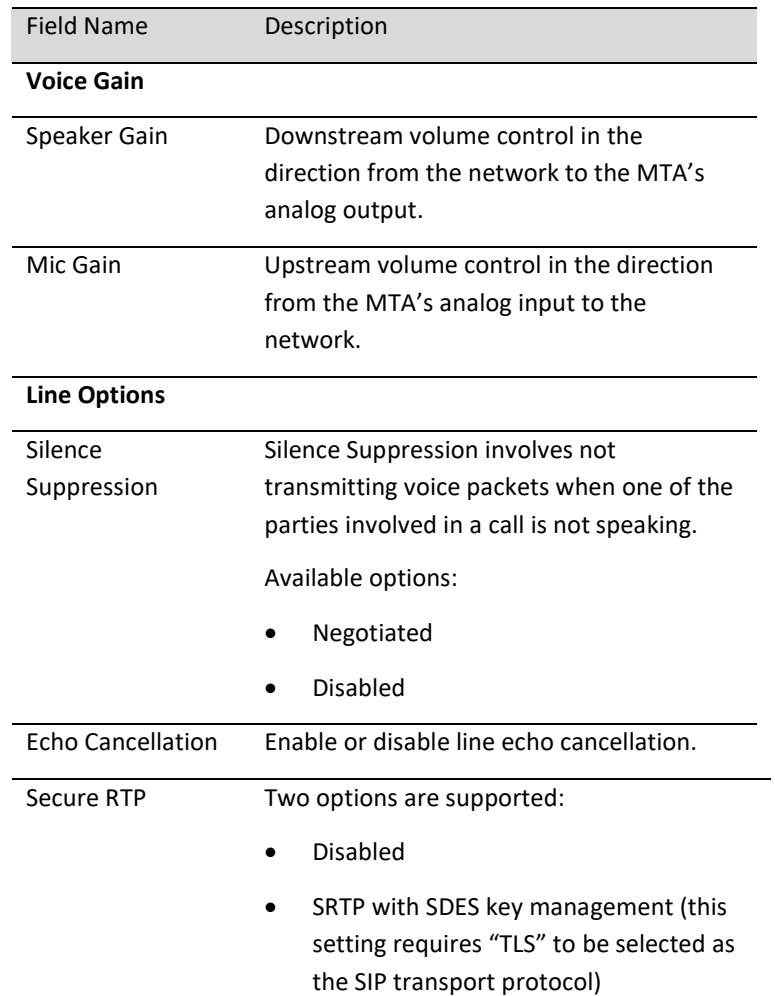

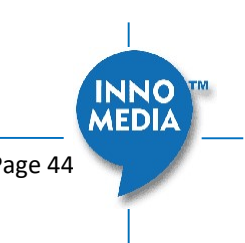

#### 4.2.4 Speed Dial

Speed dial is a function to place a call by pressing a reduced number of keys. This function is particularly useful for phone users who dial certain numbers on a regular basis. Please refer to section Error! Reference source not found. for more details on using speed dials.

#### **Speed Dial**

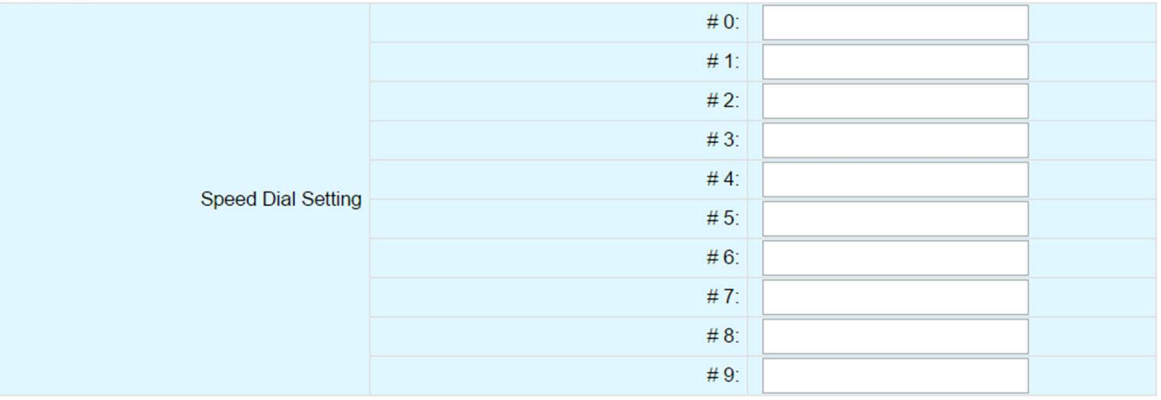

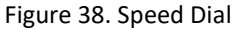

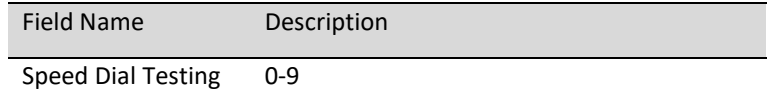

#### 4.2.5 IMS related SIP settings

Only available on IMS firmware versions.

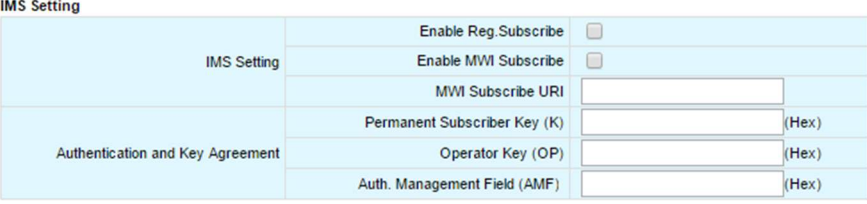

#### Figure 39. IMS Settings

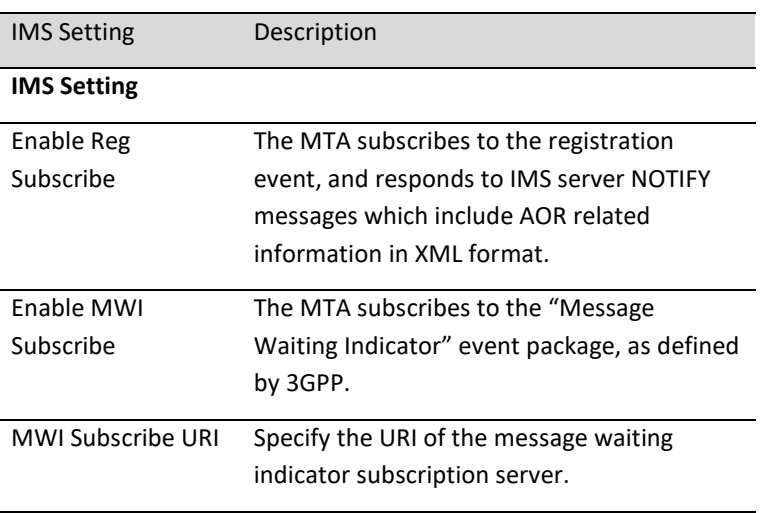

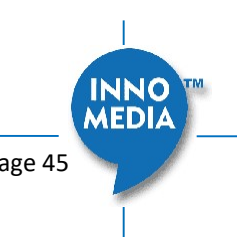

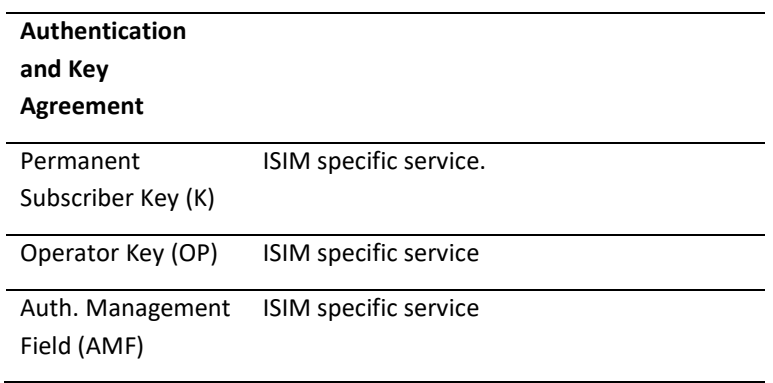

## 4.3 Telephony Region and Misc Setting

#### 4.3.1 Media Port Setting

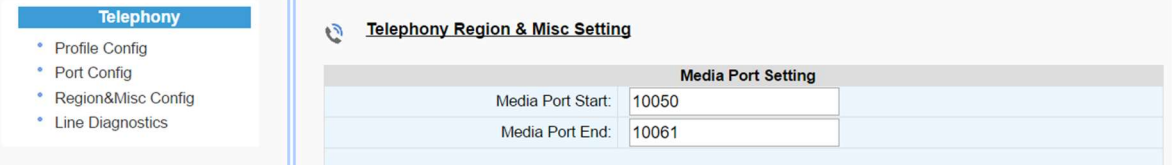

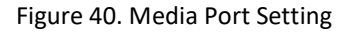

Media port starting value should fall within the range 10 to 65535 and should be an even number. Care should be taken as these settings can significantly impact voice performance or result in no voice path if configured incorrectly. Consult your telephony service provider for configuration guidelines.

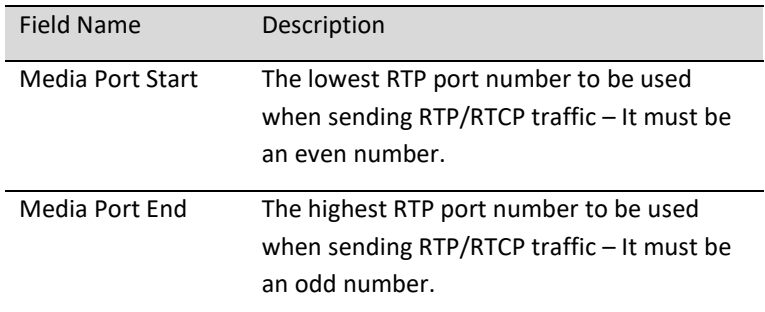

#### 4.3.2 Regional Setting

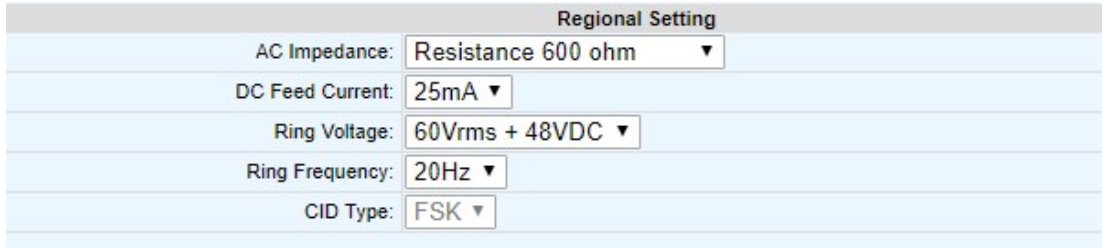

Figure 41. Regional settings for power and analog line specifications

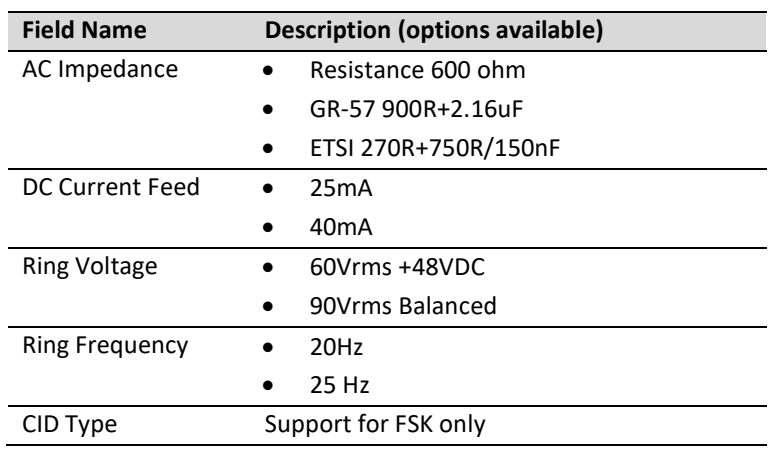

#### 4.3.3 Tone Cadence Setting

Configures the tone cadence for an FXS port. When shipped from the factory, the MTA tone cadences are set to match country requirements. You can manually set the tone cadence if you wish to override the default country values.

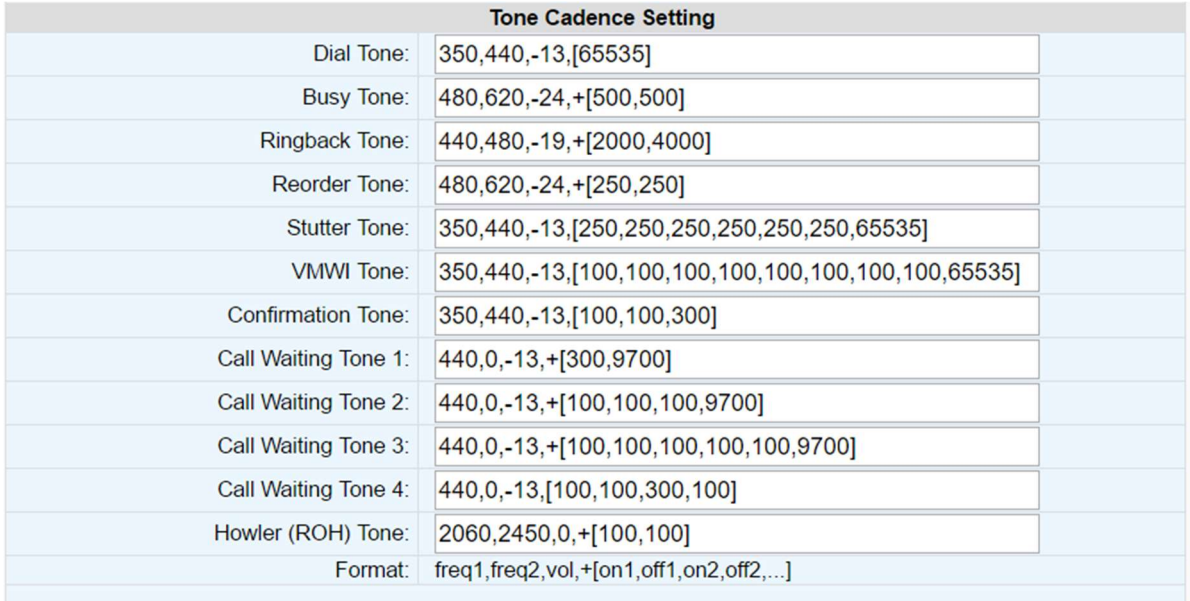

#### Figure 42. Tone Cadence Setting

#### Tone Cadence Setting

Format – freq1, freq2,vol,+[on1,off1,on2,off2,…]

- frequency 1, frequency 2, volume level in dBm
- $\bullet$  +: loop the tone(s) forever
- [ on1 duration in ms, off1 duration in ms...]. If the duration value is 65535, keep playing the last tone.

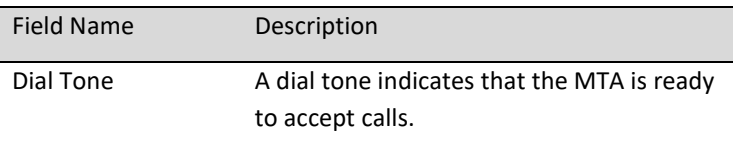

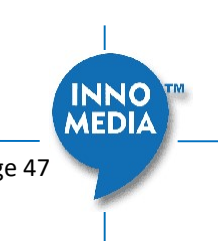

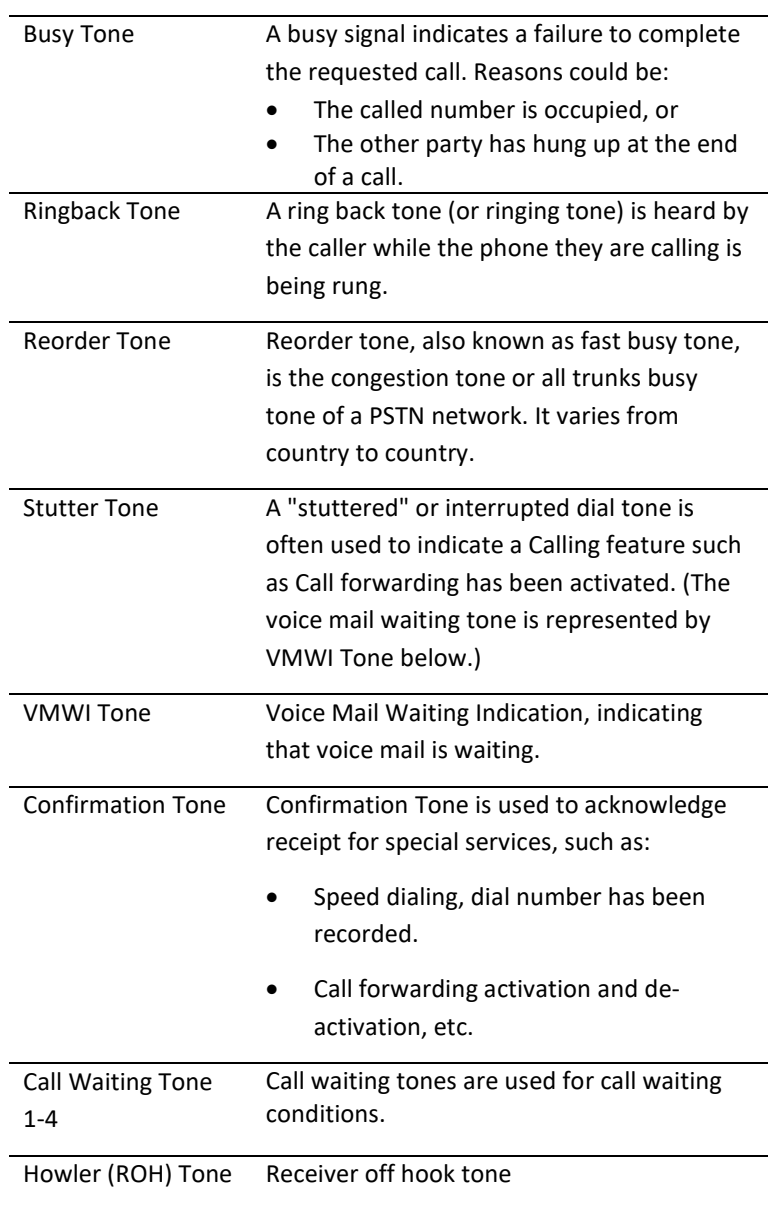

#### 4.3.4 Ring Cadence Setting

For a telephone receiving an incoming call, ring cadence settings control the timing of the incoming ringsignal. This varies from country to country and may consist, for instance, of the ring voltage being applied for two seconds, followed by four seconds off, then back on for two seconds, and so on, until the phone is answered or the calling party hangs up, or a maximum number of rings is reached. Note that MTA supports multiple ring cadence profiles for different countries.

When shipped from the factory, the MTA's ring cadence is set to match country requirements. You can manually set the ring cadence if you wish to override the default country values.

Ring Cadence Setting (Format +[on1,off1,on2,off2,…])

- $\bullet$  + : loop the tone(s) forever
- [ on1 duration in ms, off1 duration in ms...]. If the duration value is 65535, keep playing the last tone.

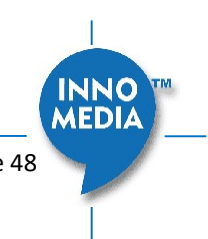

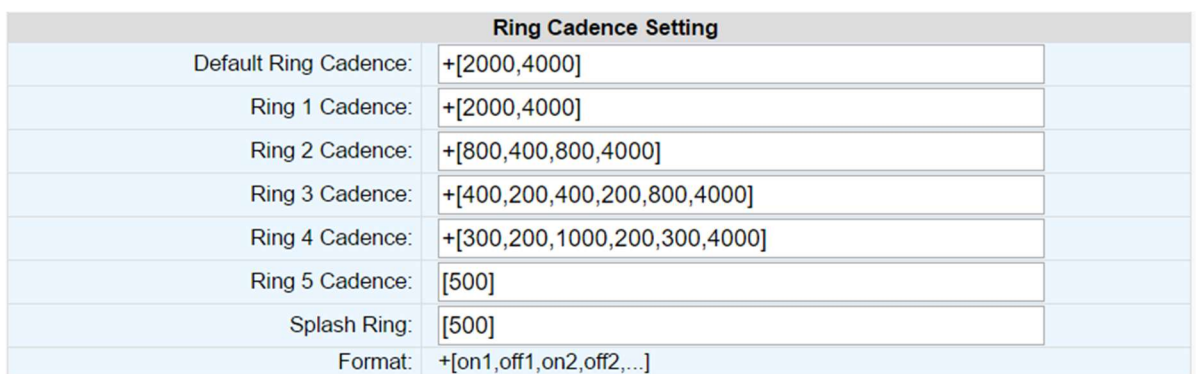

#### Figure 43. Ring Cadence Setting

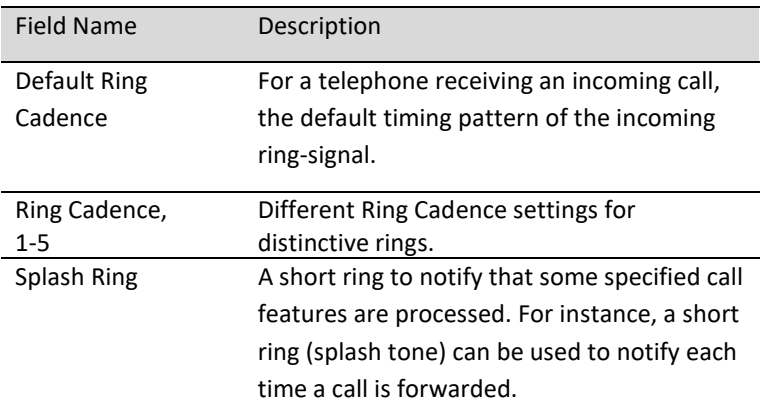

## 4.4 Line Diagnostics

#### 4.4.1 GR909 Tests: triggered from the WEB Administrative Console

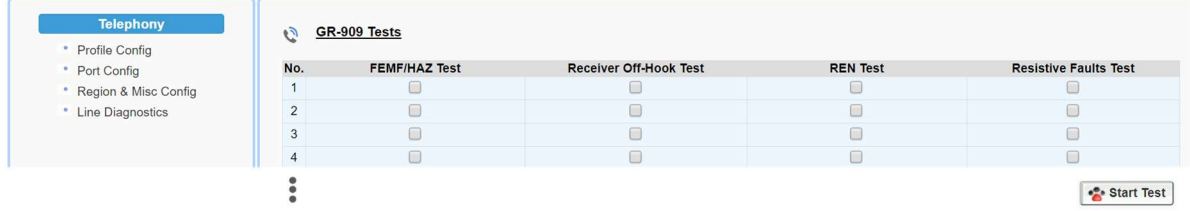

Figure 44. GR909 Line Test (illustrative example showing a four port MTA)

MTA supports GR-909 test items which use a suite of standards-based electrical tests. Click all the checkboxes for which GR909 confirmation is required. Then Click the <Start Test> button.

NOTE: If the Receiver is Off-hook, the REN Test and the Resistive Faults Test will show failures.

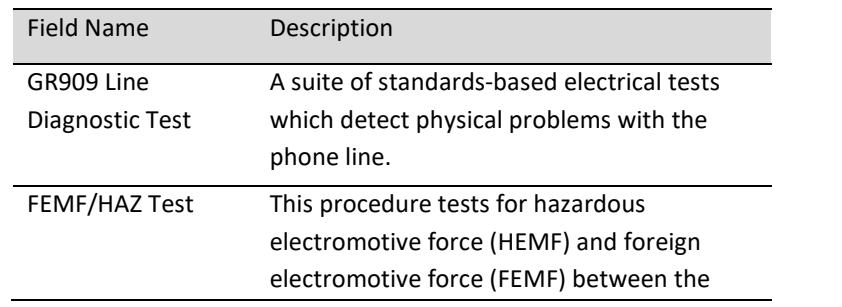

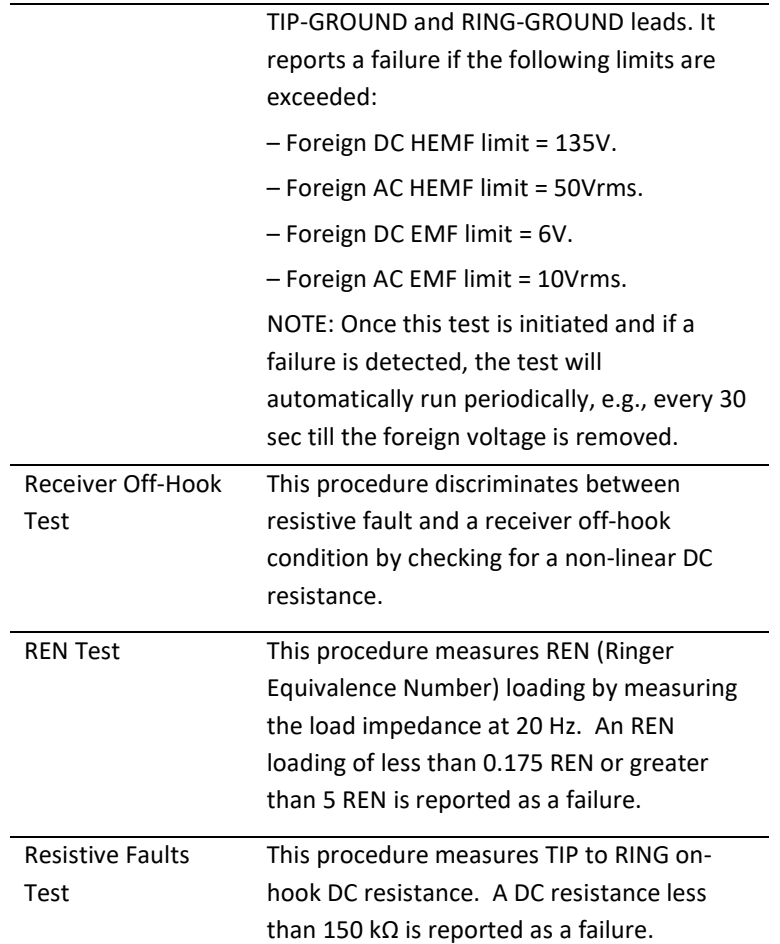

#### 4.4.2 GR909 Tests: triggered from SIP NOTIFY Message

The MTA supports server-initiated GR909 tests triggered by an incoming SIP NOTIFY Message with "Event: gr909". Example trace as follows:

```
NOTIFY sip:2148298788@172.16.0.119;user=phone SIP/2.0 
Via: SIP/2.0/UDP 172.16.200.212:5060;branch=z9hG4bKac101ead5060-
76517495;rport 
From: <sip:GR909@172.16.200.212>;tag=rebootapp_tag
To: <sip:2148298788@172.16.0.119;user=phone>
Event: gr909
Call-ID: 3-75ff0490-4bdccd8@ac101ead 
CSeq: 1401 NOTIFY 
Max-Forwards: 70 
Contact: <sip:GR909@172.16.200.212>
Content-Length: 0
```
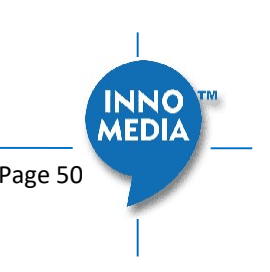

# 5 SYSTEM

## 5.1 Account Settings

#### 5.1.1 Administrator Account Setting

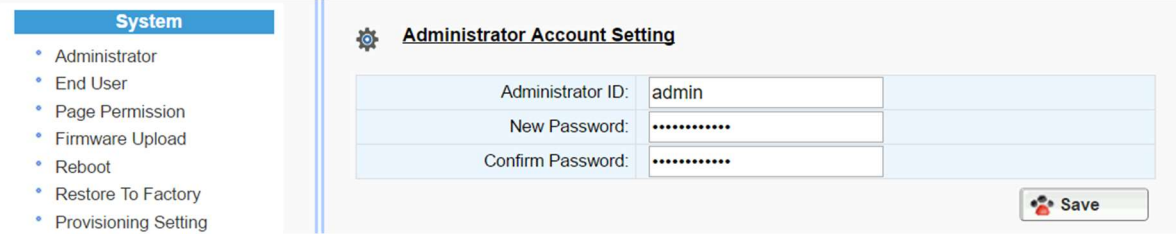

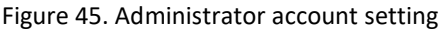

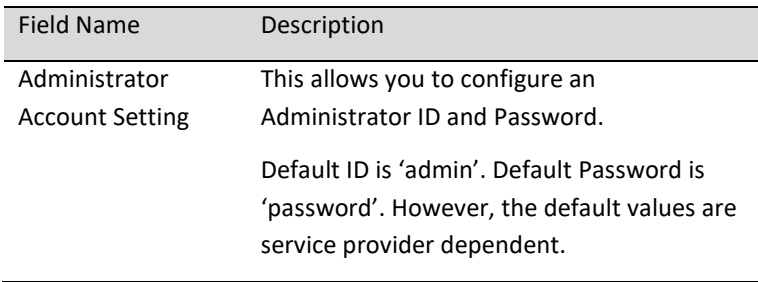

#### 5.1.2 End User Account Setting

| <b>System</b><br>Administrator      | <b>User Account Setting</b><br>$\circ$ |       |             |
|-------------------------------------|----------------------------------------|-------|-------------|
| <b>End User</b>                     | User ID:                               | luser |             |
| Page Permission                     | New Password:                          |       |             |
| <b>Firmware Upload</b><br>$\bullet$ | Confirm Password:                      |       |             |
| Reboot                              |                                        |       |             |
| Restore To Factory                  |                                        |       | <b>Save</b> |
| <b>Provisioning Setting</b>         |                                        |       |             |

Figure 46. User Account Setting

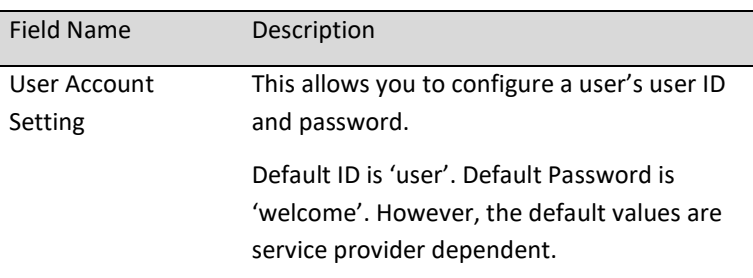

## 5.2 Page Permission

The administrator may specify which features are available for subscribers (ie users) to configure.

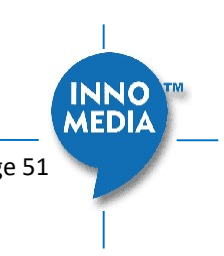

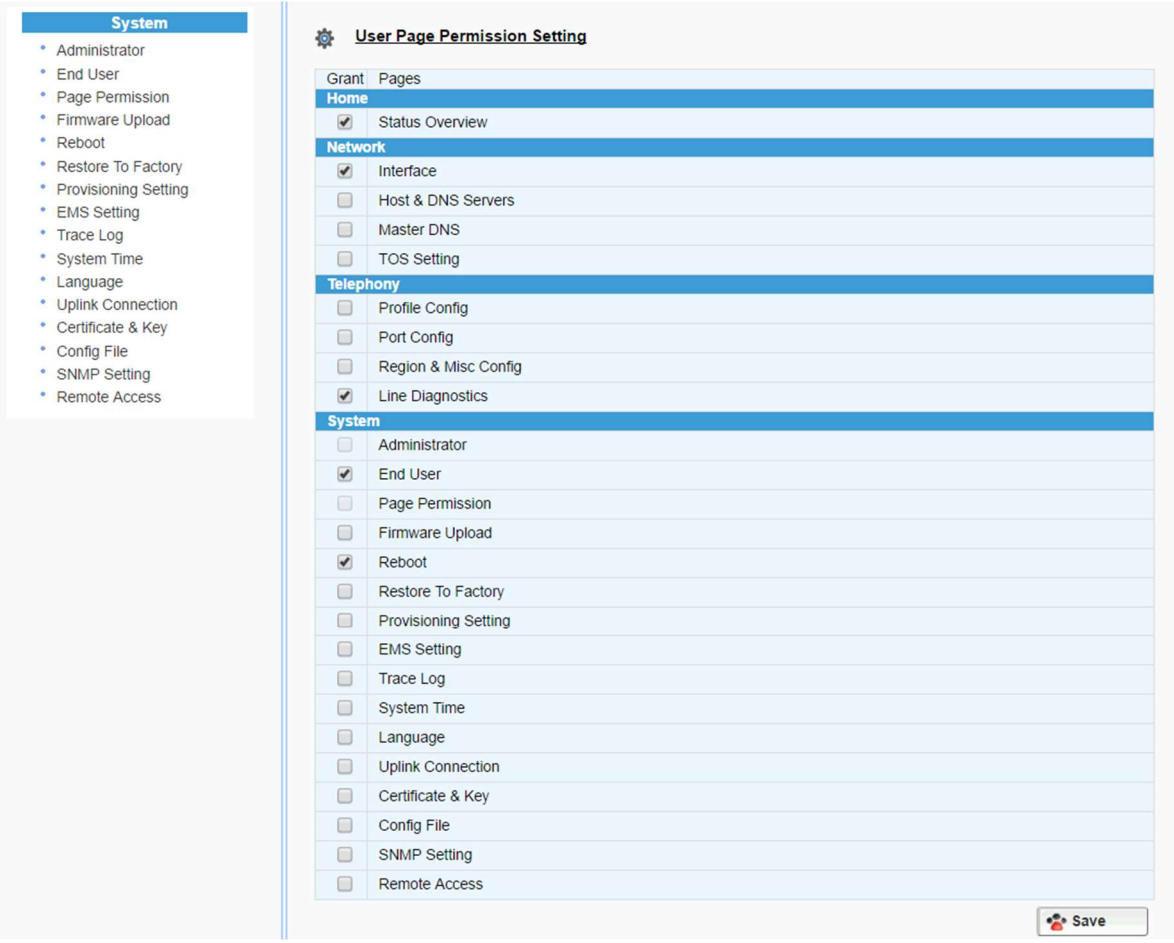

Figure 47. User Page Permission Setting

| <b>Field Name</b>         | Description                          |
|---------------------------|--------------------------------------|
| User Page                 | Configure which pages the User Login |
| <b>Permission Setting</b> | account can access.                  |

# 5.3 Firmware Upload

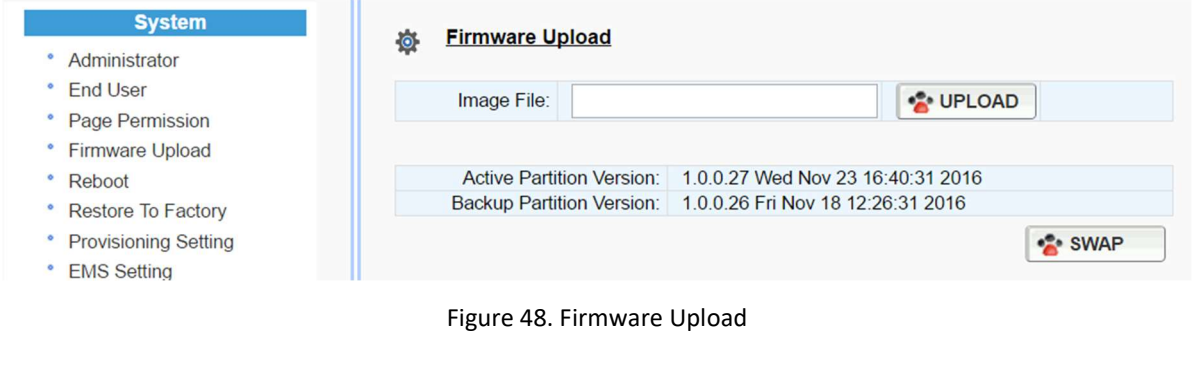

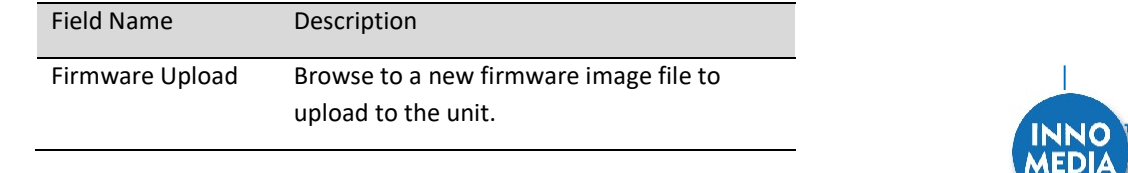

SWAP Click "SWAP" to switch the backup system firmware to be active.

## 5.4 Reboot

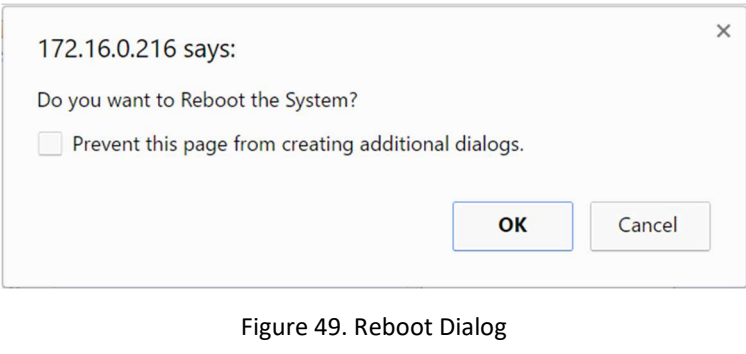

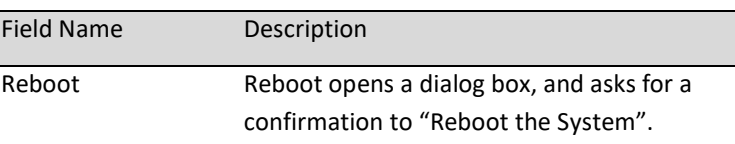

## 5.5 Restore To Factory

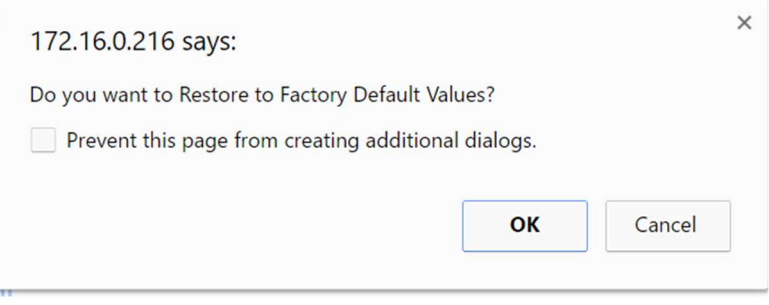

#### Figure 50. Restore To Factory Dialog

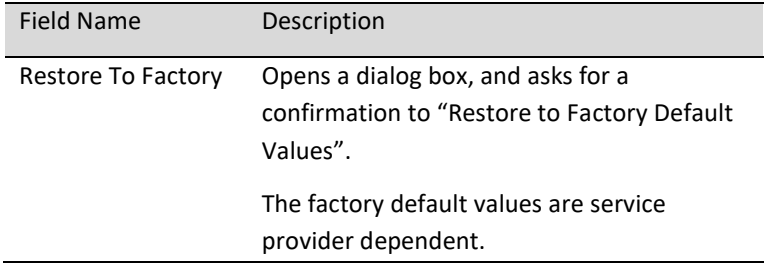

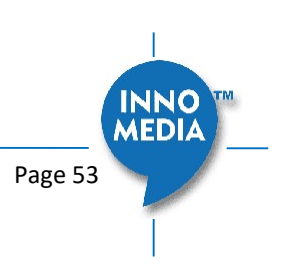

## 5.6 Provisioning Setting

Provisioning Setting – Configure provisioning server and associated settings for this MTA device. Provisioning is a powerful feature that allows you to automatically configure the unit with all of its parameters. Therefore, if the unit is configured from the Factory with the desired Provisioning information, you will not need to manually configure the MTA with its SIP Profile and User Information, since the desired information can be entered into the Configuration File for that unit. Subsequently, when the device is powered on and obtains its IP address, it will go to the provisioning server and be configured.

#### 5.6.1 Provisioning Parameters

 $\mathcal{L}(\mathbf{X}) = \mathbf{X} \mathbf{X} + \mathbf{X} \mathbf{X} + \mathbf{X} \mathbf{X}$ 

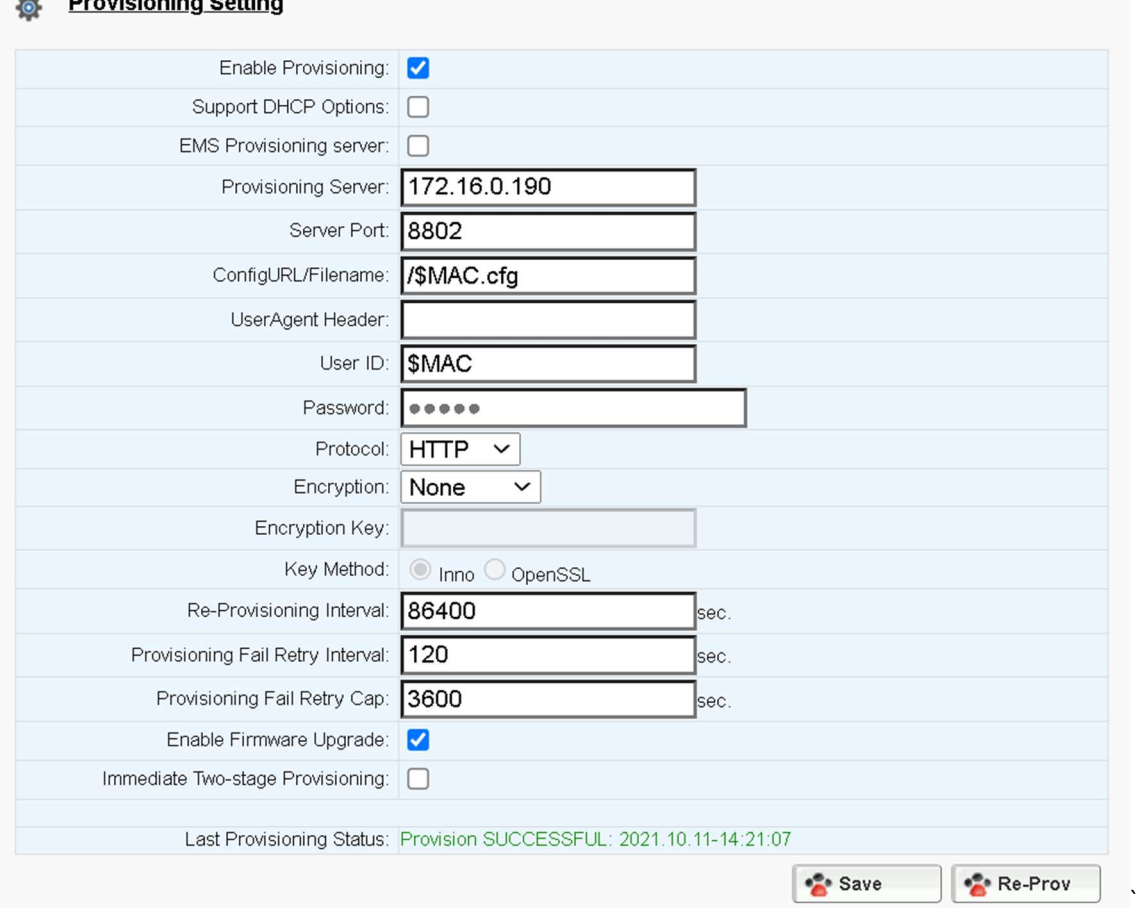

Figure 51. Provisioning Server Setting

| <b>Field Name</b>       | Description                                                                                                    |
|-------------------------|----------------------------------------------------------------------------------------------------|
| Enable Provisioning     | Turns provisioning on/off.                                                                                                    |
| Support DHCP<br>Options | If enabled, the device will use the string<br>(including the provisioning server FQDN<br>and config file path) obtained from DHCP<br>options 66 and 67 to compose the request<br>URI for provisioning. |

**MEDIA** 

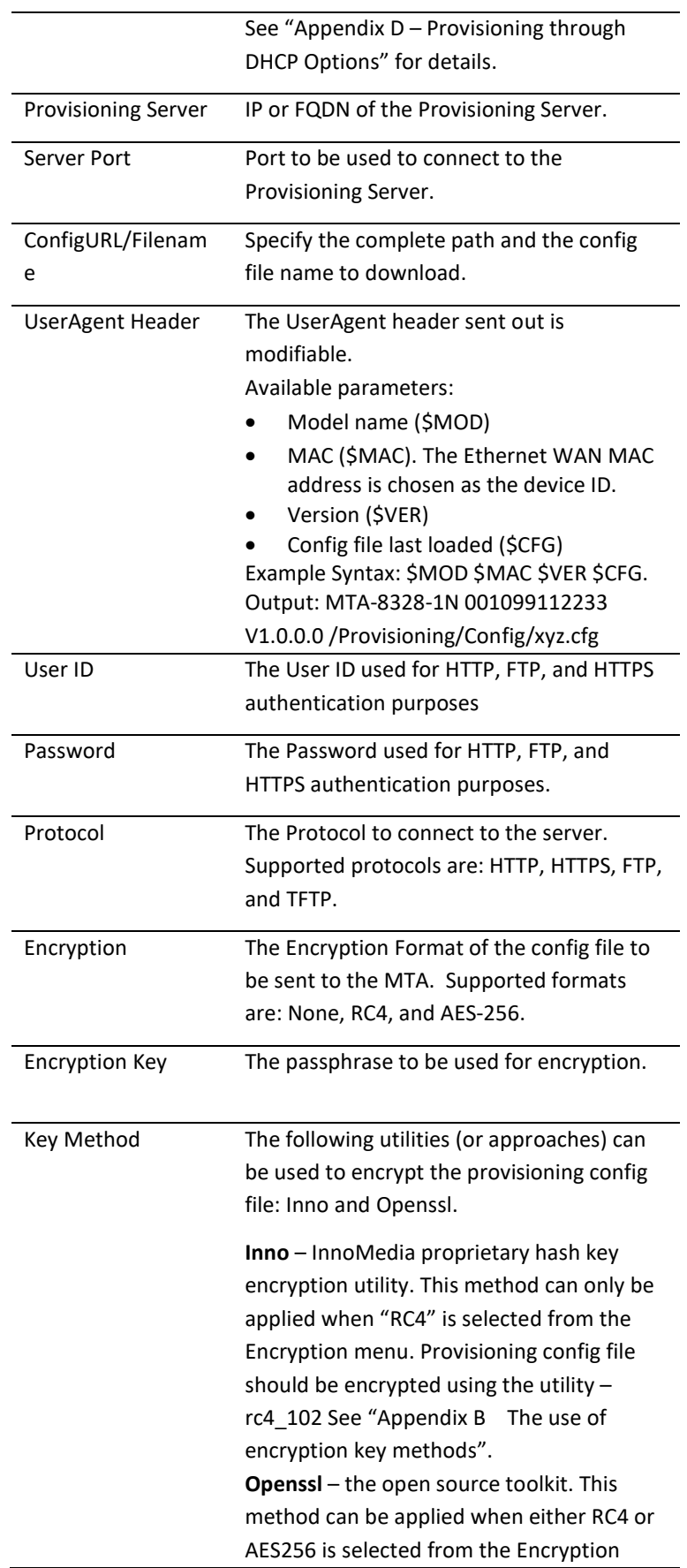

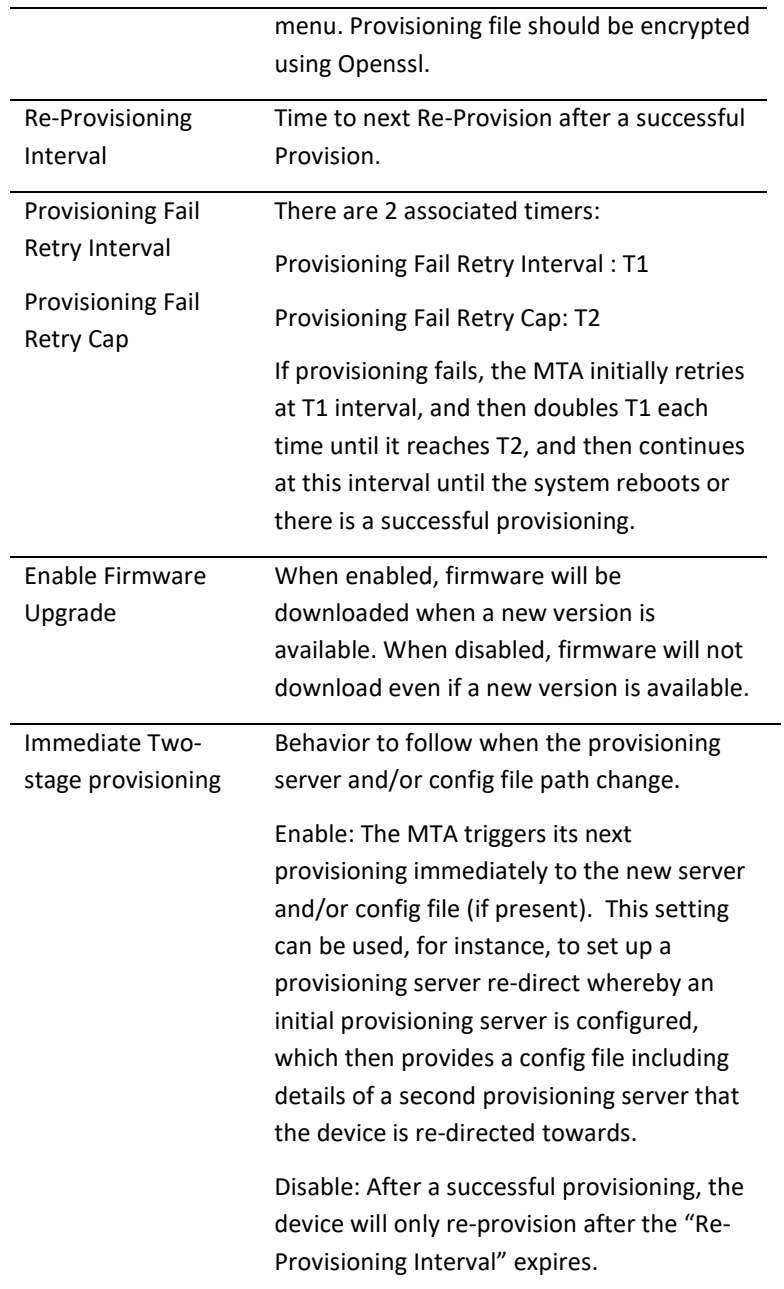

#### 5.6.2 Provisioning Factory Default Settings to Devices Deployed in the Field

This section provides details of a method to provisioning factory default config files to devices.

- 1. Upload the factory default files to a server location where they can be accessed by devices with the appropriate protocol. There are three files (please use the exact filenames below):
	- netcfg.xml.default (settings for "Network" configuration category)
	- syscfg.xml.default (settings for "System" configuration category)
	- sipcfg.xml.default (settings for "Telephony" configuration category)
- 2. Configure the URL where the above config xml files can be found along with the correct access protocol in the provisioning config file.
	- Provisioning tag: System.Prov.DefaultCfgUrl (Partial url for default config xml files)
	- Syntax: Protocol://FQDNofProvisioningServer:Port/Path

Copyright © 2022 InnoMedia. All rights reserved. The example of the example of the Page 56

**INNO MEDIA**  Example:

```
System.Prov.DefaultCfgUrl="http://prov.example.com:8802/MTAFactoryDe
faultFilePath"
```
3. Optional: Trigger the restore-to-factory-default (RSTD) on the MTA right after the new factory default files have been downloaded.

Provisioning tag: System.Prov.Restore2Default (1 : enable; 0: disable). Example: System. Prov. Restore2Default="1"

Note: RSTD event will only be triggered when the following two conditions are met:

- This System.Prov.Restore2Default tag value transitions 0 to 1 (further provisioning events will not trigger an RSTD event even if this tag is left as "1")
- A set of factory default files has been downloaded

## 5.7 EMS Setting

#### 5.7.1 EMS Server

The InnoMedia EMS server is a powerful provisioning and management platform for service providers to perform device configuration/firmware management, to be able to see Call Statistics, Voice Quality information, and to provide the ability to connect to devices behind NAT routers for diagnostics purposes.

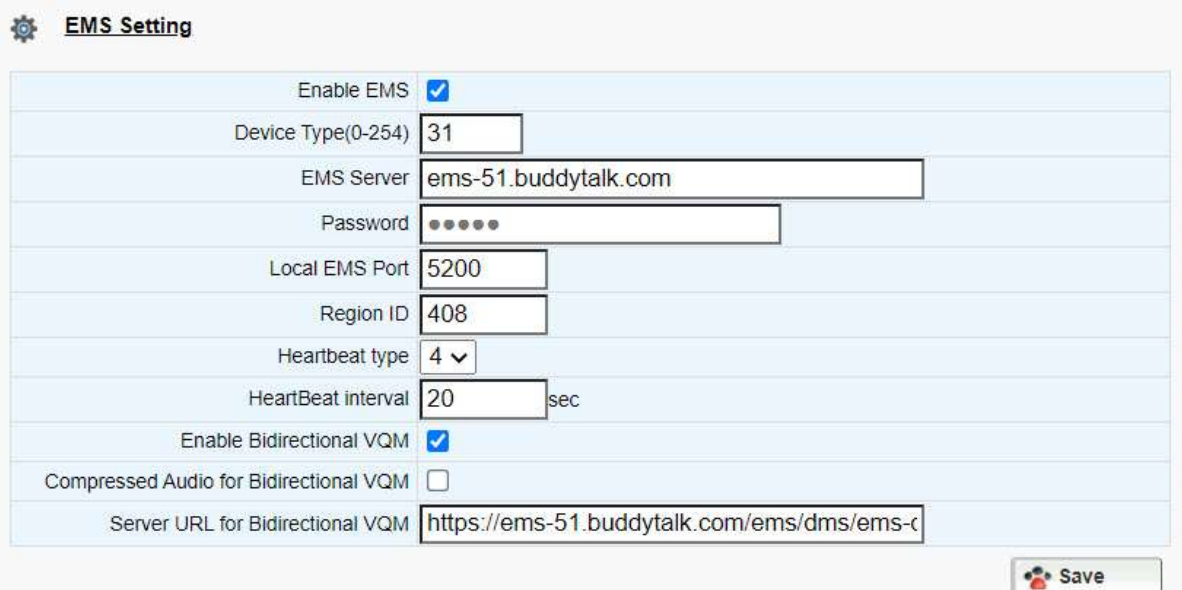

Figure 52. Configuring EMS Server Information

| <b>Field Name</b>       | Description                                                                                                    |
|-------------------------|----------------------------------------------------------------------------------------------------|
| Enable EMS              | This enables the EMS feature.                                                                                                    |
| Device Type (0-<br>254) | This is the device type configured on the<br>EMS Server, so that a user of the EMS server<br>will see the device by name in the device list.<br>The type is also important for what |

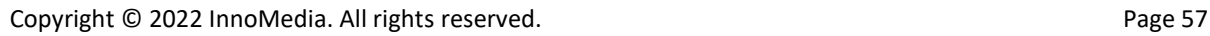

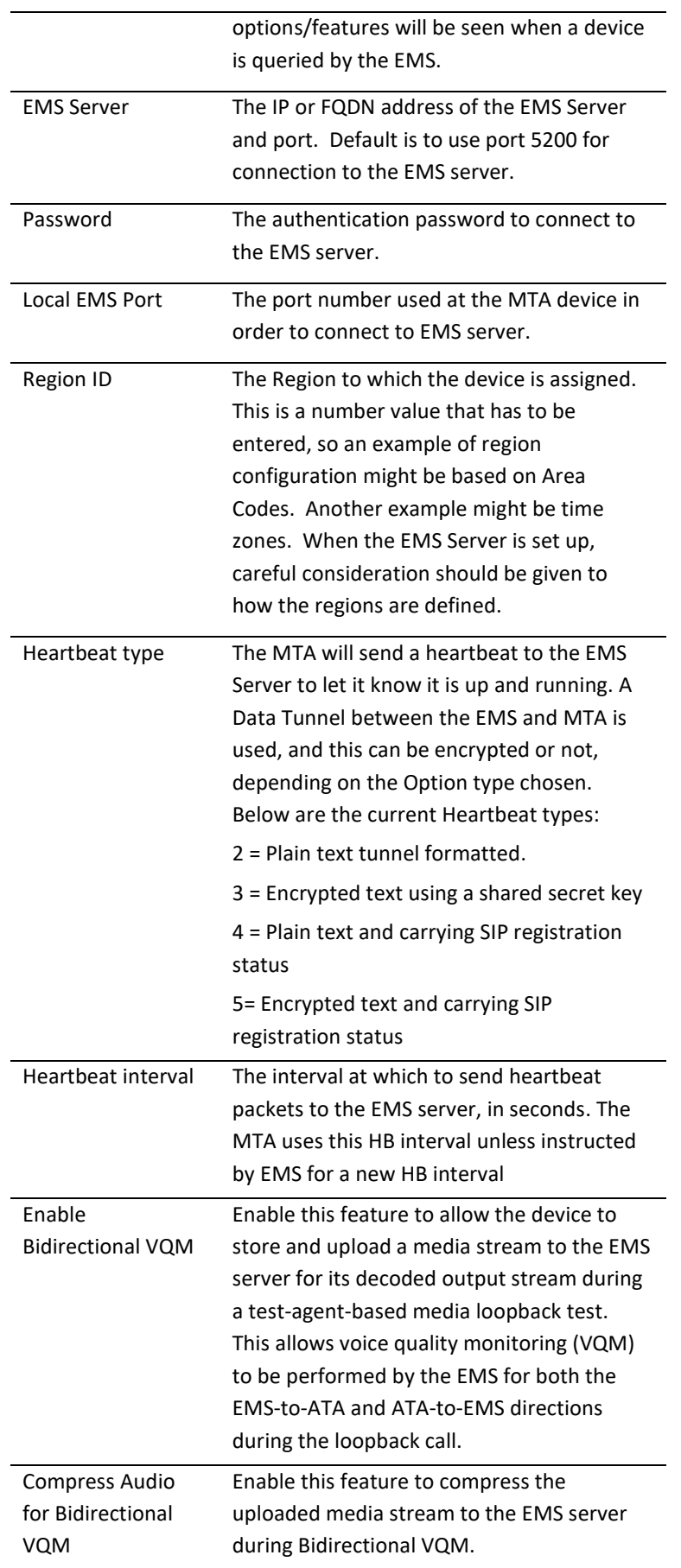

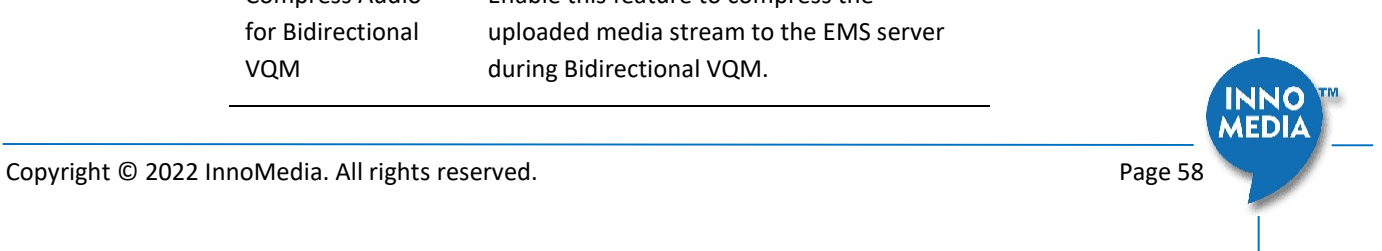

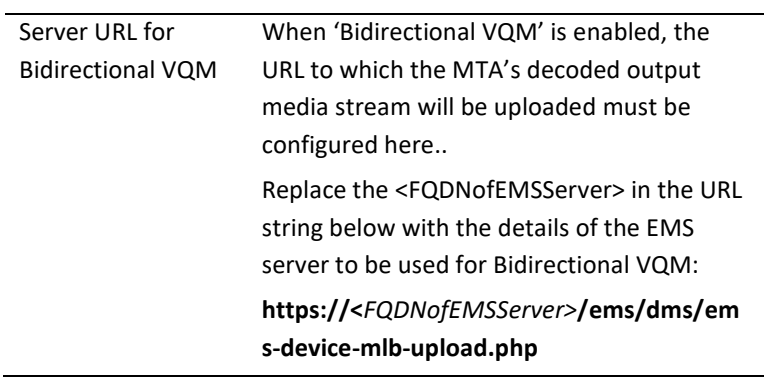

## 5.8 Trace Log

#### 5.8.1 Trace Log Setting

Configure the MTA device to display debugging messages according to the trace level parameters. Note: Trace Level "LOG\_DEBUG" will have a significant performance impact on the MTA device. It is recommended to use this feature only when debugging is needed.

An example is described as follows.

On WEB GUI:

- 1. Check "Enable Trace Log"
- 2. Trace Level menu, choose "LOG\_DEBUG"
- 3. Check "Trace Verbose"
- 4. Configure "Trace Channel" to be "0" to monitor all ports of the system.
- 5. Check whatever items to be monitored from the "Trace Group Setting" table.

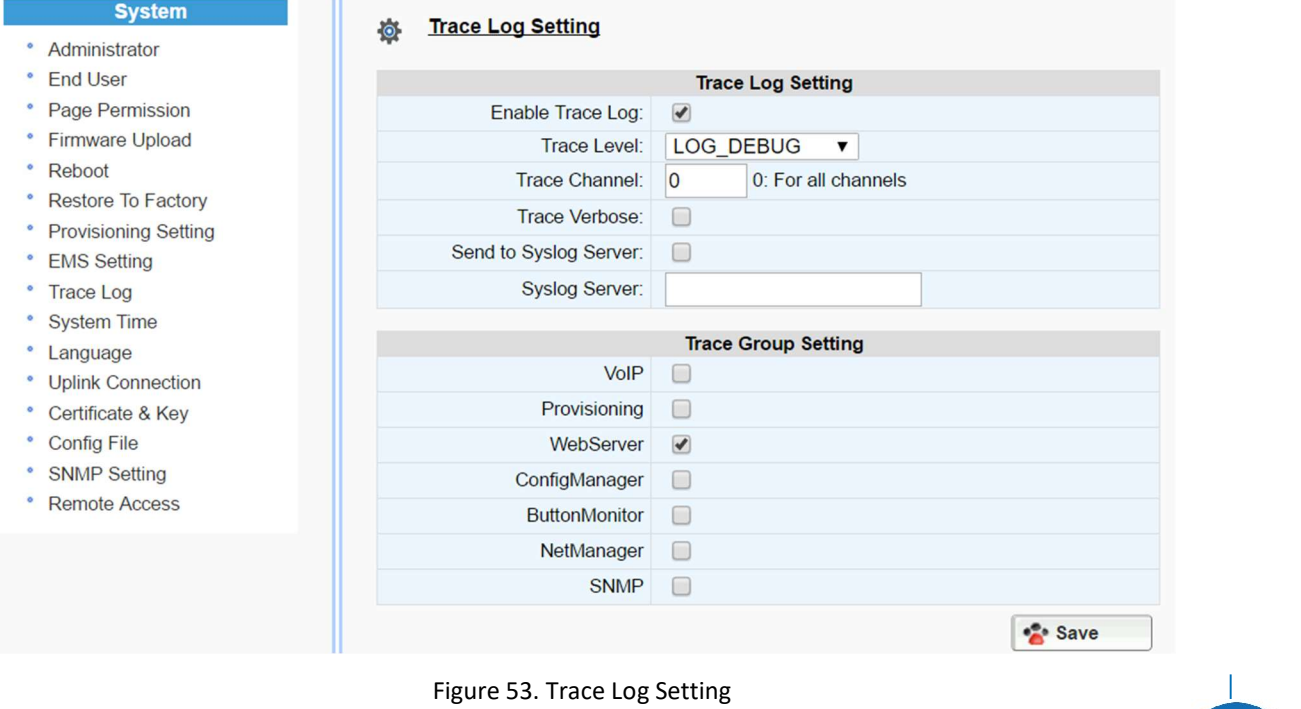

Copyright © 2022 InnoMedia. All rights reserved. **Page 59** and  $P$  and  $P$  and  $P$  and  $P$  and  $P$  and  $P$  and  $P$  and  $P$  and  $P$  and  $P$  and  $P$  and  $P$  and  $P$  and  $P$  and  $P$  and  $P$  and  $P$  and  $P$  and  $P$  and  $P$  and

**MEDIA** 

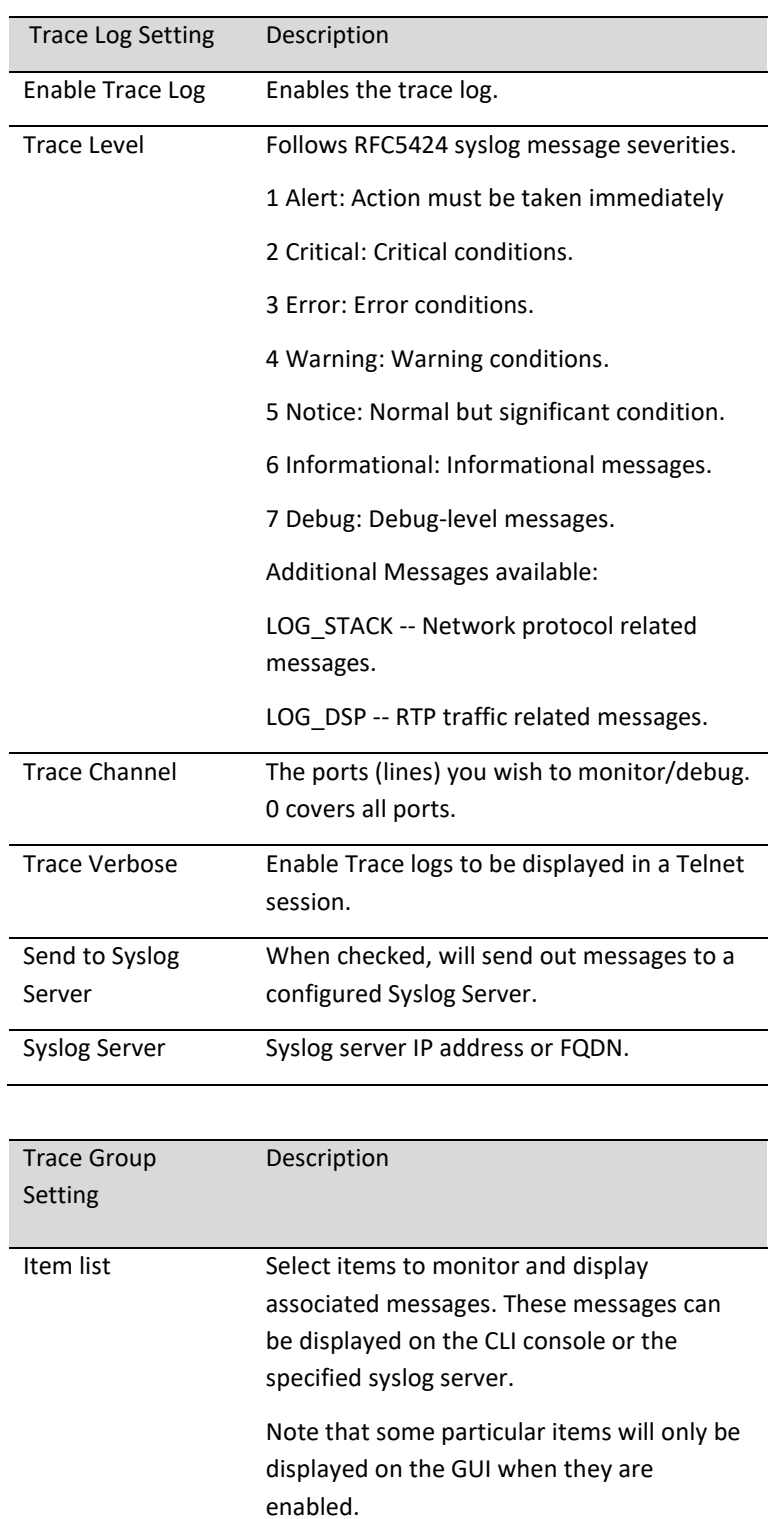

## 5.9 System Time

#### 5.9.1 Time Setting

Configure the SNTP time server IP/FQDN and time zone with which the MTA device synchronizes. Accurate time information is important for ensuring reliable telephony services.

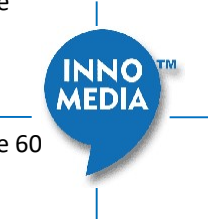

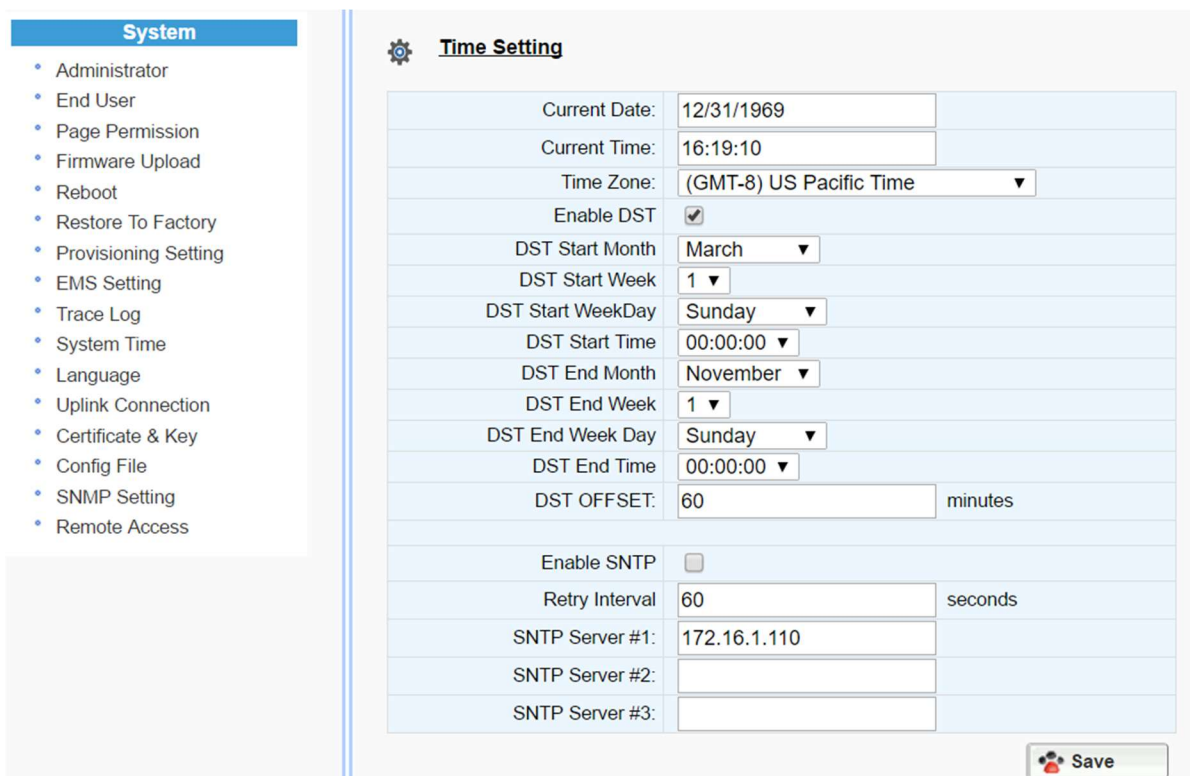

Figure 54. Time Setting

| <b>Field Name</b>   | Description                                 |
|---------------------|---------------------------------------------|
| <b>Current Date</b> | The current date, which can be modified.    |
| <b>Current Time</b> | The current time, which can be modified.    |
| Time 7one           | The current Time Zone configured, which     |
|                     | can be modified through the pull down list. |
|                     | Note a reboot is needed for this setting to |
|                     | become effective.                           |
| Enable DST          | Enable or disable daylight saving time.     |
| DST Start Month     | Configure the DST starting date/time each   |
| Week   WeekDay      | year.                                       |
| Time                |                                             |
| DST End Month       | Configure the DST ending date/time each     |
| Week   WeekDay      | year.                                       |
| Time                |                                             |
| <b>DST Offset</b>   | Most of the regions where DST is deployed   |
|                     | have an offset of 60 minutes; however, a    |
|                     | few regions have an offset of 30 minutes.   |
|                     | Check the MTA deployment region for this    |
|                     | requirement.                                |
| <b>Enable SNTP</b>  | Enable the SNTP service.                    |

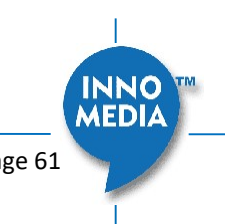

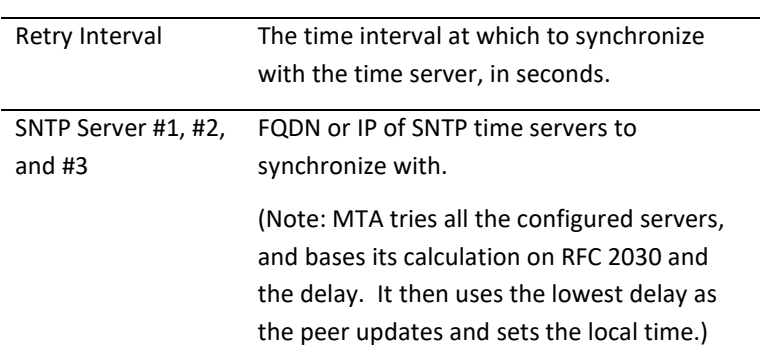

## 5.10 Language

The MTA device supports English, Spanish for Interactive Voice Response (IVR) services. Select the desired language for your needs.

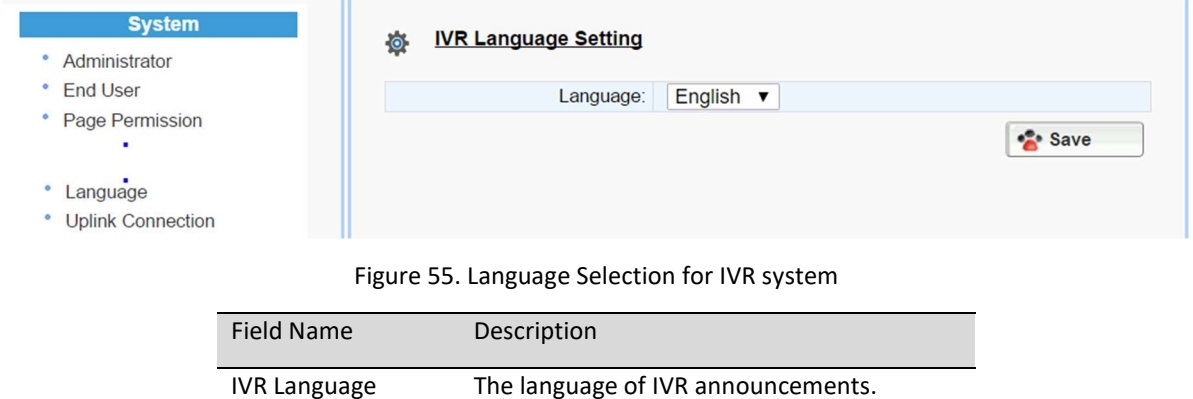

# 5.11 Uplink Connection

Setting

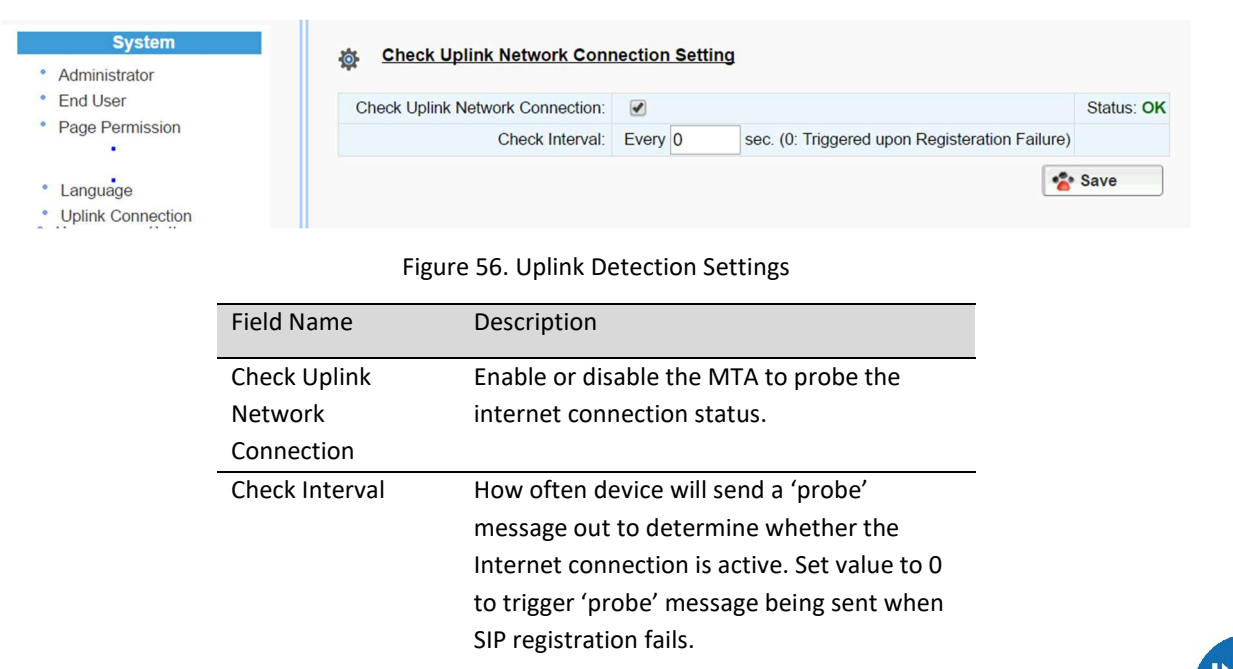

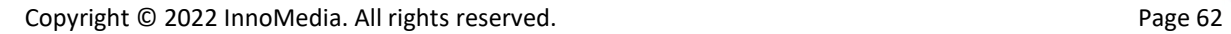

**MEDIA** 

## 5.12 Certificate & Key

This page allows you to upload the encrypted keys or certificate for transporting signaling data through a secured TLS tunnel.

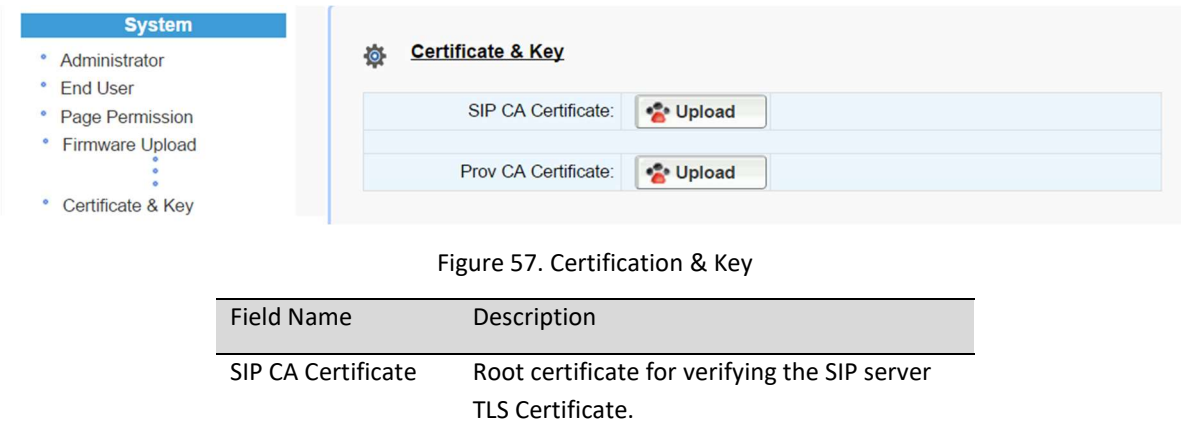

Prov CA Certificate Root certificate for verifying the Provisioning server Certificate.

## 5.13 Config File

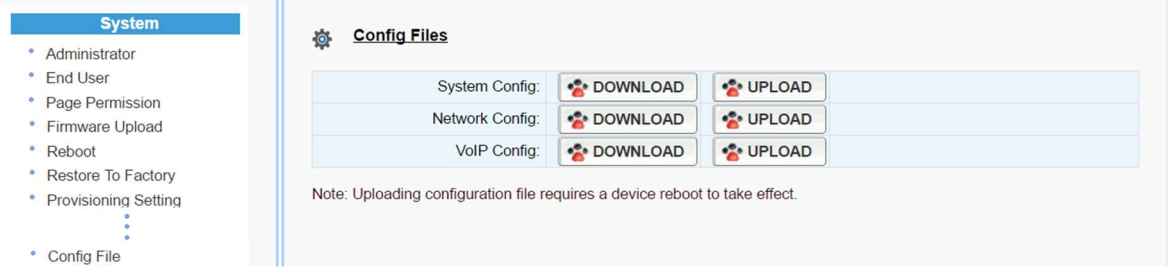

#### Figure 58. System Config

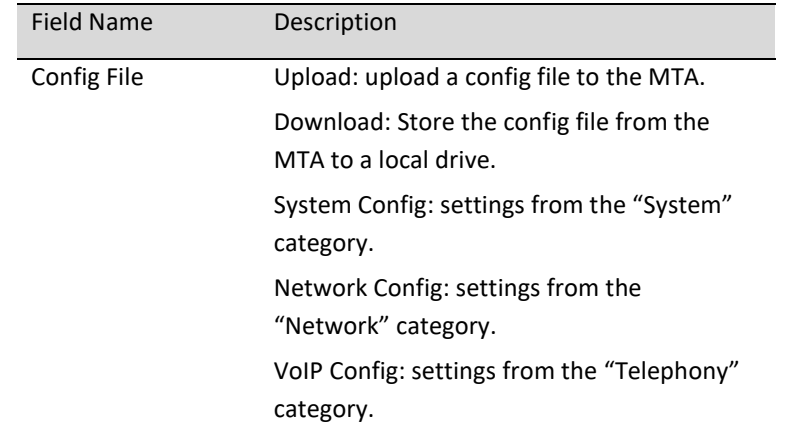

## 5.14 SNMP Setting

Configure the SNMP server information for the MTA to send traps to or to get commands from the SNMP server.

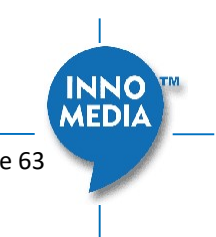

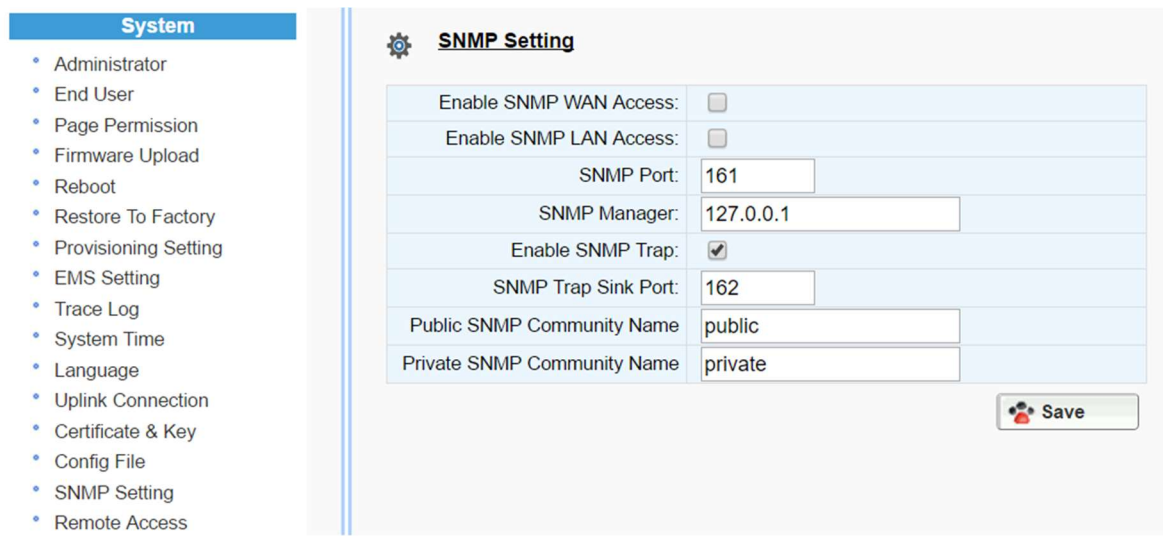

#### Figure 59. SNMP Setting

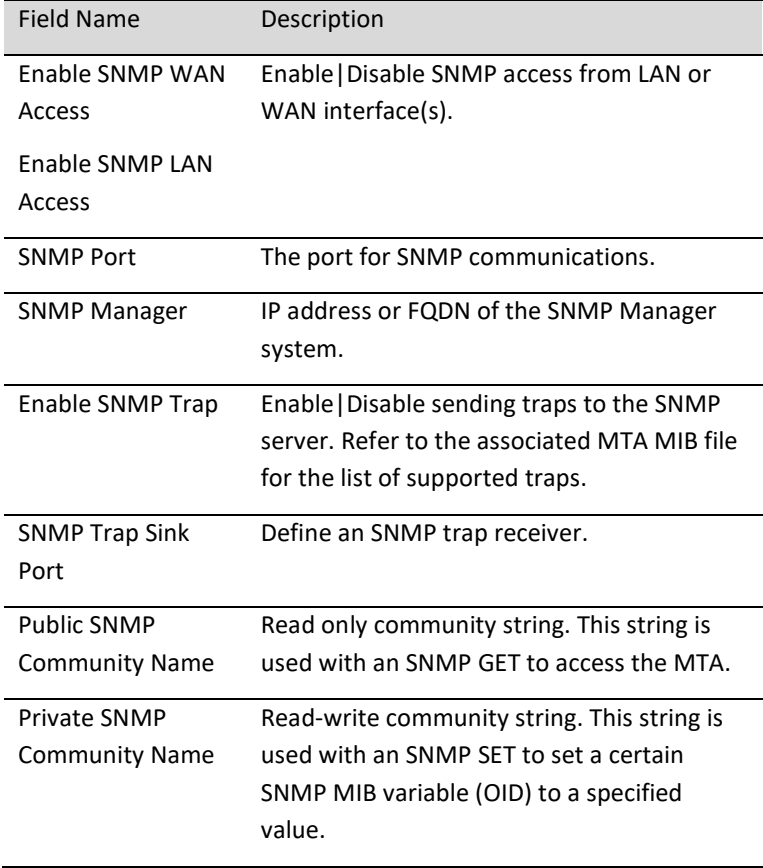

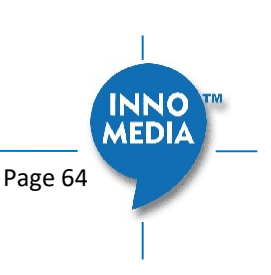

## 5.15 Remote Access

#### 5.15.1 Remote Access Setting

Configure the designated protocols and ports for a system to access the MTA device remotely.

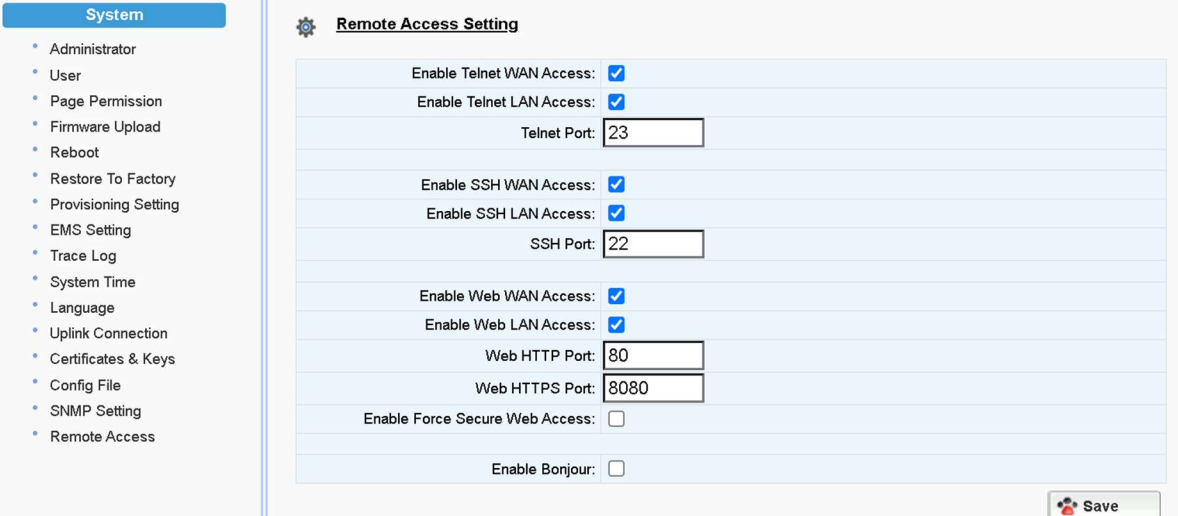

Figure 60. Protocol and Port Settings for Remote Access

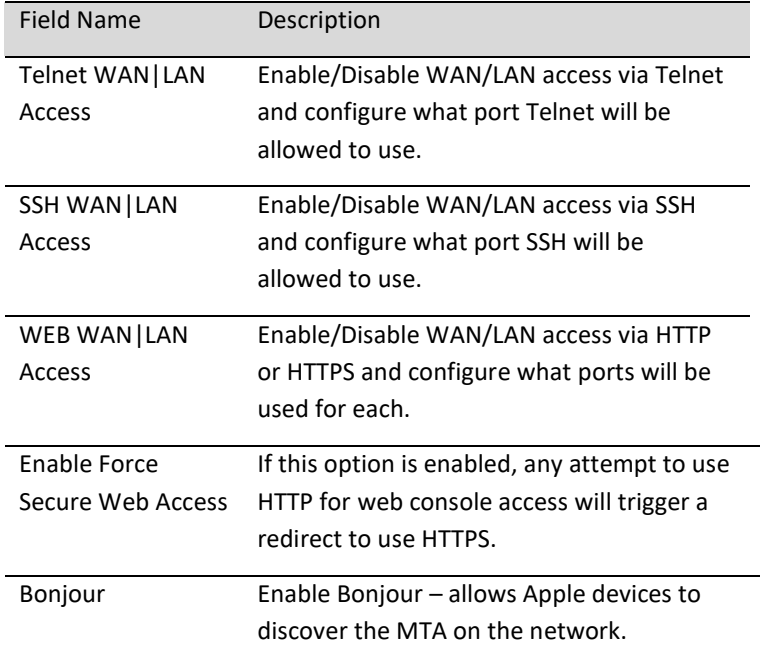

# 6 CLI COMMAND REFERENCES

Only the Administrator user is allowed to access the MTA CLI console. The login ID and password are identical to those for WEB console login. The CLI command hierarchy is designed similarly to that of the WEB console.

Once logged in successfully, the command menu is displayed.

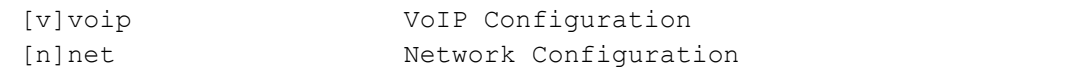

**MEDIA** 

**INNO** 

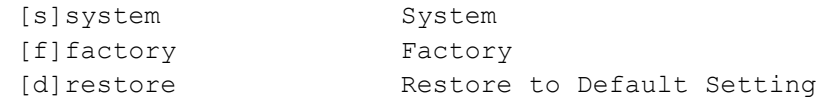

- Type the char enclosed in the square bracket [] to enter that particular section.
- Type question mark "?" at any level to display available commands.
- Type "cd . . " to go back to the upper level.
- [f] factory sub-menu is password protected.
- Type command "save" or "write" whenever the MTA configurations being updated through CLI commands.

Under any level, to show debug messages on the CLI console, type "debug on"; to stop debug messages being displayed, simply type "debug off".

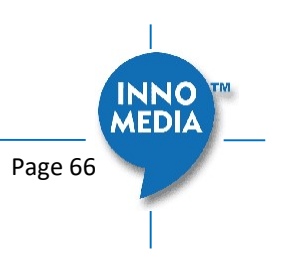

# APPENDIX A LED STATES

## Model MTA8328-1W

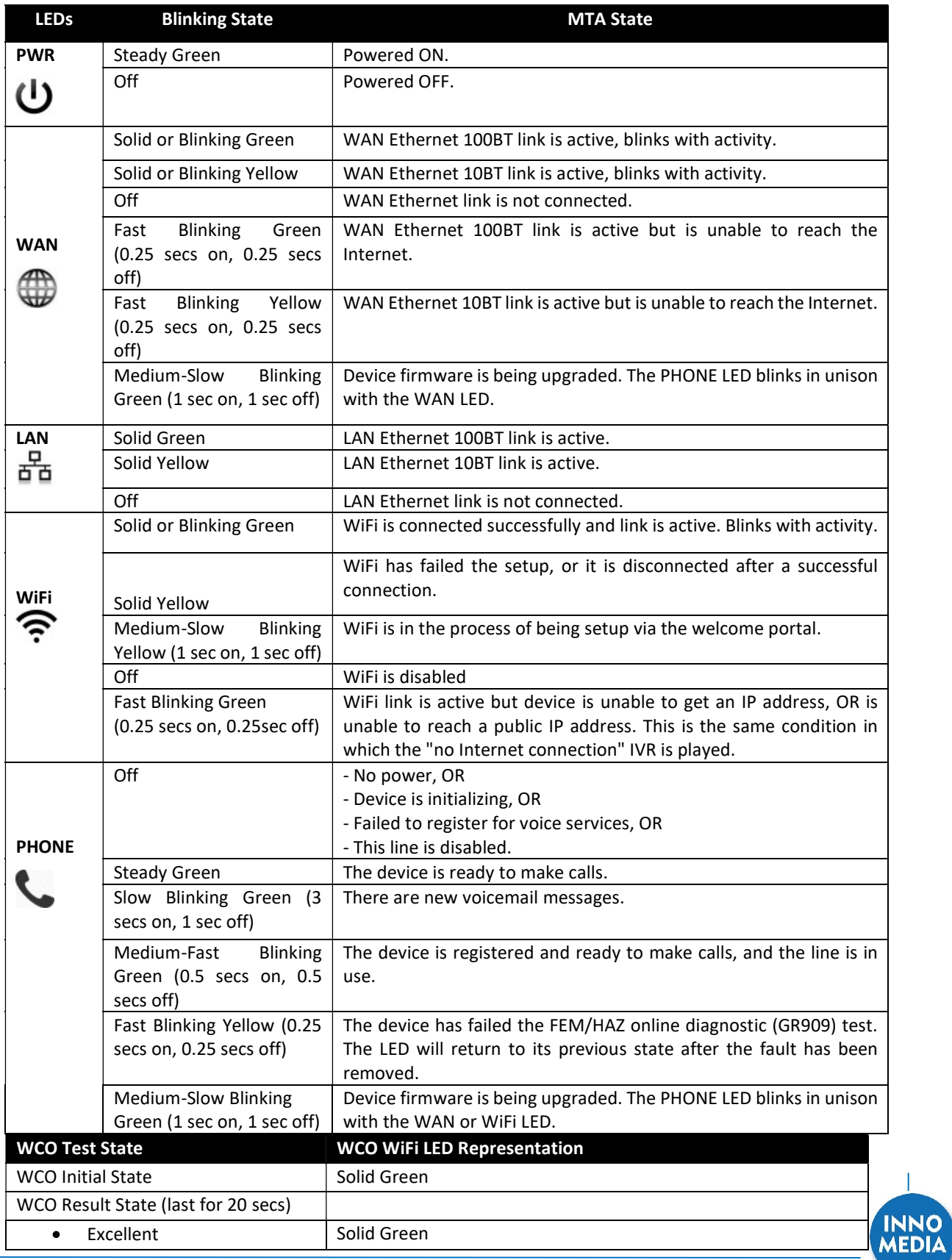

Copyright © 2022 InnoMedia. All rights reserved. Copyright © 2022 InnoMedia. All rights reserved.

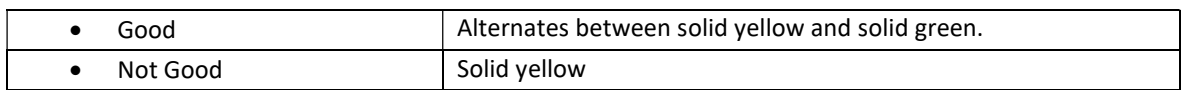

## Model MTA8328-1N / MTA8338-1N

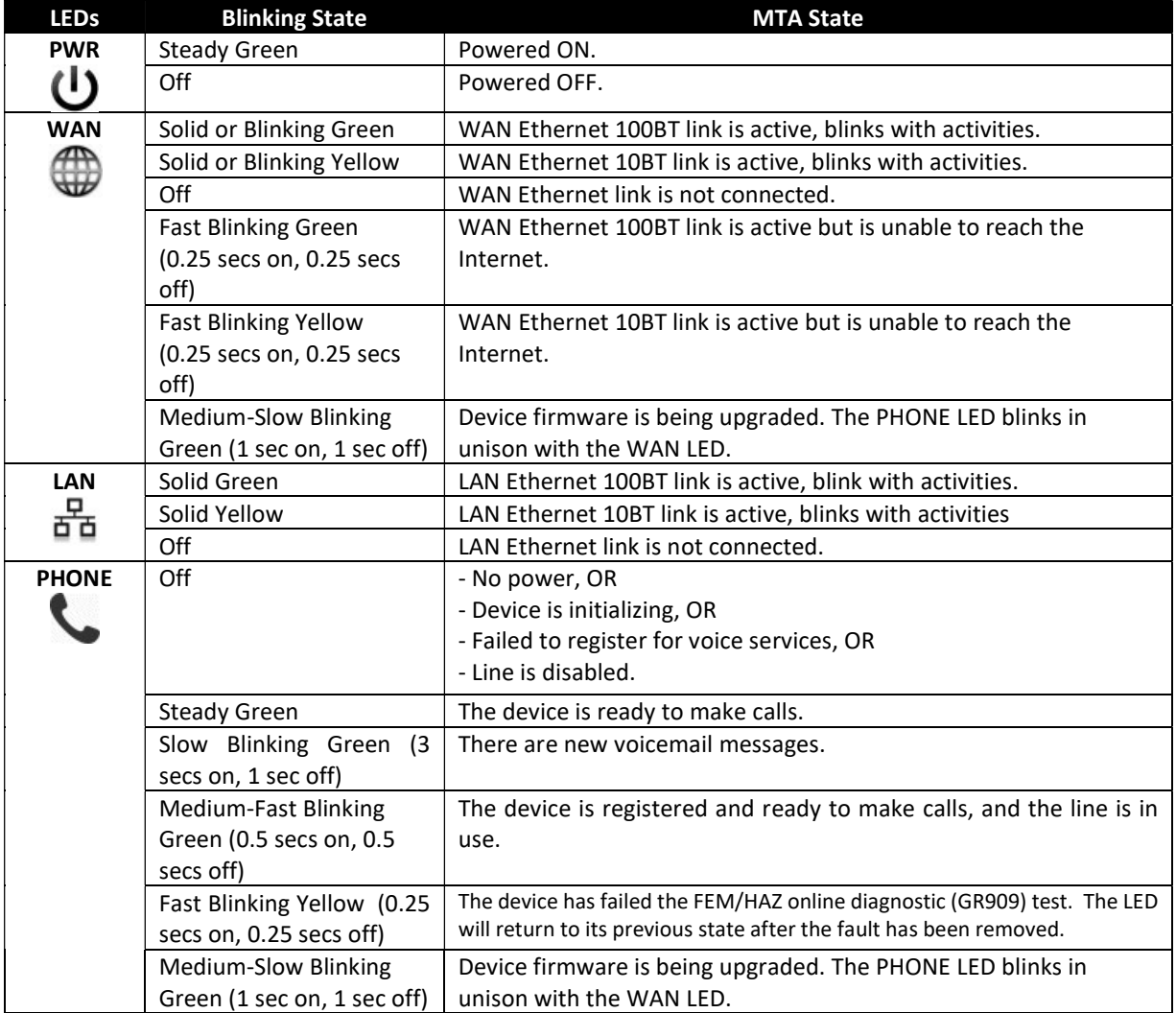

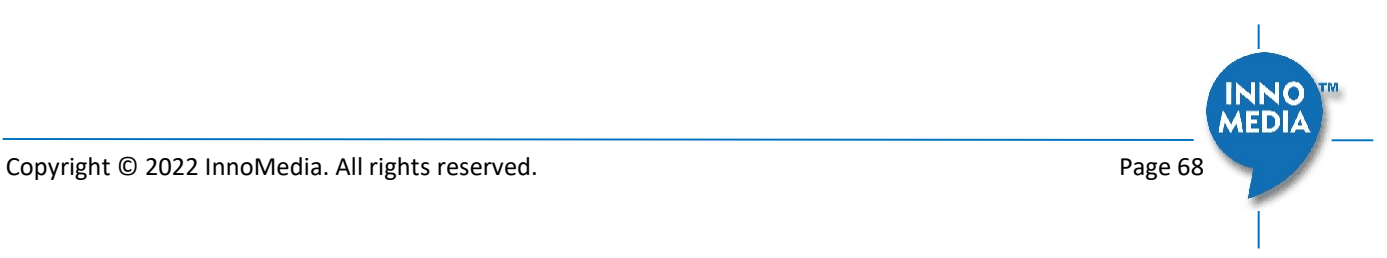

## Model MTA8328-4, MTA8328-8, MTA8328-24

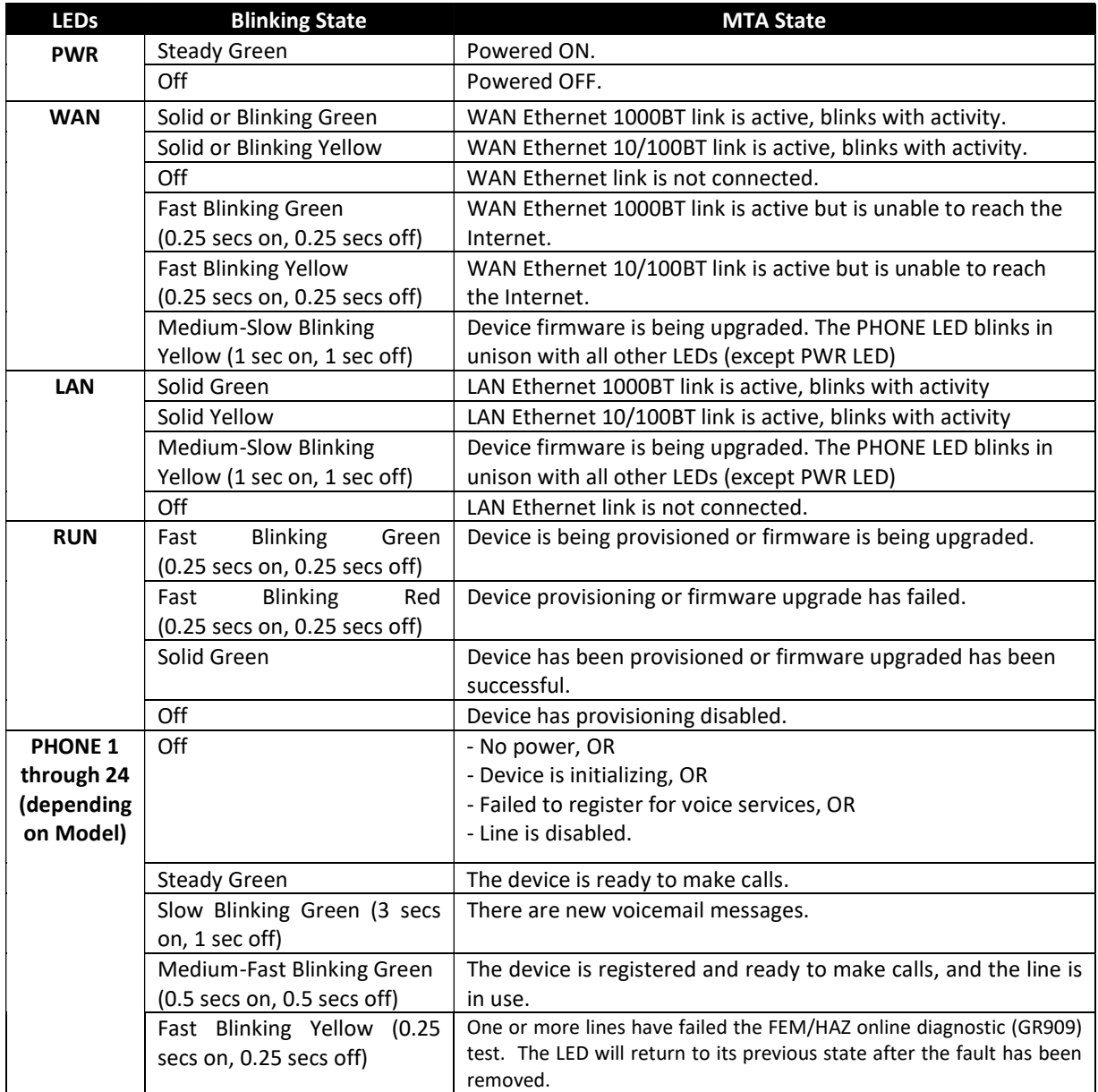

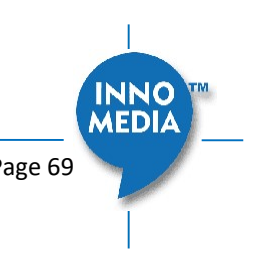

## APPENDIX B THE USE OF ENCRYPTION KEY METHODS

#### Inno rc4\_102

Use utility "rc4\_102" to encrypt the plaintext config file (e.g., MTA6328\_\$MAC.cfg) with a 32-char-long key.

#### Syntax:

rc4\_102 mac key input-file ['out-prefix'] [logfile]

#### Example:

rc4\_102 001099001122 1234567890qwertyuiop1234567890as MTA\_sample\_config.txt MTA

#### Output:

Encrypted config file: MTA001099001122.cfg is created.

#### Openssl command example

Provisioning config file should be encrypted using the following command at the provisioning server when AES-256 or RC4 is selected from the encryption menu.

\$ openssl enc –aes-256-cbc –k password –in infile –out outfile

#### AES-256

```
openssl aes-256-cbc –k password –in infile –out outfile
openssl aes-256-cbc -kfile keyfile -in infile -out outfile
```
#### RC4

openssl rc4 -e -k password -md md5 -salt -p -in infile -out outfile openssl rc4 -e -kfile keyfile -md md5 -salt -p -in infile -out outfile

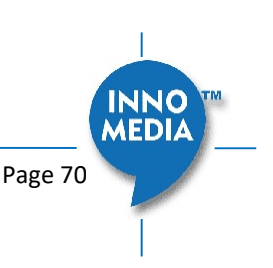

# APPENDIX C: WIFI CONNECTION SETUP THROUGH CAPTIVE PORTAL

Connect the MTA to the Home Router through a WiFi connection. You will connect the MTA to a WiFi Access Point using your smartphone, tablet or PC. Press the round button on the top of the unit for about 5 seconds, the MTA will switch to "Setup Mode" and the WiFi LED will change to solid yellow. Connect your smartphone or PC to the MTA's preset SSID shown on the back of the unit, i.e., MTA8328-xxxxxx, product name followed by the last 6 digits of MAC address. The MTA welcome portal web page will show up on your smartphone/PC. If this page does not popup, open a web browser and type in the following address: http://192.168.199.1/wifisetup/

WiFi setup steps are as on the following screens:

(1) Welcome page

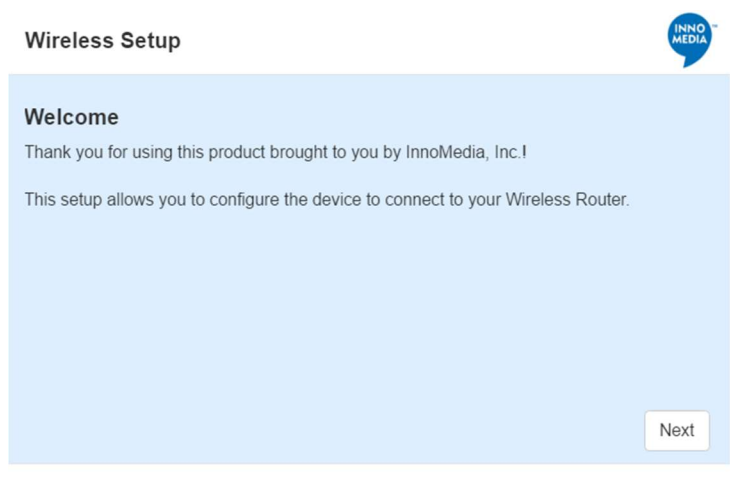

Copyright 2016 @ InnoMedia, Inc. All rights reserved.

#### Figure 61. Captive Portal - Welcome

(2) Select a Wireless SSID from the list, or just type the SSID name in the input box if the SSID name is hidden.

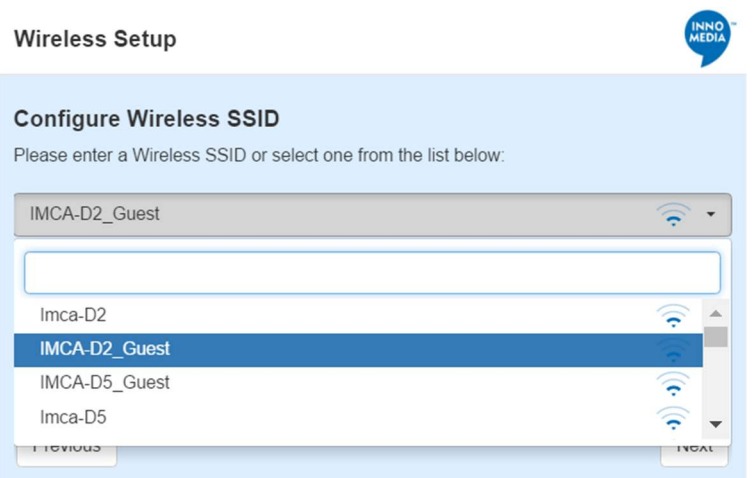

Copyright 2016 | InnoMedia, Inc. All rights reserved.

Figure 62. Captive Portal – SSID selection

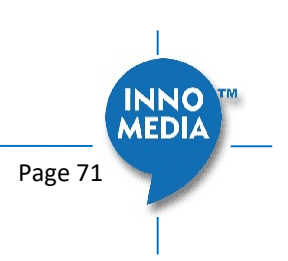

(3) Input the password for the selected SSID.

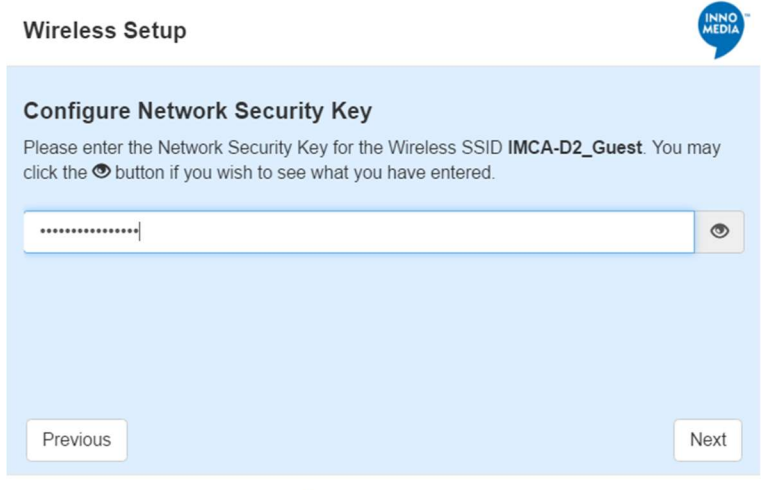

Copyright 2016 @ InnoMedia, Inc. All rights reserved.

Figure 63. Captive Portal – SSID password input

(4) Complete the WiFi setup, and start the voice quality validation test.

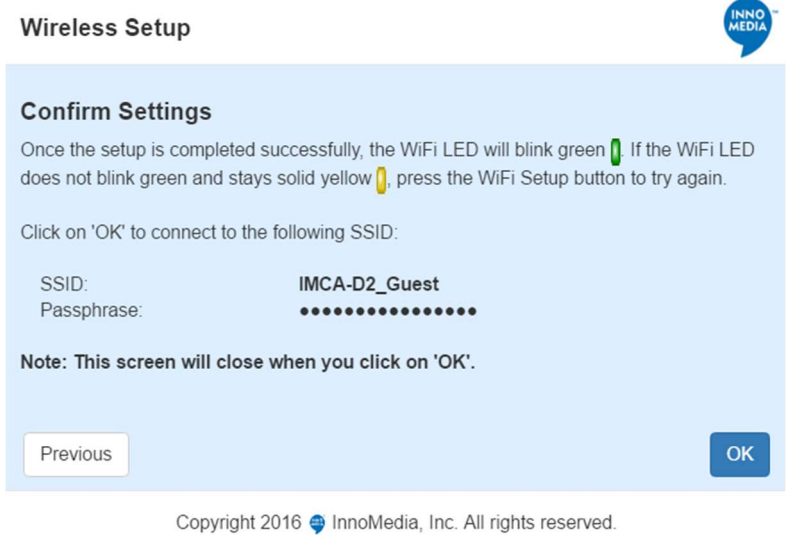

Figure 64. Captive Portal – Confirm settings

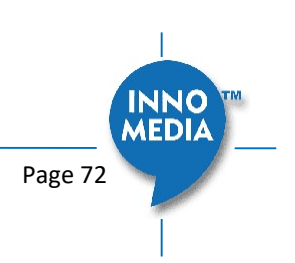
# APPENDIX D – PROVISIONING THROUGH DHCP OPTIONS

### Method 1 – Use DHCP Option 66 only

Configure DHCP Option 66 string on the DHCP server with the complete provisioning URL of the config file.

Syntax of the provisioning URL string –

Protocol://FQDNofProvsisionServer:Port/Path/ConfigFileName

Port information is required, even it is the default port of the selected protocol. (If port information is absent from the URL string, then get the port from the MTA flash.)

### Examples –

http://prov.example.com:80/MTA/config.cfg http://prov.example.com:8802/MTA/config.cfg ftp://ftp.example.com:21/MTA/config.cfg tftp://OfficeVoiceServer:69/MTA/config.cfg https://sprov.example.com:443/MTA/config.cfg

The network connection method chosen for the MTA device must be DHCP. When a device powers up, it will obtain the provisioning URL from the Option 66 string in DHCP Offer messages from the network DHCP server. This then triggers the provisioning process.

## Method 2 – Use both DHCP Option 66 and DHCP Option 67 together

1. This method requires the user to configure the MTA provisioning protocol and server port settings.

- Protocol. Choose among options: [HTTP|HTTPS|TFTP|FTP].
- Server Port. The provisioning server port.
- 2. Configure DHCP Option 66 and 67 strings on the DHCP server.
	- Option 66: the provisioning server IP address or FQDN. Examples: 192.168.1.1 or prov.example.com.
	- Option 67: the path and filename of the config file on the provisioning server. Example: /MTA/config.cfg

The network connection method chosen for the MTA device must be DHCP. When the device powers up, it will obtain the provisioning server information from Option 66, and provisioning path and filename from Option 67, in addition to the other settings (protocol and server port) configured on the web console . This then triggers the provisioning process.

#### Important Note:

When two-stage provisioning is implemented (with a change in the provisioning server in the  $2^{nd}$  stage), "DHCP Provisioning" must be disabled in the config file for the MTA to reach the updated server.

Example: System. Prov. Dhcp-opt="0"

<End of Document>